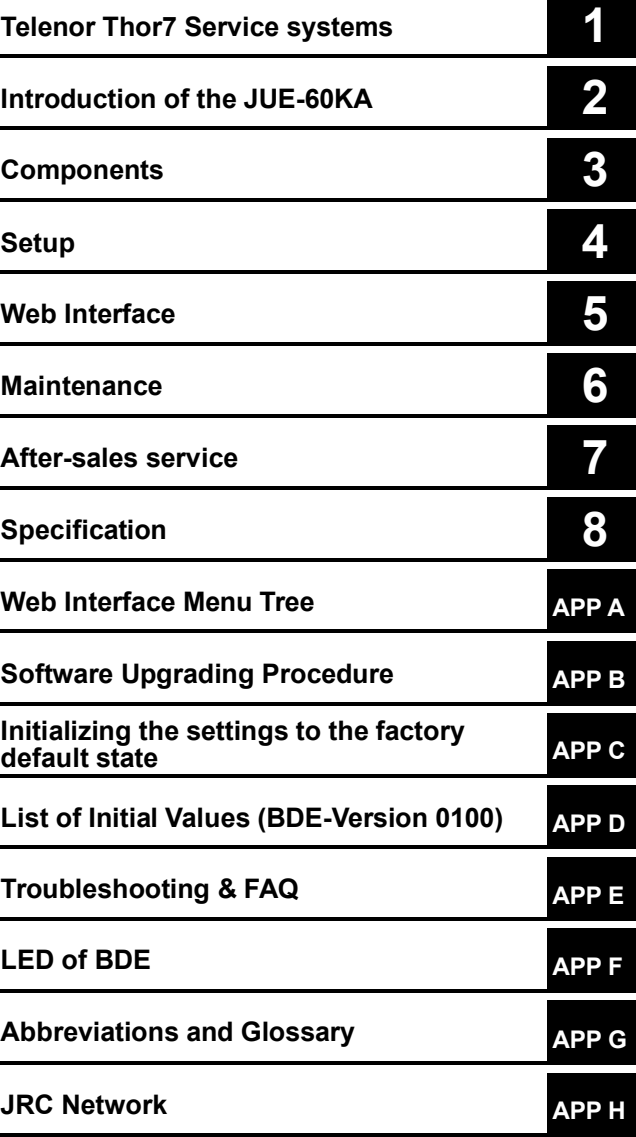

**JUE-60KA**

# **Mobile Earth Station**

Instruction Manual 7ZPSC0634

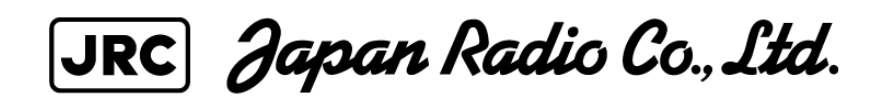

## **PREFACE**

Thank you for purchase of the JRC Mobile Earth Station, JUE-60KA.

The JUE-60KA is Telenor satellite communication terminal with high speed communication.

The JUE-60KA is packaged and shipped under strict quality control with inspection criteria to deliver the equipment with highest quality, performance, and reliability needed to meet our customer's requirements and satisfaction.

JRC believes that you will use this equipment satisfactorily for a long time.

- Please read this manual carefully and carry out proper operation.
- This Manual describes a function and specification based on BDE-Version 0100.
- Please do not lose this useful manual, as you will have to refer to it from time to time.
- Network service is managed by Inmarsat co. or other network service providers. Network service may be changed or terminated without prior notice due to the circumstances of the network service providers.

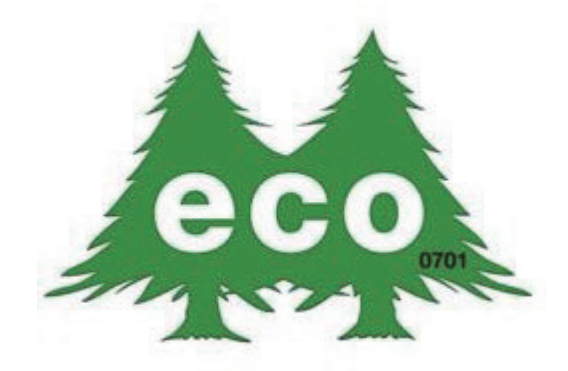

JUE-60KA is manufactured in consideration of effects on environment.

### ● Safety Cautions ●

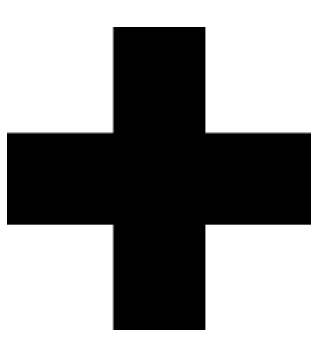

# **Cautions for High Voltage**

High voltages, ranging from several hundreds to tens of thousands of volts, are used in electronic apparatus, such as radio and radar instruments. These voltages are totally harmless in most operations. However, touching a component inside the unit is very dangerous. (Any person other than authorized service engineers should not maintain, inspect, or adjust the unit.)

High voltages on the order of tens of thousand volts are most likely to cause instant deaths from electrical shocks. At times, even voltages on the order of several hundred volts could lead to electrocution. To defend against electrical shock hazards, don't put your hand into the inside of apparatus.

When you put in a hand unavoidably in case of urgent, it is strongly suggested to turn off the power switch and allow the capacitors, etc. to discharge with a wire having its one end positively grounded to remove residual charges. Before you put your hand into the inside of apparatus, make sure that internal parts are no longer charged. Extra protection is ensured by wearing dry cotton gloves at this time. Another important precaution to observe is to keep one hand in your pocket at a time, instead of using both hands at the same time. It is also important to select a secure footing to work on, as the secondary effects of electrical shock hazards can be more serious. In the event of electrical shocks, disinfect the burnt site completely and obtain medical care immediately.

# **Precautions for Rescue of Victim of Electric Shock**

When a victim of electric shock is found, turn off the power source and ground the circuit immediately. If this is impossible, move the victim away from the unit as quick as possible without touching him or her with bare hands. He or she can safely be moved if an insulating material such as dry wood plate or cloth is used.

It is necessary to perform first aid immediately.

Breathing may stop if current flows through the respiration center of brain due to electric shock. If the electric shock is not large, breathing can be restored by artificial respiration. A victim of electric shock looks pale and his or her pulse may become very weak or stop, resulting in unconsciousness and rigidity at worst.

# **Method of First-Aid Treatment**

# $\mathbf{\triangle}$  Precautions for First-Aid **Treatments**

Apply artificial respiration to the person who collapsed, minimizing moving as much as possible avoiding risks. Once started, artificial respiration should be continued rhythmically.

- (1) Refrain from touching the patient carelessly as a resultof the accident; the first-aider could suffer from electrical shocks by himself or herself.
- (2) Turn off the power calmly and certainly, and move the patient apart from the cable gently.
- (3) Call or send for a physician or ambulance immediately, or ask someone to call doctor.
- (4) Lay the patient on the back, loosening the necktie, clothes, belts and so on.
- (5) (a) Feel the patient's pulse.
	- (b) Check the heartbeat by bringing your ear close to the patient's heart.
	- (c) Check for respiration by bringing your face or the back of your hand to the patient's face.
	- (d) Check the size of patient's pupils.
- (6) Opening the patient's mouth, remove artificial teeth, cigarettes, chewing gum, etc. if any. With the patient's mouth open, stretch the tongue and insert a towel or the like into the mouth to prevent the tongue from being withdrawn into the throat. (If the patient clenches the teeth so tight that the mouth won't open, use a screwdriver or the like to force the mouth open and then insert a towel or the like into the mouth.)
- (7) Wipe off the mouth to prevent foaming mucus and saliva from accumulating.

#### First Aid Method Flow of Cardiopulmonary Resuscitation (CPR)

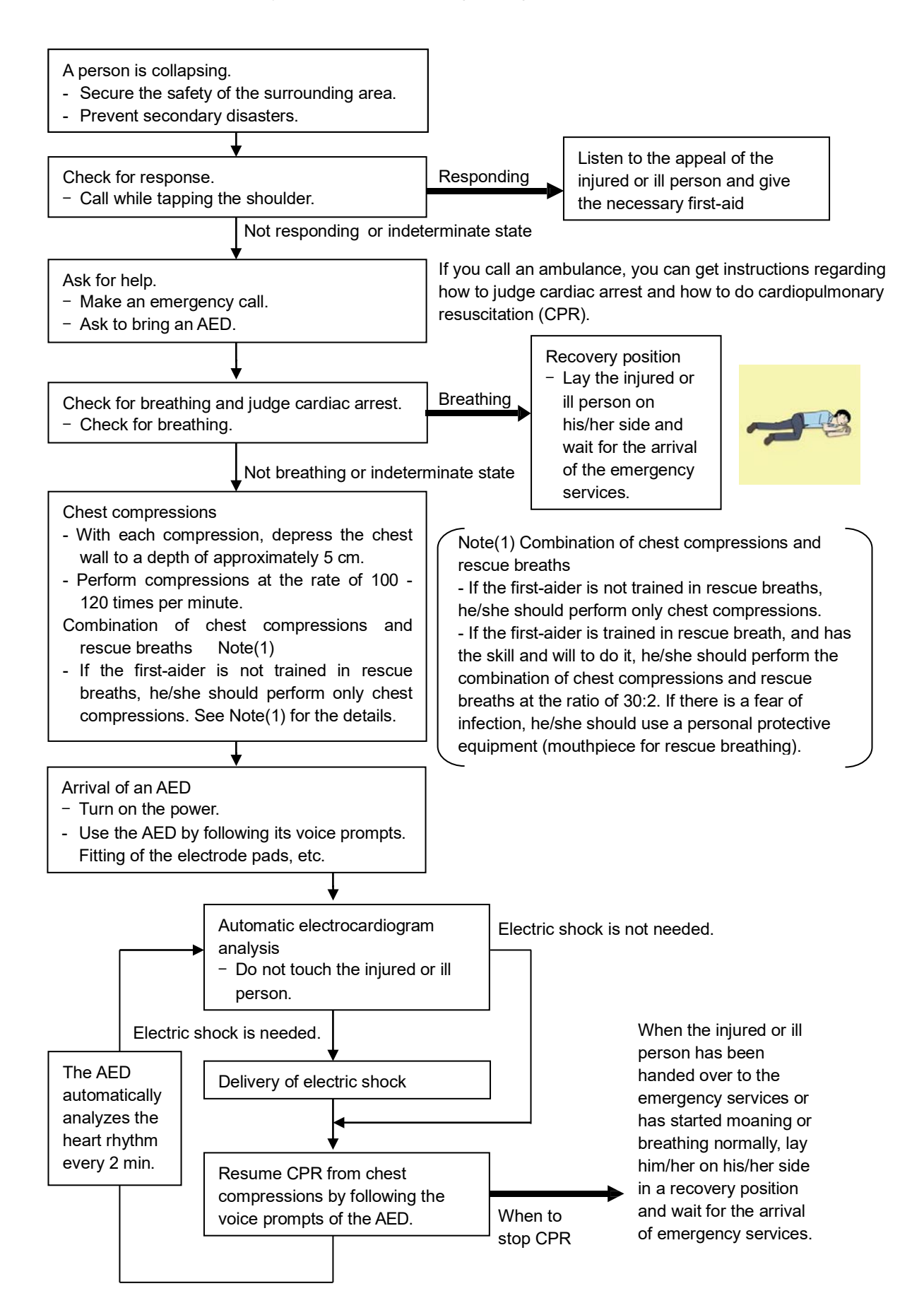

#### **Specific Procedures for Cardiopulmonary Resuscitation (CPR)**

#### **1. Check the scene for safety to prevent secondary disasters**

- a) Do not touch the injured or ill person in panic when an accident has occurred. (Doing so may cause electric shock to the first-aiders.)
- b) Do not panic and be sure to turn off the power. Then, gently move the injured or ill person to a safe place away from the electrical circuit.

#### **2. Check for responsiveness**

- a) Tap the shoulder of the injured or ill and shout in the ear saying, "Are you OK?"
- b) If the person opens his/her eyes or there is some response or gesture, determine it as "responding." But, if there is no response or gesture, determine it as "not responding."

#### **3. If responding**

a) Give first-aid treatment.

#### **4. If not responding**

- a) Ask for help loudly. Ask somebody to make an emergency call and bring an AED.
	- Somebody has collapsed. Please help.
	- Please call an ambulance.
	- Please bring an **AED**.
	- If there is nobody to help, call an ambulance yourself.

#### **5. Check for breathing**

a) Look to see if the chest and abdomen of the injured or ill person are rising and falling.

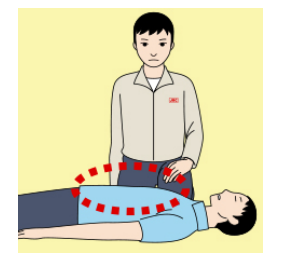

- b) If the injured or ill person is breathing, place him/her in the recovery position and wait for the arrival of the emergency services.
	- Position the injured or ill person on his/her side.

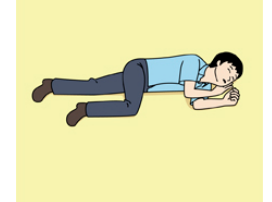

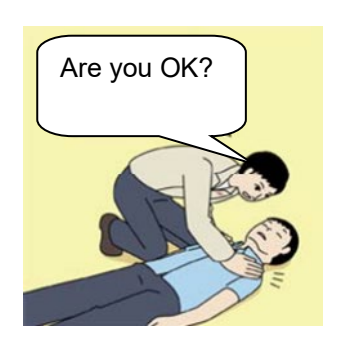

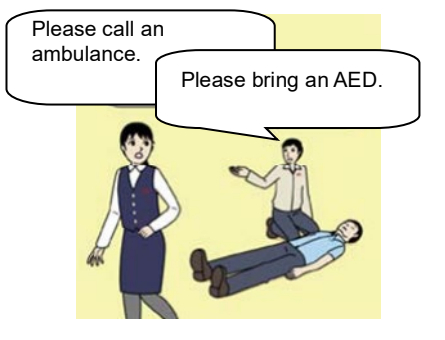

#### **6. Cardiopulmonary resuscitation (CPR) (combination of chest compressions and rescue breaths)**

- a) Chest compressions
	- 1) Position of chest compressions
		- Position the heel of one hand in the center of the chest, approximately between the nipples, and place your other hand on top of the one that is in position.

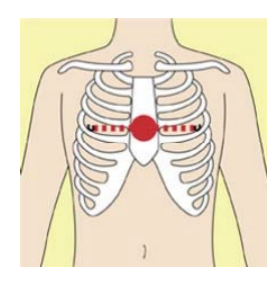

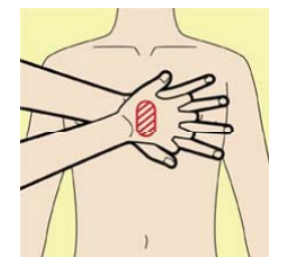

2) Perform chest compressions

Perform uninterrupted chest compressions of 30 at the rate of about 100 - 120 times per minute, while locking your elbows positioning yourself vertically above your hands.

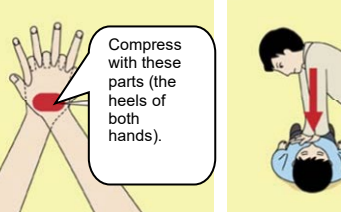

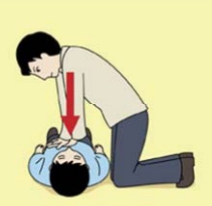

- With each compression, depress the chest wall to a depth of approximately 5 cm.
- b) Combination of 30 chest compressions and 2 rescue breaths
	- 1) If the first-aider is not trained in rescue breaths, he/she should perform only chest compressions.
	- 2) If the first-aider is trained in rescue breath, and has the skill and will to do it, he/she should perform 30 chest compressions, then give 2 rescue breaths.
	- 3) If there is a fear of infection, he/she should use a personal protective equipment (mouthpiece for rescue breathing).
	- 4) Continuously perform the combination of 30 chest compressions and 2 rescue breaths without interruption.
	- 5) If there are two or more first-aiders, alternate with each other approximately every two minutes (five cycles) without interruption.

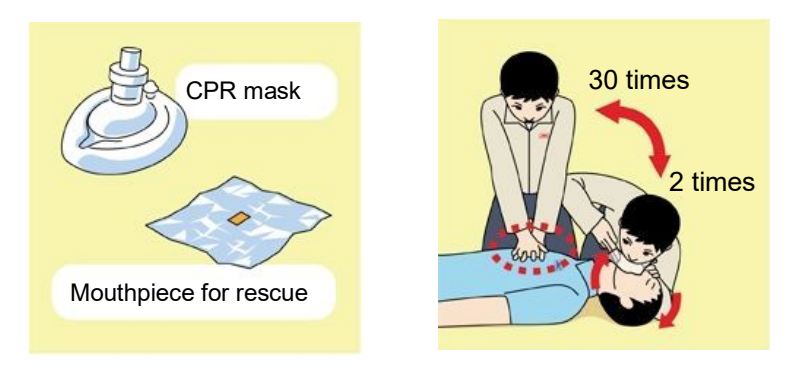

#### **7. When to stop cardiopulmonary resuscitation (CPR)**

- a) When the injured or ill person has been handed over to the emergency services
- b) When the injured or ill person has started moaning or breathing normally, lay him/her on his/her side in a recovery position and wait for the arrival of emergency services.

#### **8. Arrival and preparation of an AED**

- a) Place the AED at an easy-to-use position. If there are multiple first-aiders, continue CPR until the AED becomes ready.
- b) Turn on the power to the AED unit. Depending on the model of the AED, you may have to push the power on button, or the AED automatically turns on when you open the cover.
- c) Follow the voice prompts of the AED.

#### **9. Attach the electrode pads to the injured or ill person's bare chest**

- a) Remove all clothing from the chest, abdomen, and arms.
- b) Open the package of electrode pads, peel the pads off and securely place them on the chest of the injured or ill person, with the adhesive side facing the chest. If the pads are not securely attached to the chest, the AED may not function. Paste the pads exactly at the positions indicated on the pads, If the chest is wet with water, wipe dry with a dry towel and the like, and then paste the pads. If there is a pacemaker or implantable cardioverter defibrillator (ICD), paste the pads at least 3

cm away from them. If a medical patch or plaster is present, peel it off and then paste the pads. If the injured or ill person's chest hair is thick, paste the pads on the chest hair once, peel them off to remove the chest hair, and then paste new pads.

c) Some AED models require to connect a connector by following voice prompts.

d) The electrode pads for small children should not be used for children over the age of 8 and for adults.

#### **10. Electrocardiogram analysis**

- a) The AED automatically analyzes electrocardiograms. Follow the voice prompts of the AED and ensure that nobody is touching the injured or ill person while you are operating the AED.
- b) On some AED models, you may need to push a button to analyze the heart rhythm.

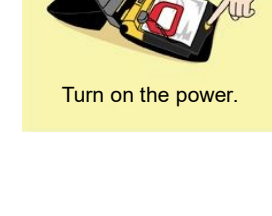

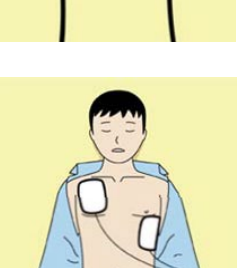

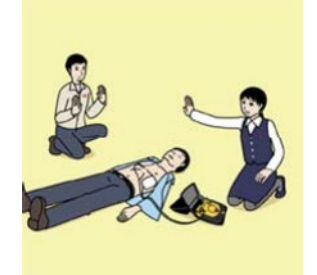

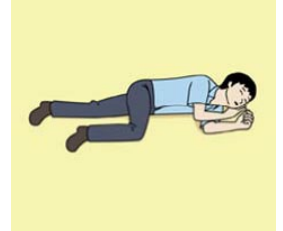

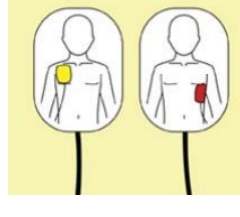

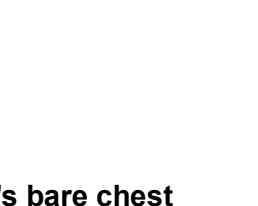

#### **11. Electric shock (defibrillation)**

- a) If the AED determines that electric shock is needed, the voice prompt saying, "Shock is needed" is issued and charging starts automatically.
- b) When charging is completed, the voice prompt saying, "Press the shock button" is issued and the shock button flashes.
- c) The first-aider must get away from the injured or ill person, make sure that no one is touching him/her, and then press the shock button.
- d) When electric shock is delivered, the body of the injured or ill person may jerk.

#### **12. Resurgence of cardiopulmonary resuscitation (CPR)**

- a) Resume chest compressions by following the voice prompts of the AED.
	- With each compression, depress the chest wall to a depth of approximately 5 cm.
	- Perform compressions at the rate of 100 120 times per minute.

#### **13. Automatic electrocardiogram analysis**

- a) When 2 minutes have elapsed since you resumed cardiopulmonary resuscitation (CPR), the AED automatically analyzes the electrocardiogram.
- b) If you suspended CPR by following voice prompts and AED voice prompt informs you that shock is needed, give electric shock again by following the voice prompts. If AED voice prompt informs you that no shock is needed, immediately resume CPR.

#### **14. When to stop CPR (Keep the electrode pads on.)**

- a) When the injured or ill person has been handed over to the emergency services
- b) When the injured or ill person has started moaning or breathing normally, lay him/her on his/her side in a recovery position and wait for the arrival of emergency services.

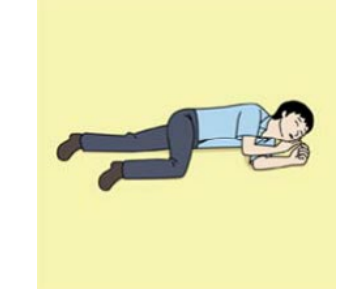

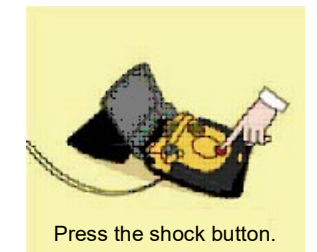

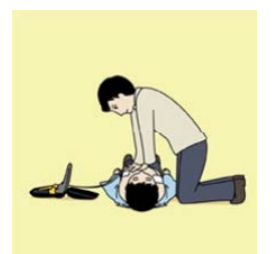

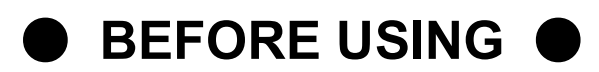

JRC is indemnified for any damages from incorrect operation, malfunction, and other troubles except as outlined in the product warranty and by limitation of law.

Some functions of JUE-60KA may not work correctly owing to the hardware and software version of equipment connected to JUE-60KA. Please confirm that whether your equipment is connectable or not to the dealer or agent.

Your communication data are transmitted via the Inmarsat systems, therefore, there is a possibility that some errors may occur.

We strongly recommend important data be backed up to ensure safety and protection from loss. Usually, digital scrambling of the Inmarsat system protects your communication data privacy. However we caution you to understand that your communication data might be intercepted by special technology and unauthorized access to the communication theory.

Specifications of the JUE-60KA and its accessories may change without notice, for improvement.

Some functions may not be supported by a product version.

Please contact JRC for more information.

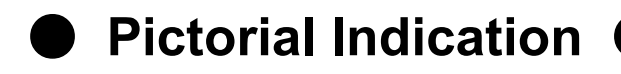

### This Installation Manual

Before starting to use this device, read this instruction manual carefully to use it correctly.

This instruction manual also helps to solve problems.

### Meanings of Pictorial Indication

Various pictorial indications are included in this manual and are shown on this equipment so that you can operate them safely and correctly and prevent any danger to you and / or to other persons and any damage to your property during operation. Such indications and their meanings are as follows.

Please understand them before you read this manual:

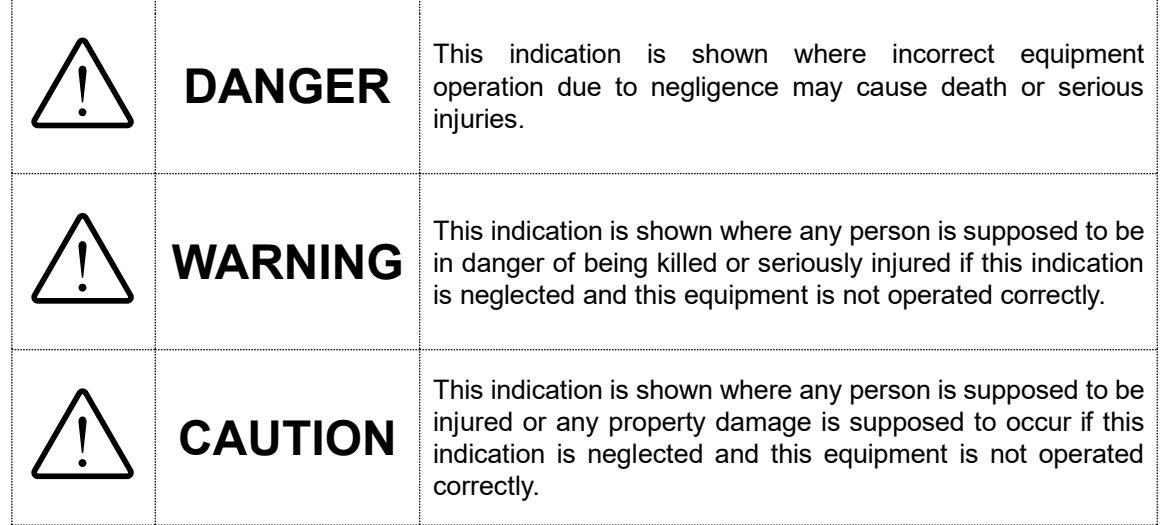

### Examples of Pictorial Indication

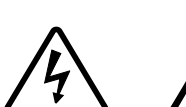

The  $\triangle$  mark represents CAUTION (including DANGER and WARNING).

Detailed contents of CAUTION ("Electric Shock" in the example on the left) is shown in the mark.

Detailed contents of the prohibited action ("Disassembling

Prohibited" in the example on the left) is shown in the mark.

The  $\odot$  mark represents prohibition.

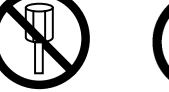

Disassembling Prohibited

Electric Shock

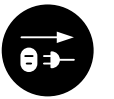

The  $\bullet$  mark represents instruction.

Disconnect the power plug

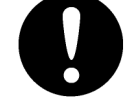

Detailed contents of the instruction ("Disconnect the power plug" in the example on the left) is shown in the mark.

### Concerning Warning Label

Warning labels are put on the JUE-60KA.

Do not take off, destroy, or modify these labels.

\* Windows Internet Explorer is the registered trademark of Microsoft Corporation.

Firefox is the registered trademark of Mozilla Foundation.

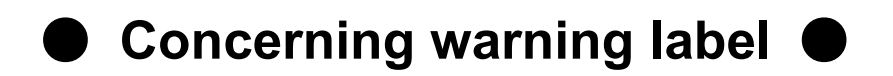

Warning labels are put on the JUE-60KA ADE and BDE.

Do not take off, destroy, or modify these labels.

#### **Warning Label of JUE-60KA ADE**

(The illustration of upper part shows the safety Procedure for removing Radome from ADE.)

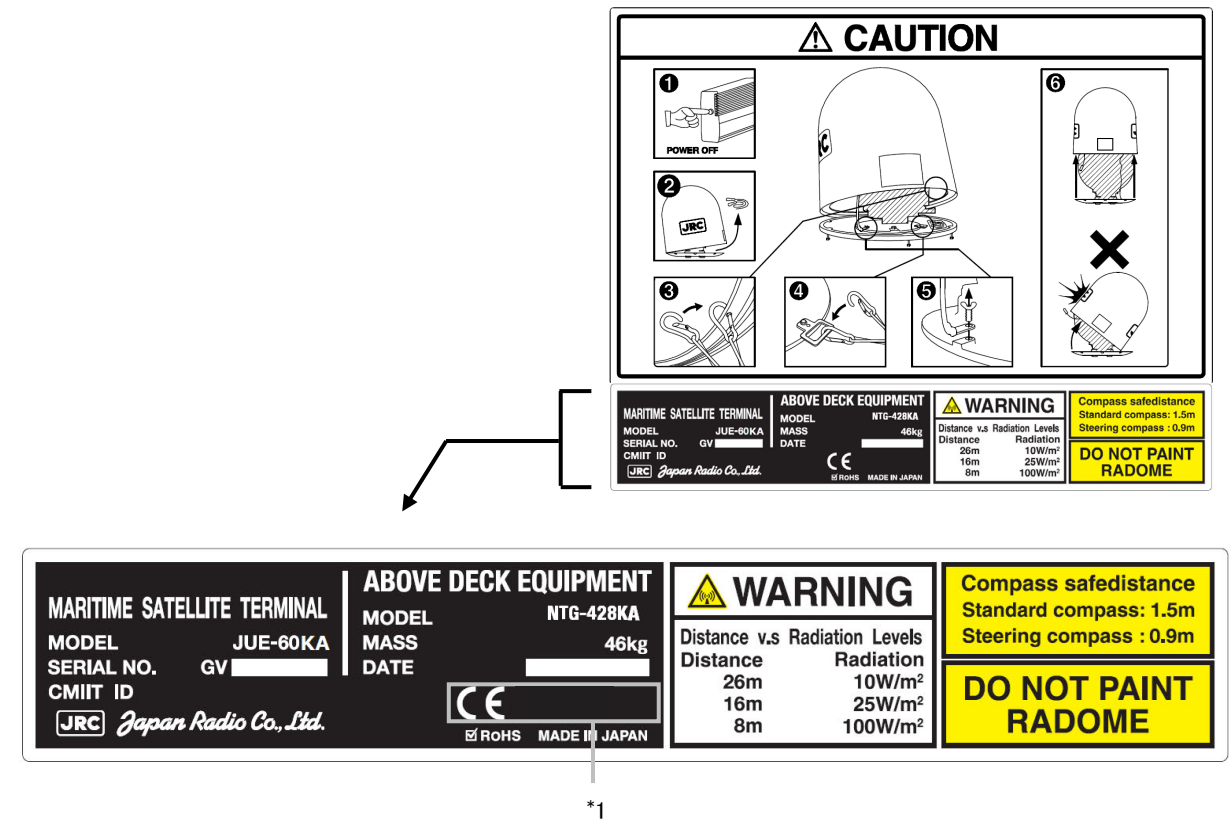

\* 1: This mark means the attestation number which means safe, high-quality product and suits EU directive (Free circulation was permitted in the EU signatory).

#### **Warning Label of JUE-60KA BDE**

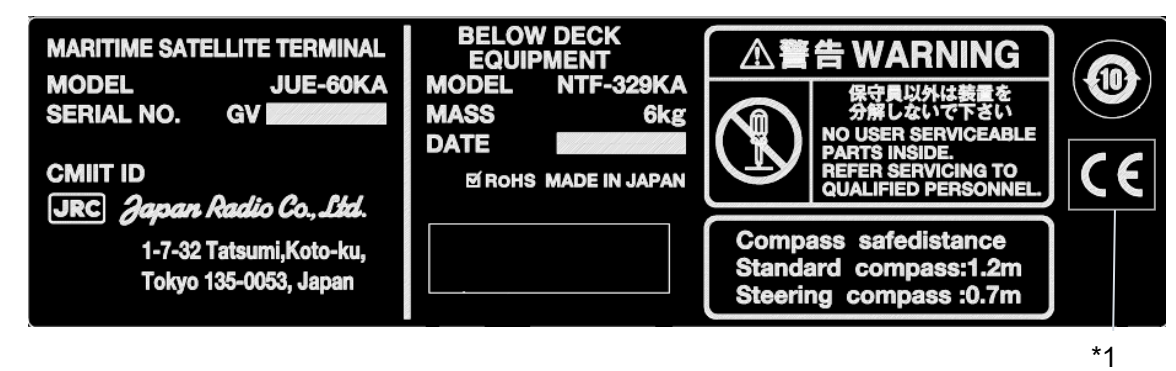

\* 1: This mark means the attestation number which means safe, high-quality product and suits EU directive (Free circulation was permitted in the EU signatory).

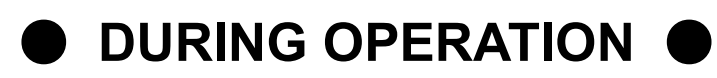

# **DANGER**

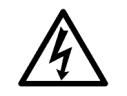

Do not touch any internal parts with your hands or tools. It may cause fire, electrical shock or malfunction.

# **WARNING**

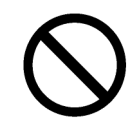

Do not bring the power supply code close to the heat apparatus. The coating of the code may relieved, and it causes a fire and the electric shock.

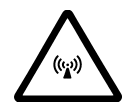

Keep out of the area within a radius of described below from your ADE respectively, while transmitting. It transmits microwave and strong microwave may cause injury.

JUE-60KA

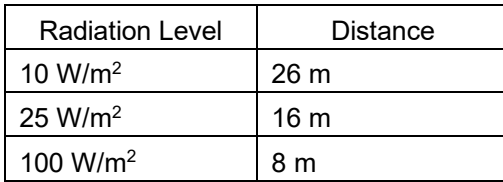

In case of approach within a radius of 26 meters by necessity, turn off the JUE-60KA and stop transmitting.

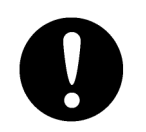

If an external matter, such as metal fragments, water, liquid, etc., infringe into your JUE-60KA, turn off the power and contact the dealer or agent you purchased. Continuous operation may cause fire, electrical shock or malfunction.

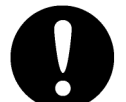

Install JUE-60KA correctly in accordance with this manual.

Inappropriate installation may cause incorrect operation; fire, electrical shock, or malfunction.

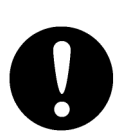

Install ADE-BDE coaxial cable correctly in accordance with the Installation manual. Especially waterproof should be treated correctly in accordance with the installation manual. Inappropriate installation may cause incorrect operation, fire, electric shock or malfunction.

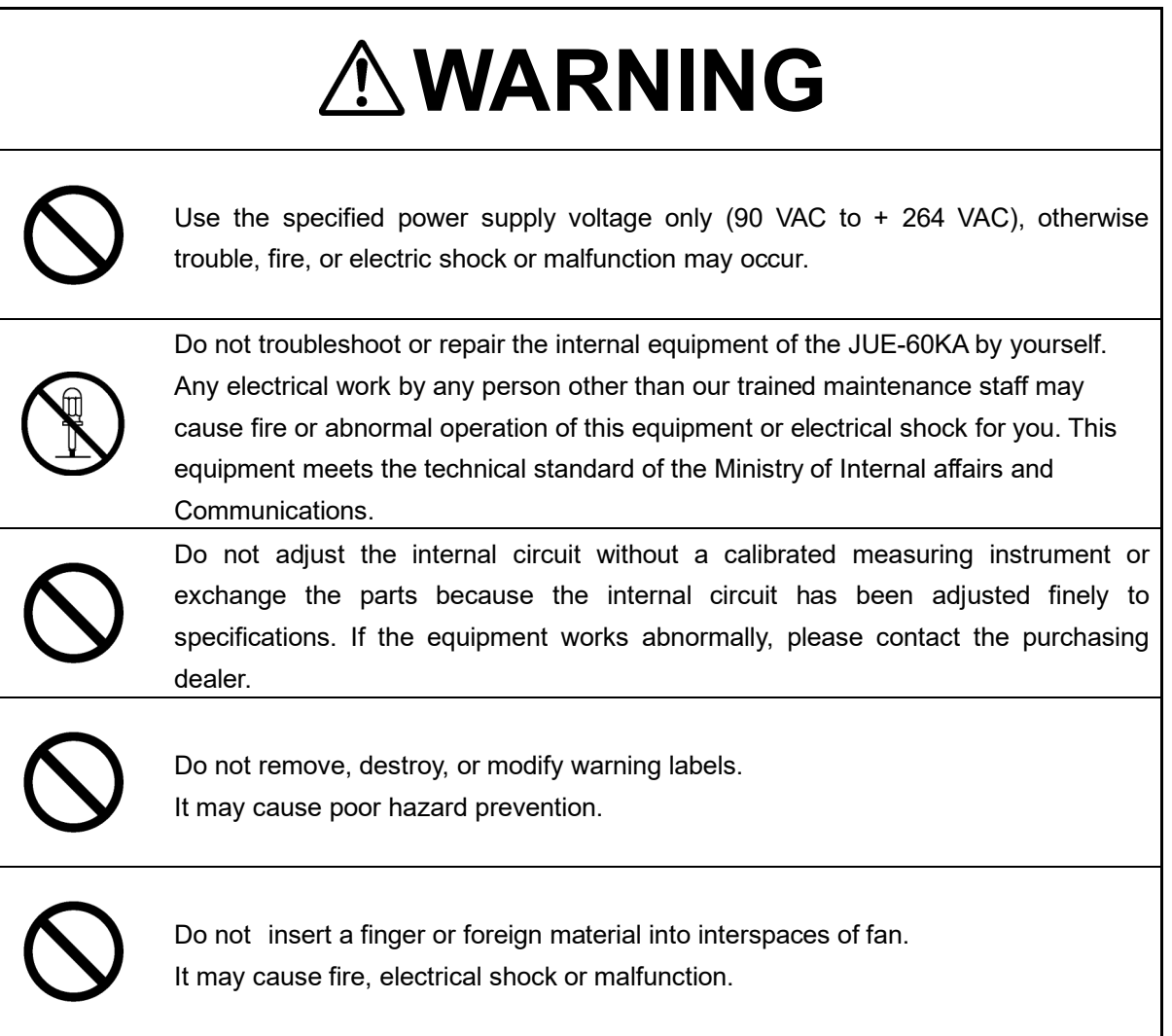

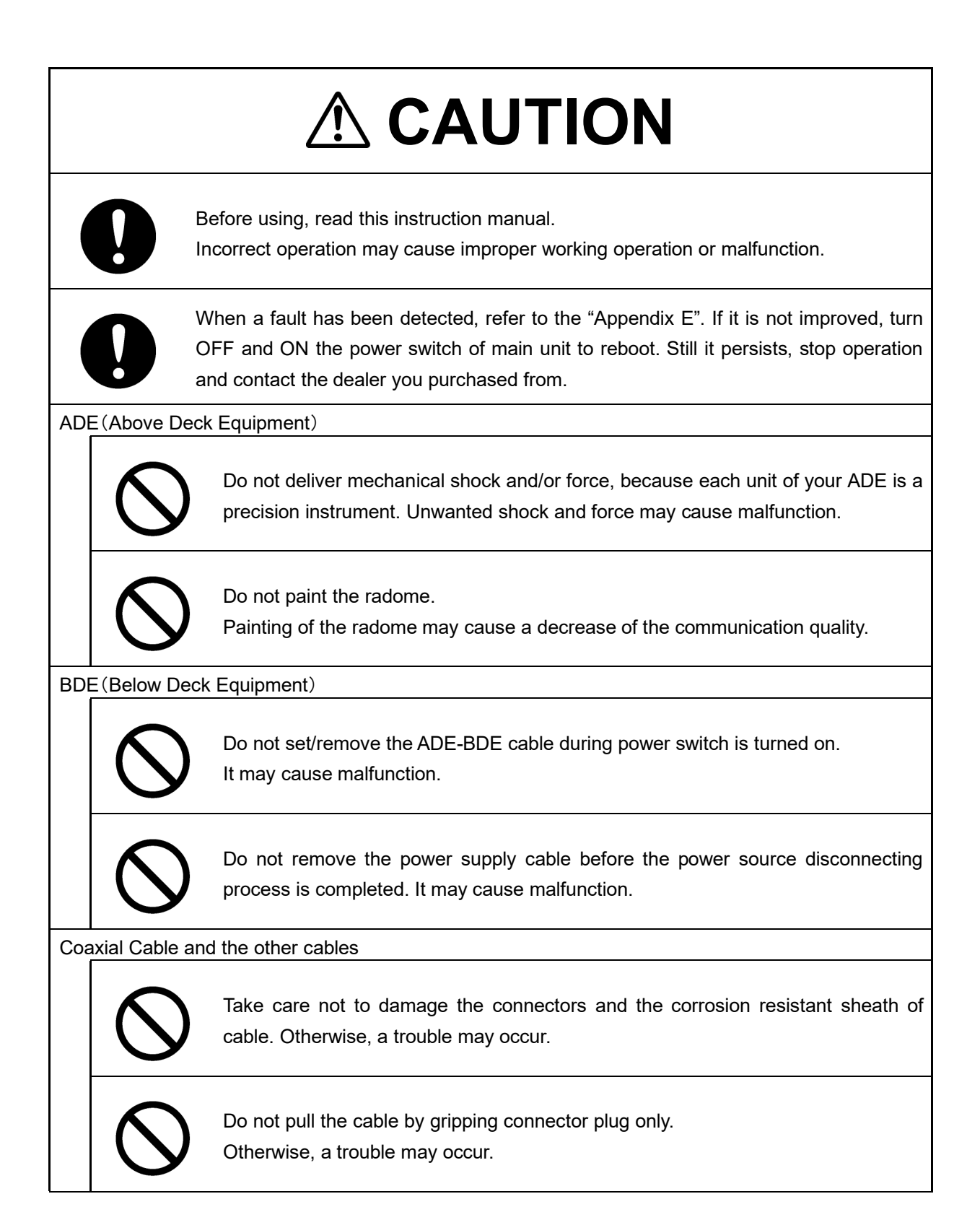

# **Contents**

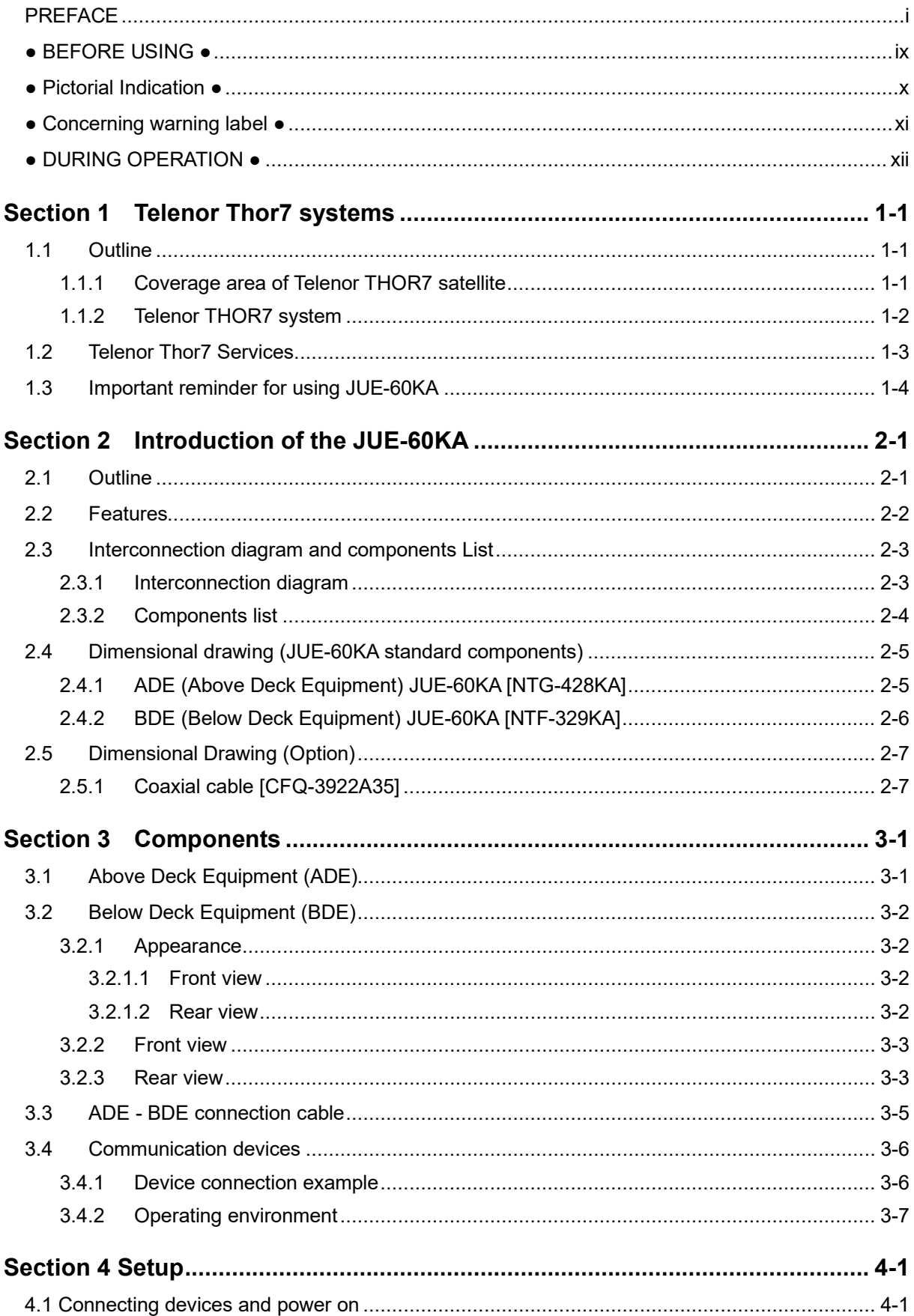

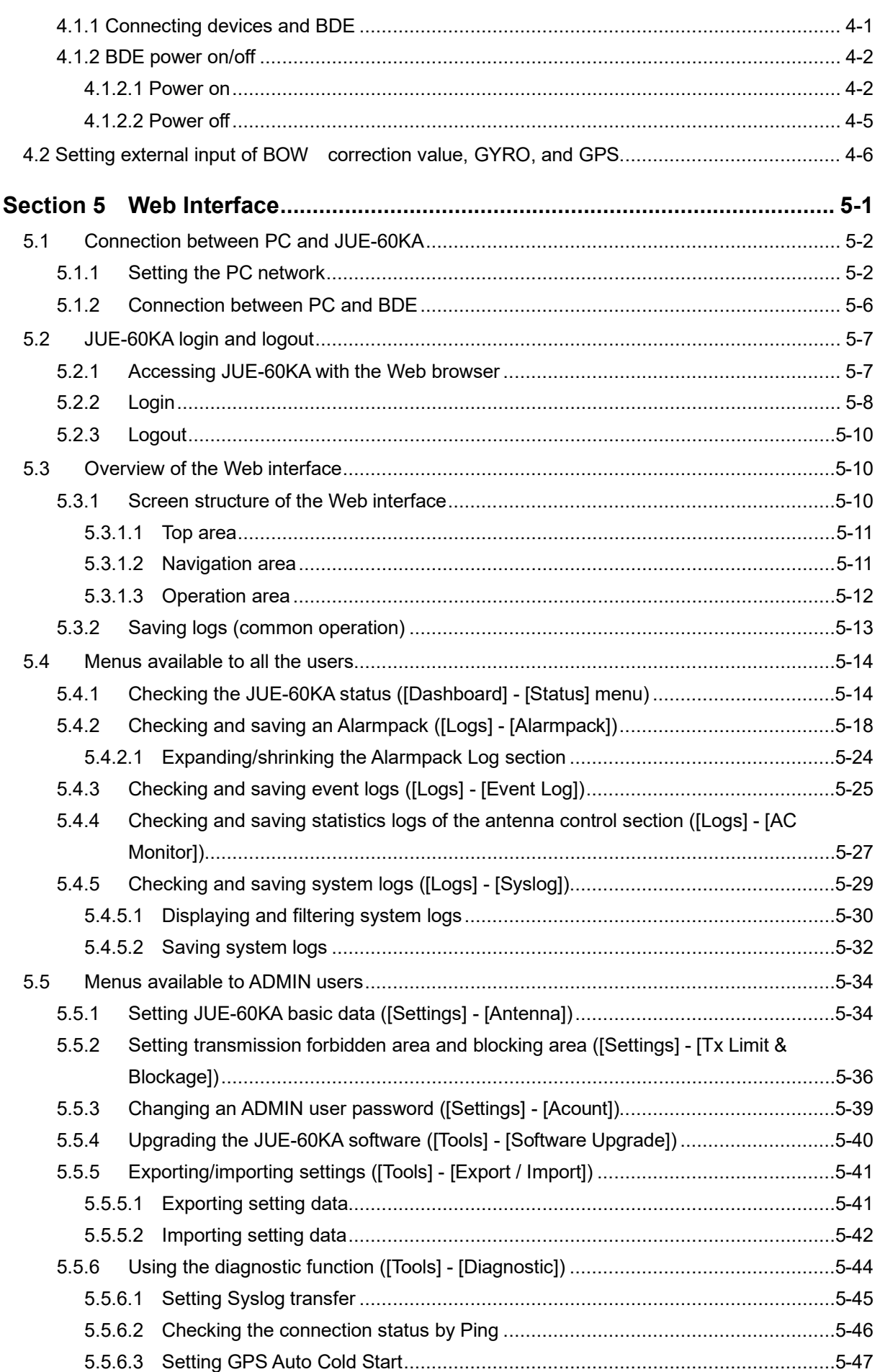

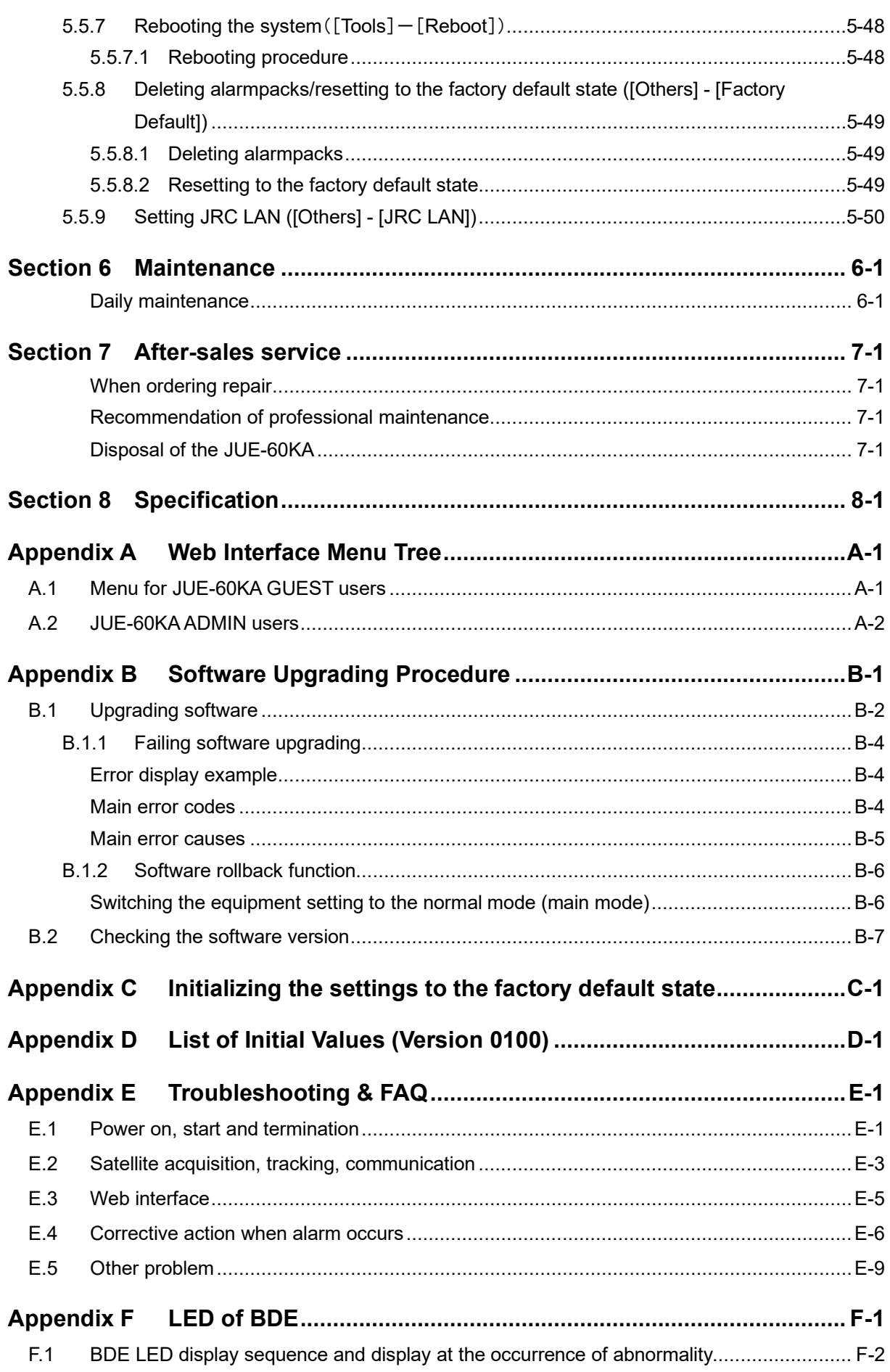

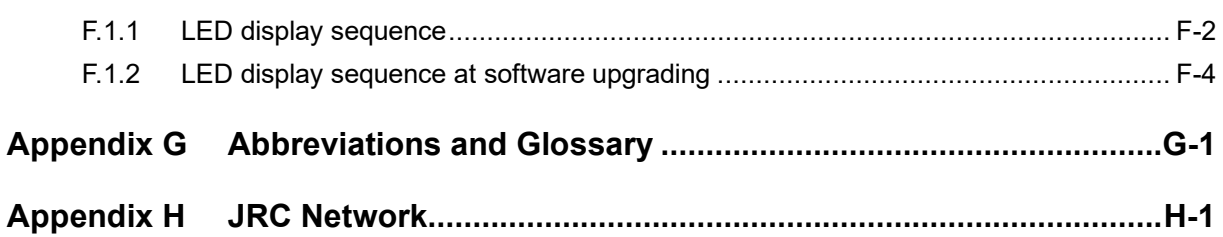

# **Section 1 Telenor Thor7 systems**

# **1.1 Outline**

### **1.1.1 Coverage area of Telenor THOR7 satellite**

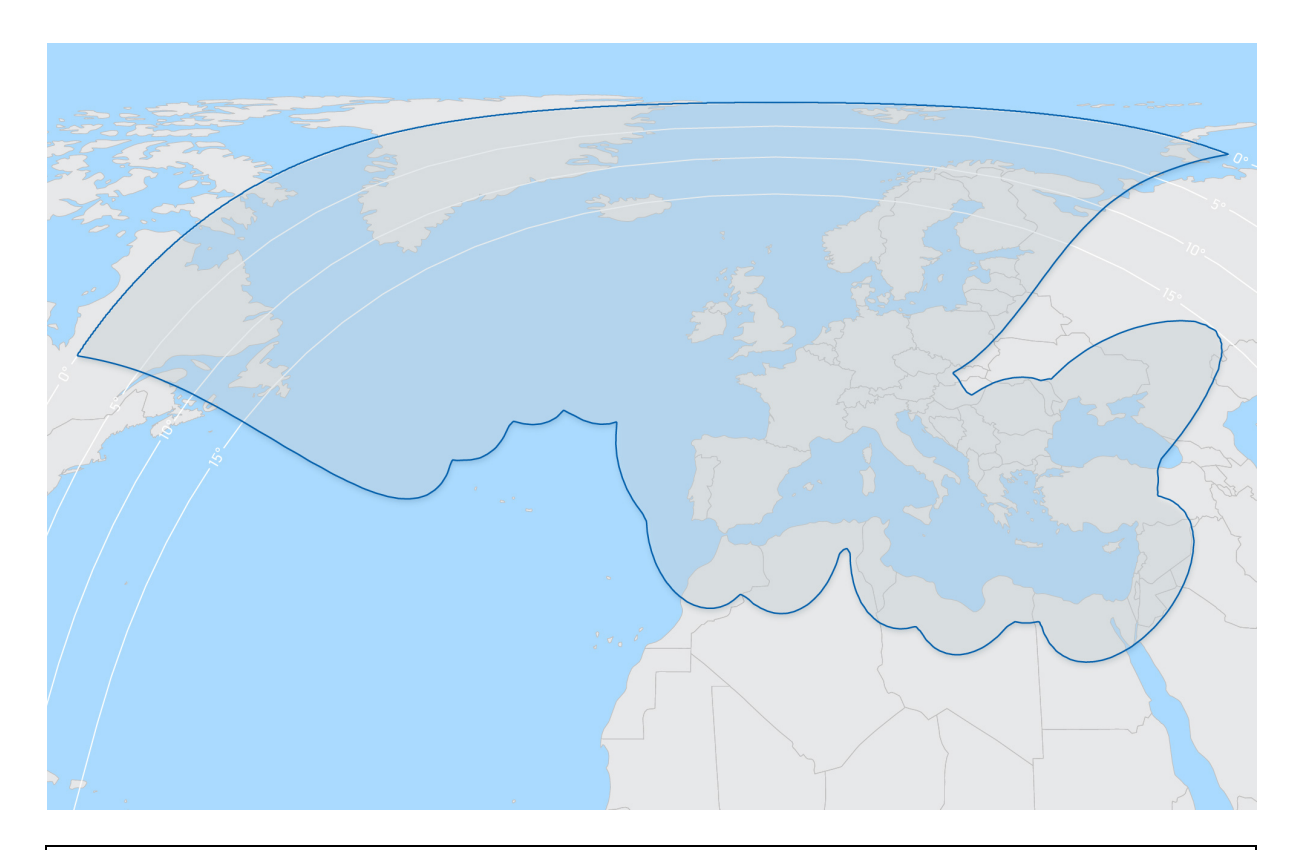

#### **Note**

A geosynchronous satellite might be added or deployed to other position in the future.

### **1.1.2 Telenor THOR7 system**

The THOR 7 satellite provides regional coverage with a favourable look angle over the Pan European maritime routes and utilises focused high-powered spot beams, enabling unprecedented performance for mobility applications. Supported by the iDirect next generation Velocity© platform, Telenor Satellite is able to offer automatic and seamless spot-beam handover, assuring continuous connectivity across the entire satellite footprint.

# **1.2 Telenor Thor7 Services**

The Telenor THOR7 system provides the following services.

#### BENEFITS

Optimal high-powered coverage allows the delivery of many more Mbps. Lower cost solution for always on connectivity. Smaller antenna solutions offering a wide range of broadband services up to 20/3 Mbps on 60cm antennas. A wide choice of fixed service packages to suit specific requirements from 512/128 Kbps up to 24/6 Mbps.

#### FEATURES

Large Pan-European mobility footprint. Offering a wide range of bandwidth profiles. Seamless spot beam handover.

One Touch Commissioning (OTC) which allows automation of 1dB compression test, eliminating time consuming manual operations.

New web based monitoring tool (iDirect PULSE), offering full control of your VSAT connection on any device.

Rain fade mitigation techniques assures a 99.5% link availability via physical antenna diversity, Adaptive coding and modulation and inbound adaptivity.

**1**

# **1.3 Important reminder for using JUE-60KA**

#### **Note**

• The Telenor Thor7 services are operated by Telenor and some other network service providers. The Telenor Thor7 services may be changed or terminated without prior notice due to the circumstance of the service providers.

# **Section 2 Introduction of the JUE-60KA**

# **2.1 Outline**

JUE-60KA is Telenor Thor7 satellite communications system that supplies high-speed IP network service, Internet, e-mail, and IP phone, etc.

The JUE-60KA Mobile Earth Station (MES) is composed of Above Deck Equipment (ADE) and Below Deck Equipment (BDE).

ADE comprises an antenna equipment, an antenna interface module (AIM), Block up Converter(BUC), Low Noise Block (LNB), and a radome, and BDE comprises a broadband interface module (BIM) and a external modem unit (X7).

Depending on the configuration of the X7 modem, a VLAN switching hub may be required.

# **2.2 Features**

#### **Full support for technical requirements of the latest Telenor Thor7**

JUE-60KA is specifically suitable for the Telenor Thor7 technical requirements in the latest Telenor Thor7 requirements. JUE-60KA is a suitable solution for Mobile Earth Station for any type of vessel, navigating the oceans.

#### **High-quality communication**

JUE-60KA can use the following services that are provided by Telenor.

• High-speed data communications using Internet Protocol techniques.

**Note**

The service available to you is depending on the contract.

#### **Compact design**

The JUE-60KA can be installed on vessels of all sizes due to the compact and lightweight design of the ADE. The adoption of an active and Gyro-less antenna structure makes this unit a perfect fit for small vessels.

Since only two coaxial cables are used for the ADE-BDE connection, JUE-60KA can be installed easily. The Rewindless antenna achieves uninterrupted communication during circling.

#### **Self-diagnosis system**

The built-in self-diagnosis system continually monitors the status of the JUE-60KA and indicates the warnings if any errors are detected.

### **2.3 Interconnection diagram and components List**

### **2.3.1 Interconnection diagram**

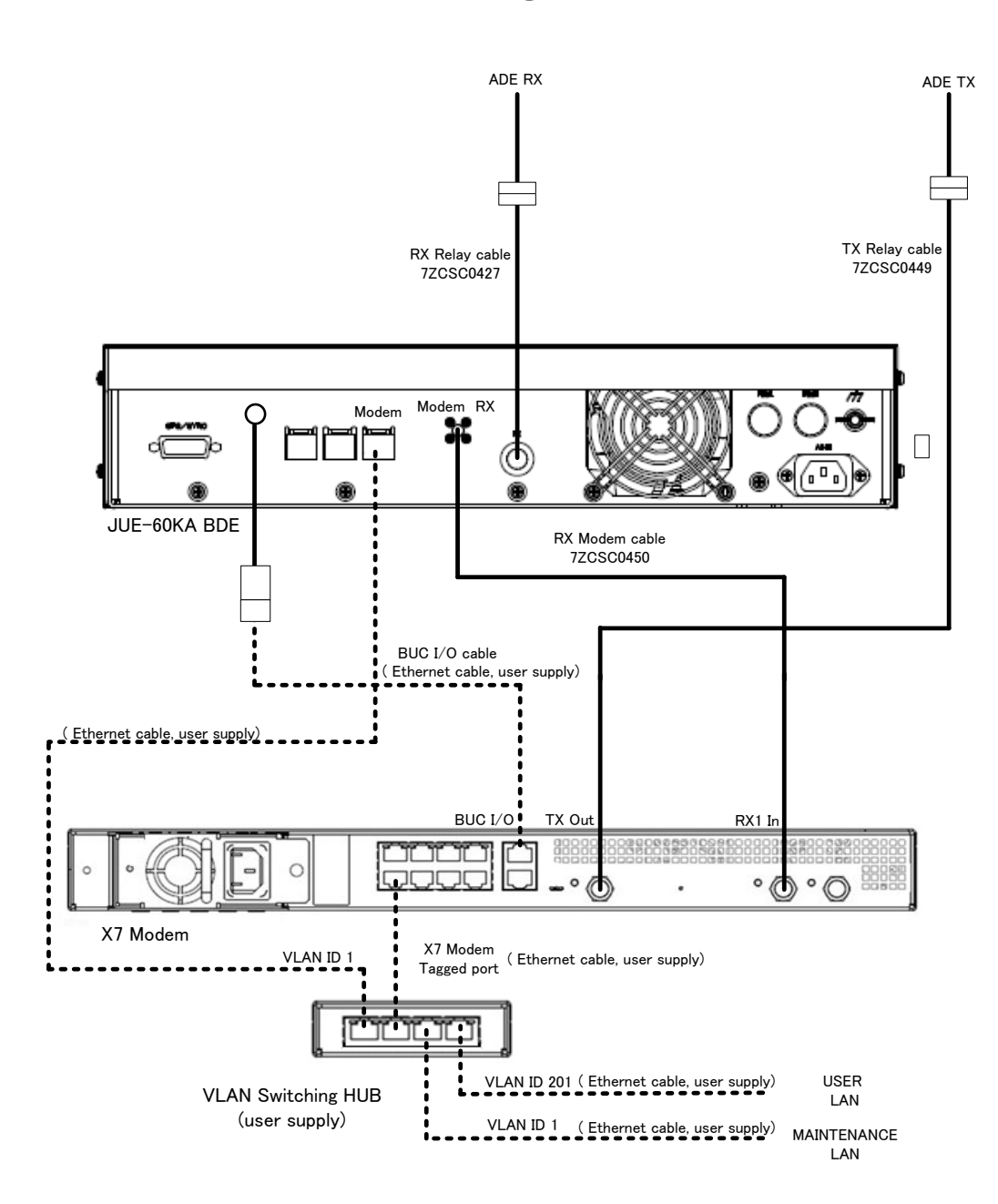

The modem port of JUE-60KA connect to VLAN ID 1 of X7 Modem network. The VLAN ID 1 of X7 Modem can be assigned to the built-in network port in the X7 Modem setting or connected by separating the VLAN ID 1 network with an external VLAN switching hub via the tagged port of X7 Modem. A maintenance PC for software update or configuration is also connected to this network.

The user LAN for communication is similarly connected to VLAN ID 201 of the X7 Modem network. The IP address is assigned from X7 Modem by DHCP.

### <span id="page-27-0"></span>**2.3.2 Components list**

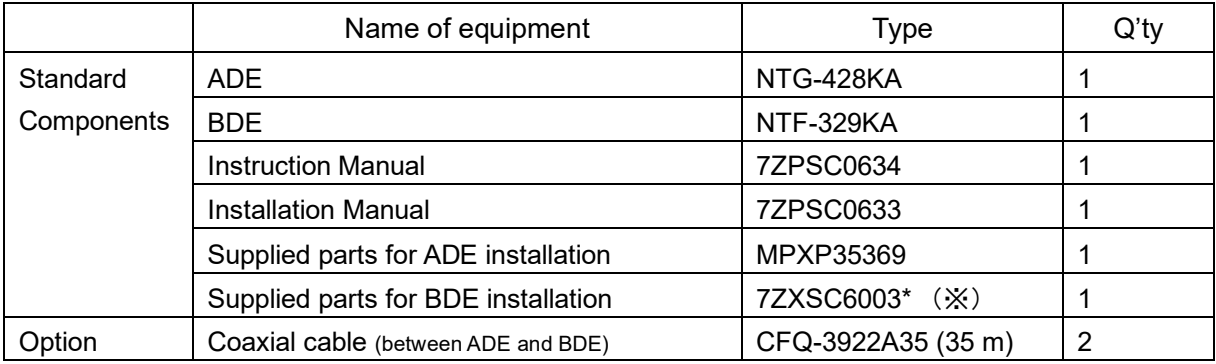

(※)"\*"means revision, such as A,B and so on

#### **Coaxial cable**

CFQ-3922A series (5D) and CFQ-3923A series (10D, maximum 60 m) coaxial cables are available.

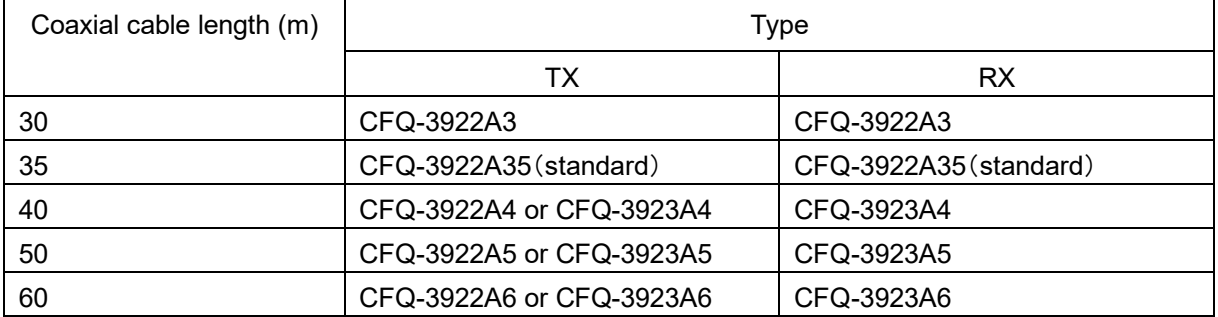

If the cables are supplied by customer, refer the installation guide "3.1 Connecting cables". The following table lists the recommended cable type and maximum RX coaxial cable length.

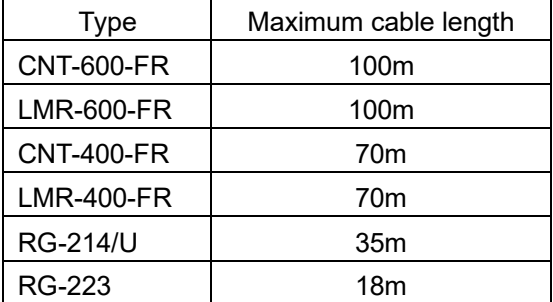

# **2.4 Dimensional drawing (JUE-60KA standard components)**

**2.4.1 ADE (Above Deck Equipment) JUE-60KA [NTG-428KA]**

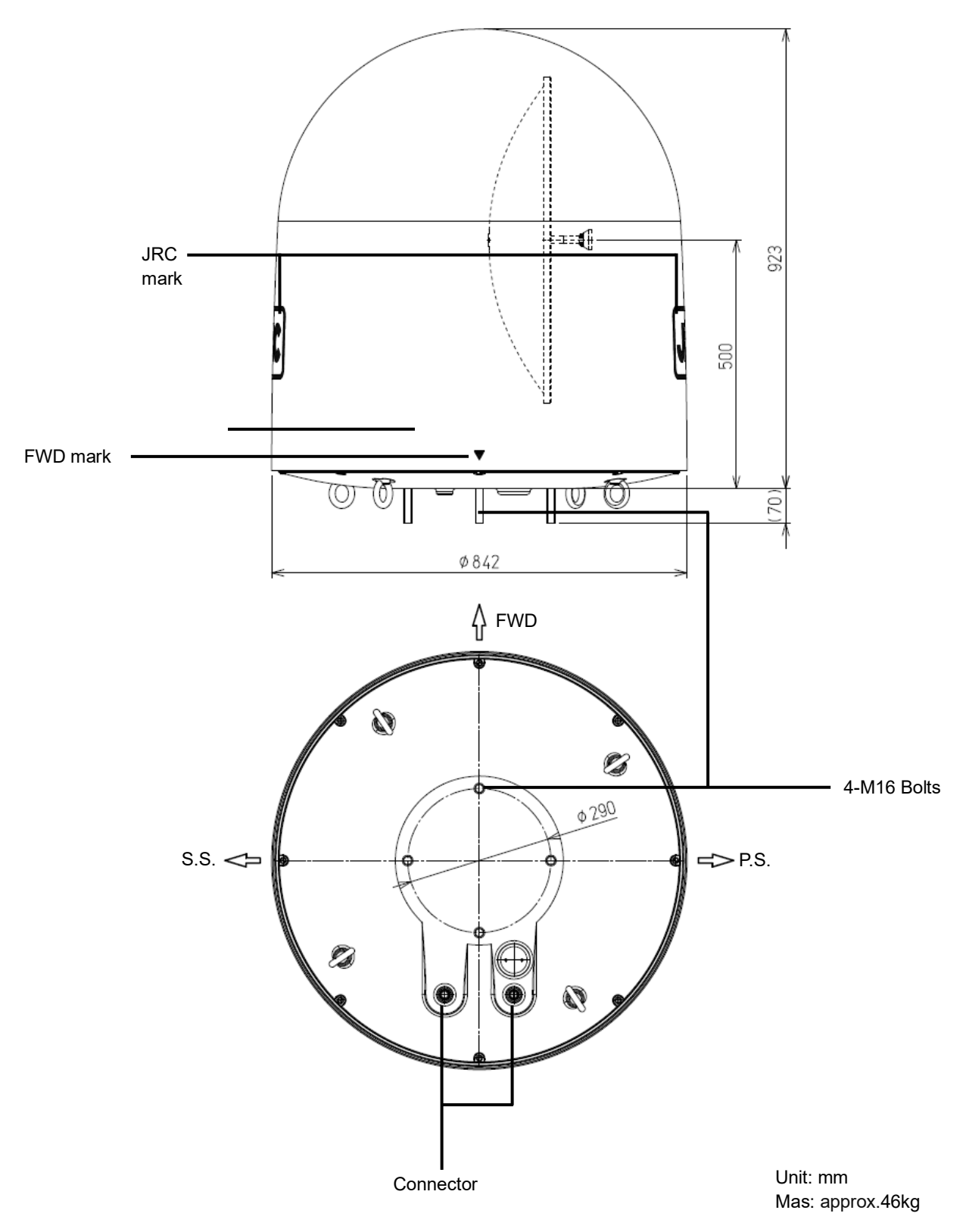

**2.4.2 BDE (Below Deck Equipment) JUE-60KA [NTF-329KA]** 

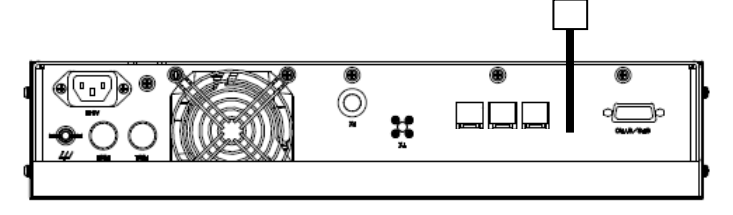

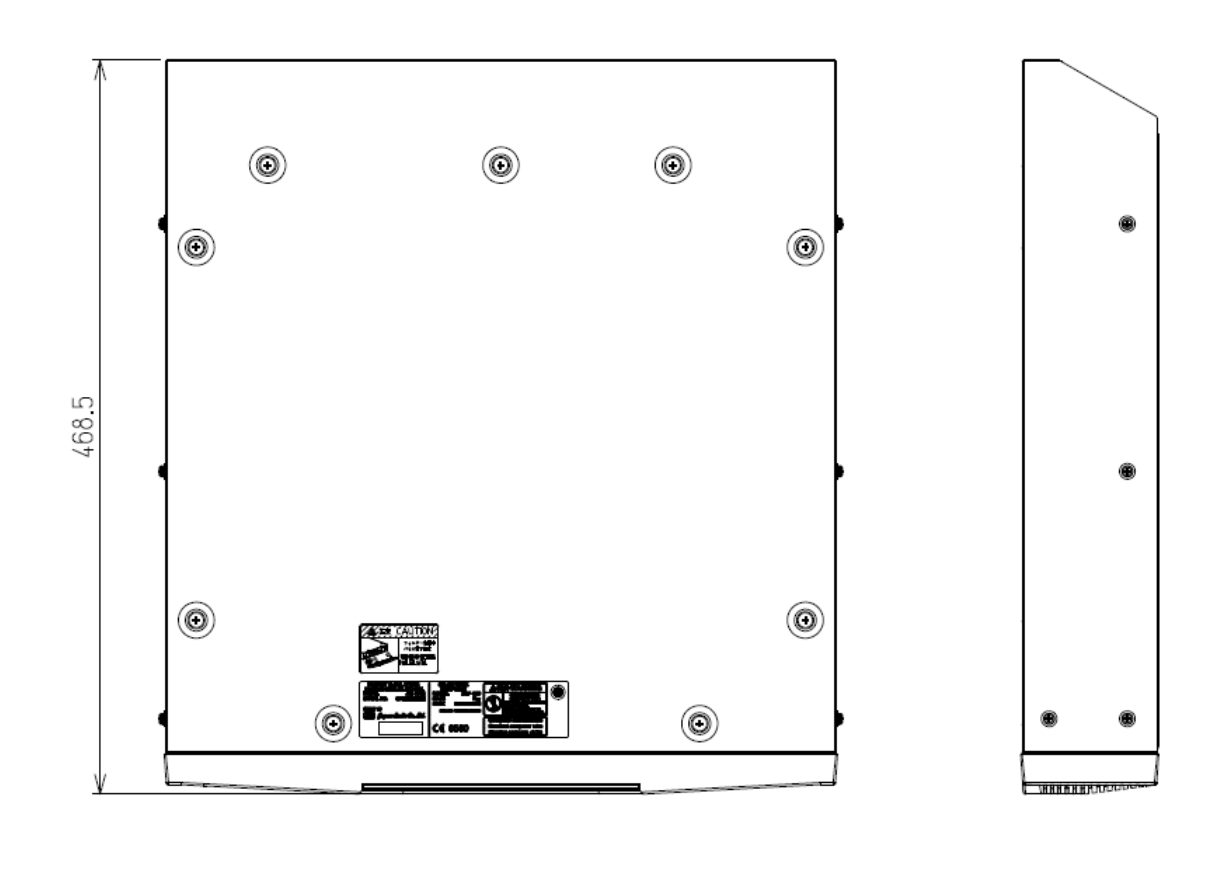

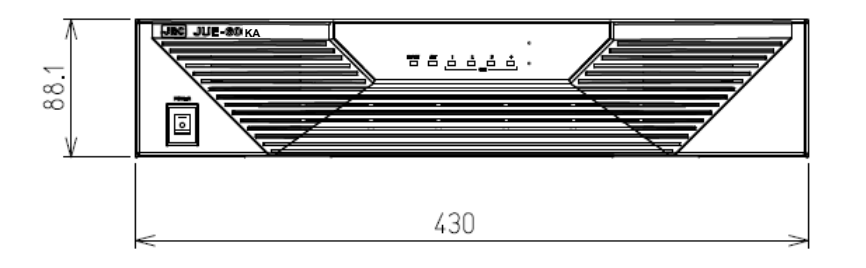

Unit: mm Mass: approx .6.5 kg

# **2.5 Dimensional Drawing (Option)**

### **2.5.1 Coaxial cable [CFQ-3922A35]**

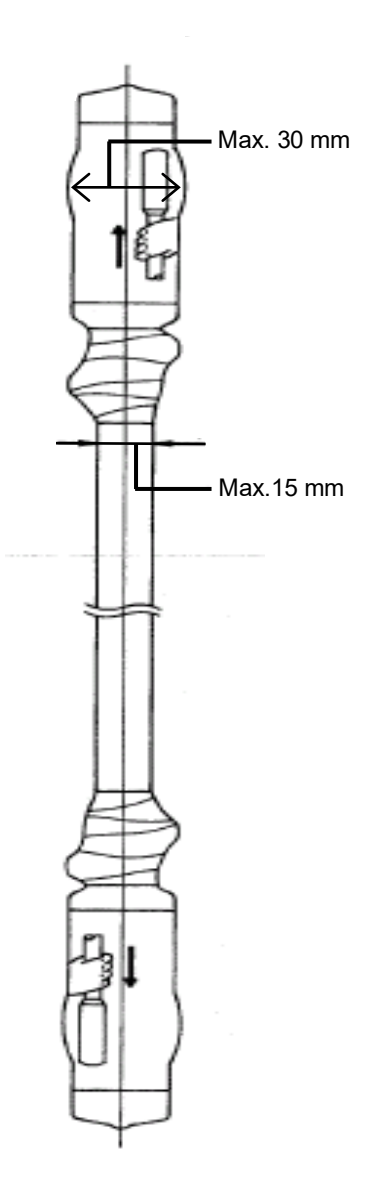

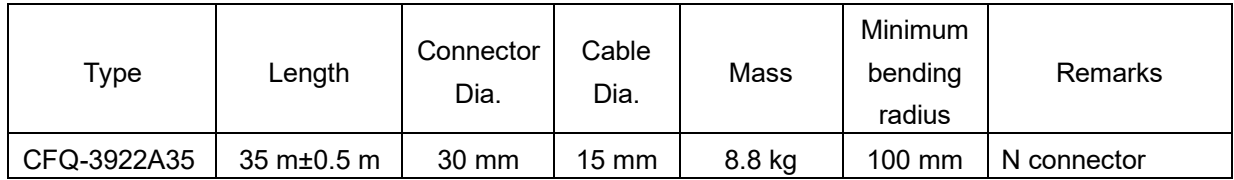

Concerning cable length option, please refer to [2.3.2.](#page-27-0)

**2**

# **Section 3 Components**

This section describes the configuration of JUE-60KA and connected equipment.

# **3.1 Above Deck Equipment (ADE)**

The radome covers the antenna equipment, which is composed of:

- Above deck unit with built in Antenna Interface Module (AIM)
- Antenna pedestal
- Block UP Converter (BUC)
- GPS antenna
- Low Noise Block (LNB)
- Rotary joint

The above deck equipment (ADE) is connected to the below deck equipment (BDE) with two coaxial cables. Control signals and power to the above deck equipment (ADE) are transmitted through the coaxial cable on the RX side.

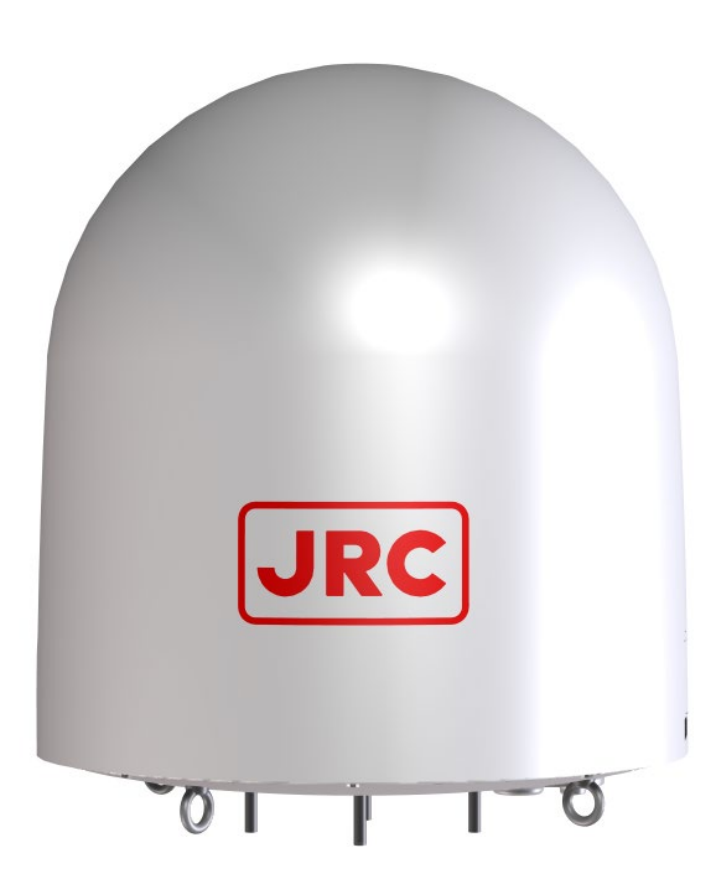

# **3.2 Below Deck Equipment (BDE)**

### **3.2.1 Appearance**

#### **3.2.1.1 Front view**

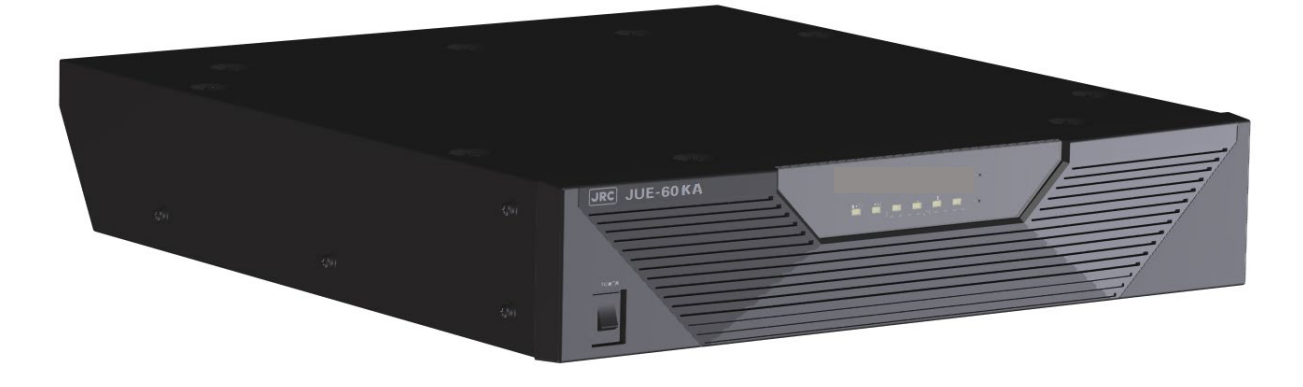

#### **3.2.1.2 Rear view**

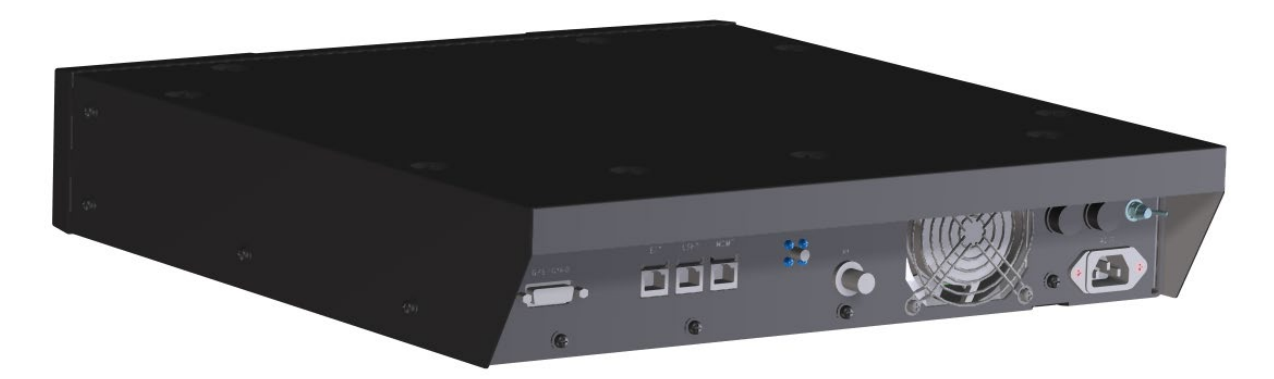

### **3.2.2 Front view**

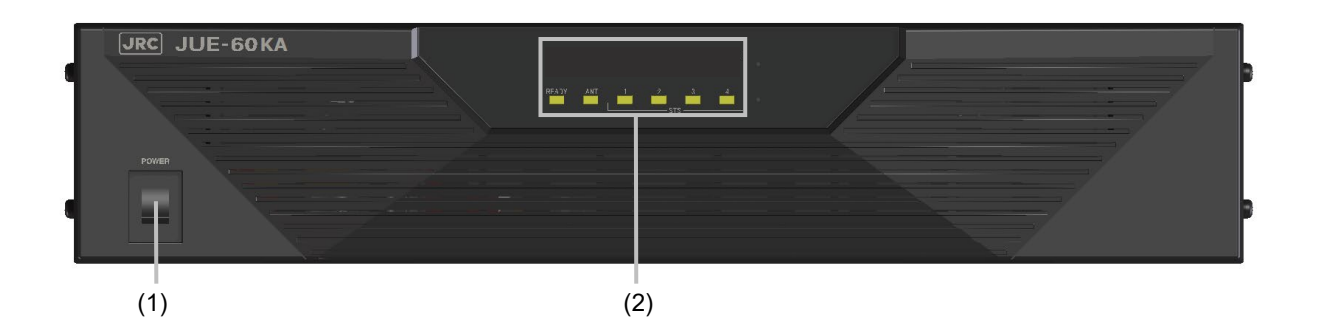

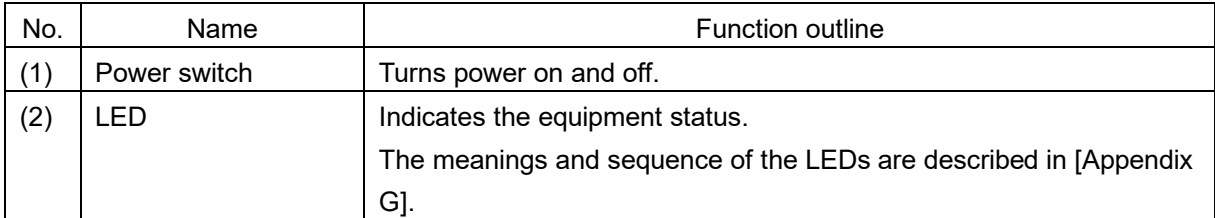

### **3.2.3 Rear view**

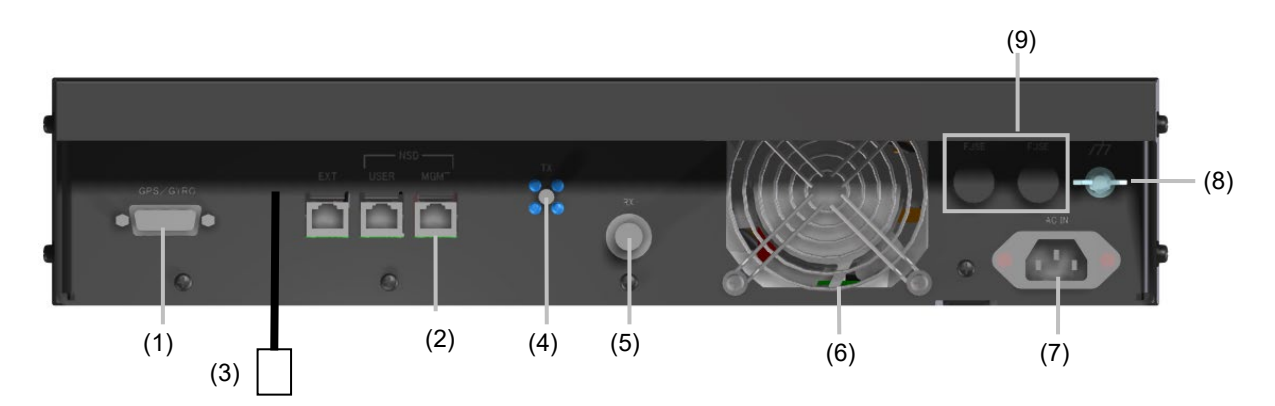

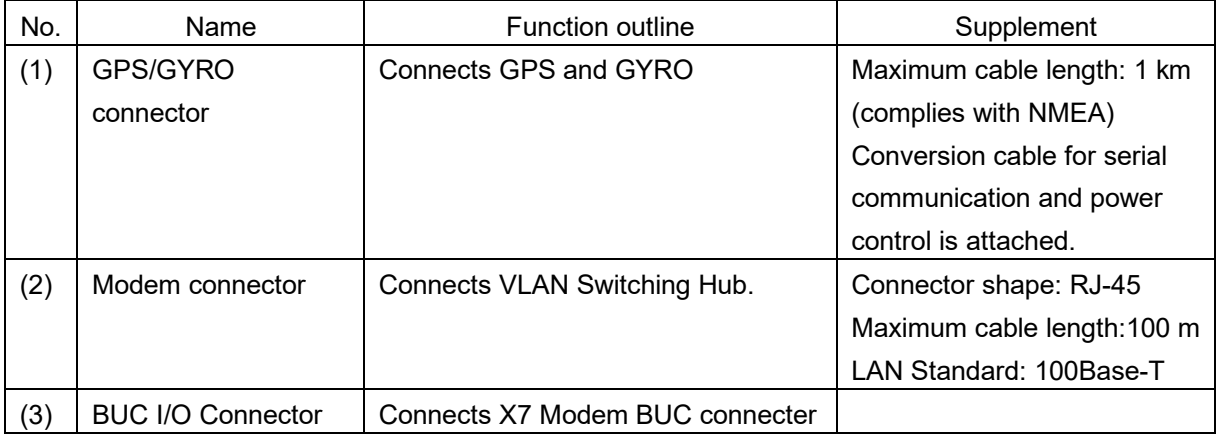

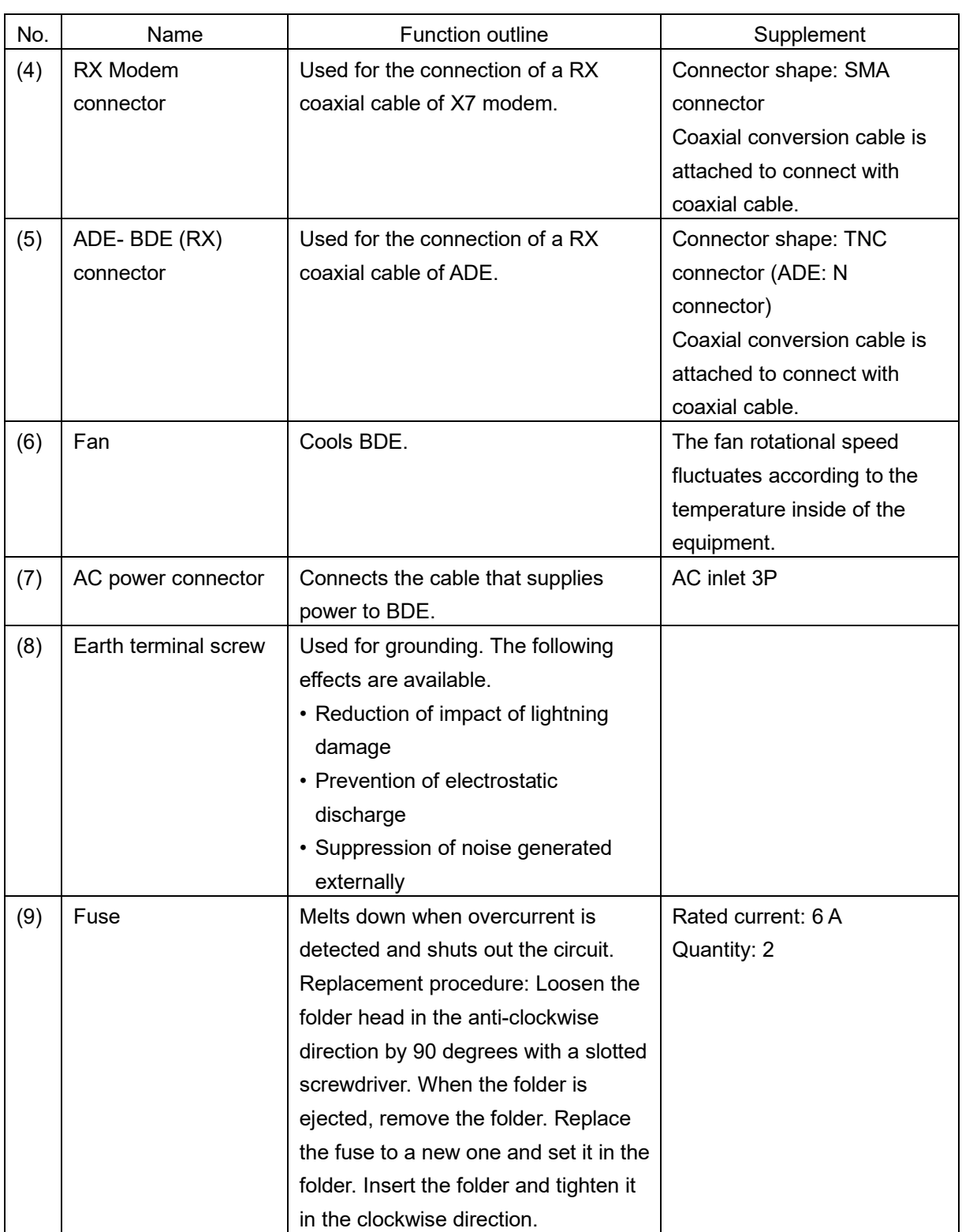
# **3.3 ADE - BDE connection cable**

This cable is used for connecting ADE and BDE.

#### **Memo**

This coaxial cable can be connected in either direction.

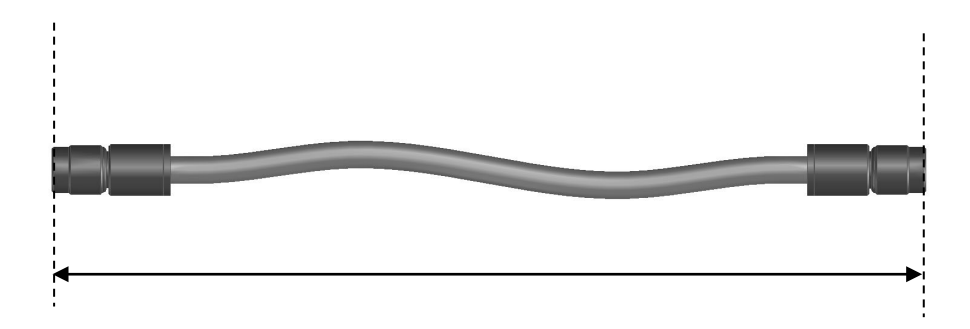

#### **Notes**

Two coaxial cables are used, one for transmitting and one for receiving.

The following optional cables are made available.

- CFQ-3922A3 (30 m)
- CFQ-3922A35 (35 m)
- CFQ-3923A4 (40 m)
- CFQ-3923A5 (50 m)
- CFQ-3923A6 (60 m)

**3**

# **3.4 Communication devices**

# **3.4.1 Device connection example**

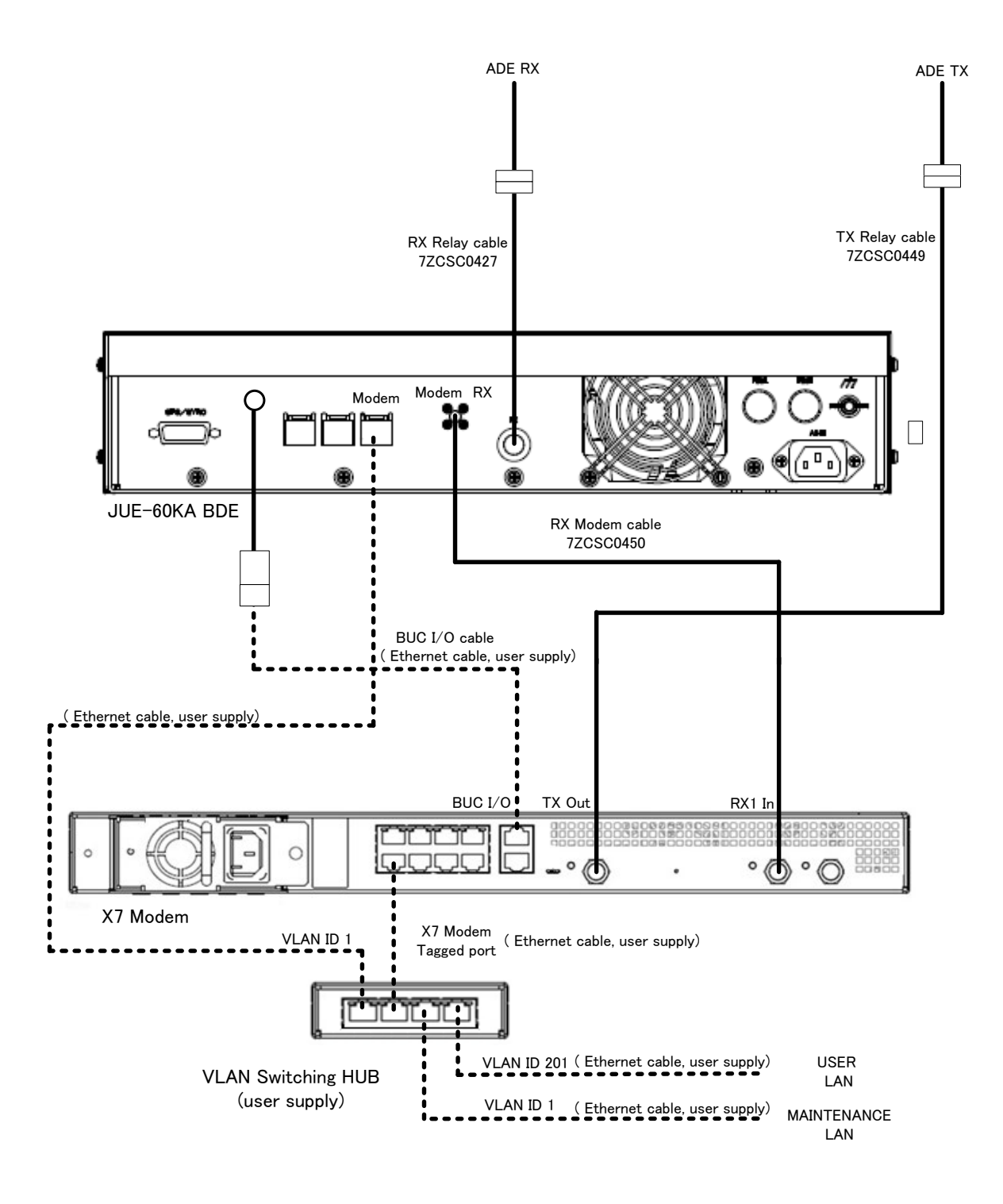

The modem port of JUE-60KA connect to VLAN ID 1 of X7 Modem network. The VLAN ID 1 of X7 Modem can be assigned to the built-in network port in the X7 Modem setting or connected by separating the VLAN ID 1 network with an external VLAN switching hub via the tagged port of X7 Modem. A maintenance PC for software update or configuration is also connected to this network.

The user LAN for communication is similarly connected to VLAN ID 201 of the X7 Modem network. The IP address is assigned from X7 Modem by DHCP.

# **3.4.2 Operating environment**

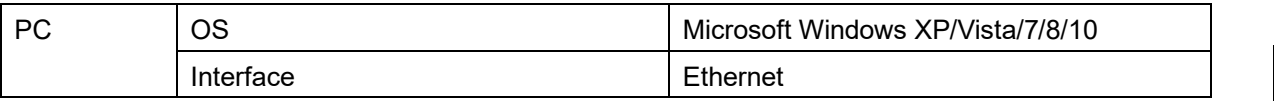

# **Section 4 Setup**

This section describes the procedure for connecting peripheral devices and BDE, BOW correction value adjustments, and external input settings of GYRO and GPS.

# **4.1 Connecting devices and power on**

# **4.1.1 Connecting devices and BDE**

Connect the setup PC and Modem LAN with Ethernet cable.

#### Note

If Switching hub is connected to the Modem LAN, temporarily disconnect the connection.

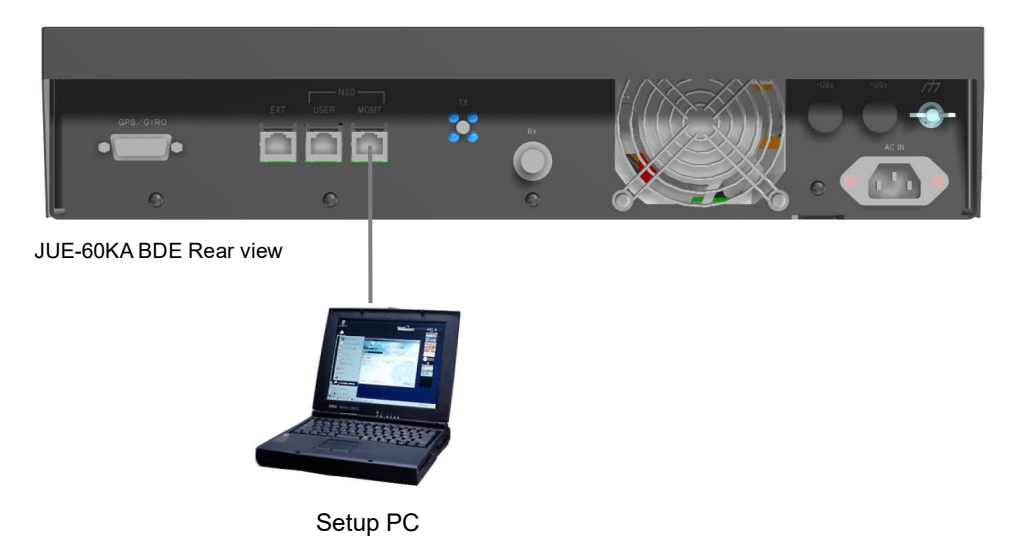

**Set the IP address of the PC. Under the factory default settings, JUE-60KA is set as follows.**

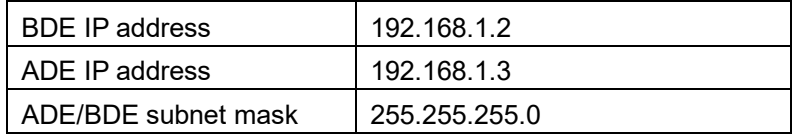

Here, as an example, the IP address of PC is set as follows.

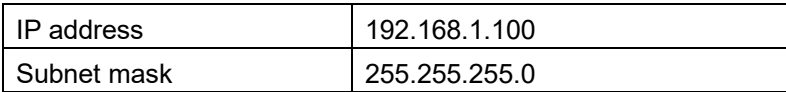

# **4.1.2 BDE power on/off**

## **4.1.2.1 Power on**

### **1 Check the following items before turning on the power.**

- There are no obstructions between the antenna and the satellite.
- The power breaker is set to on.
- The coaxial cable from ADE is properly connected to the BDE.

### **2 Set the BDE power switch to on.**

The LED indicators on the front side lights in the following sequence.

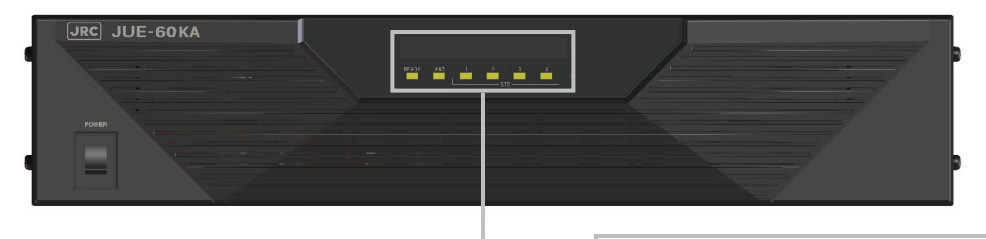

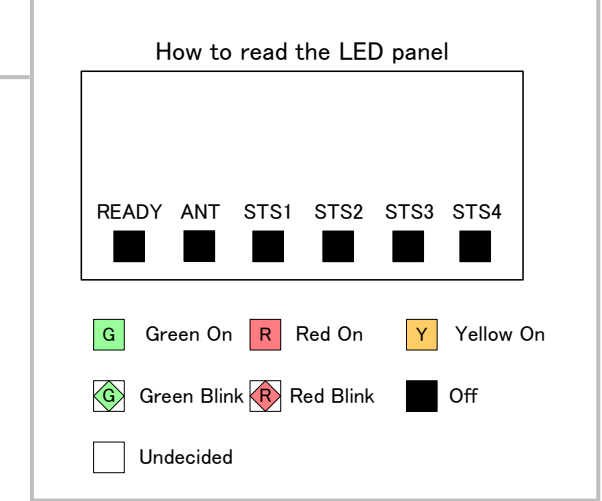

The shapes and precise colors of LED are different from the actual shapes and colors.

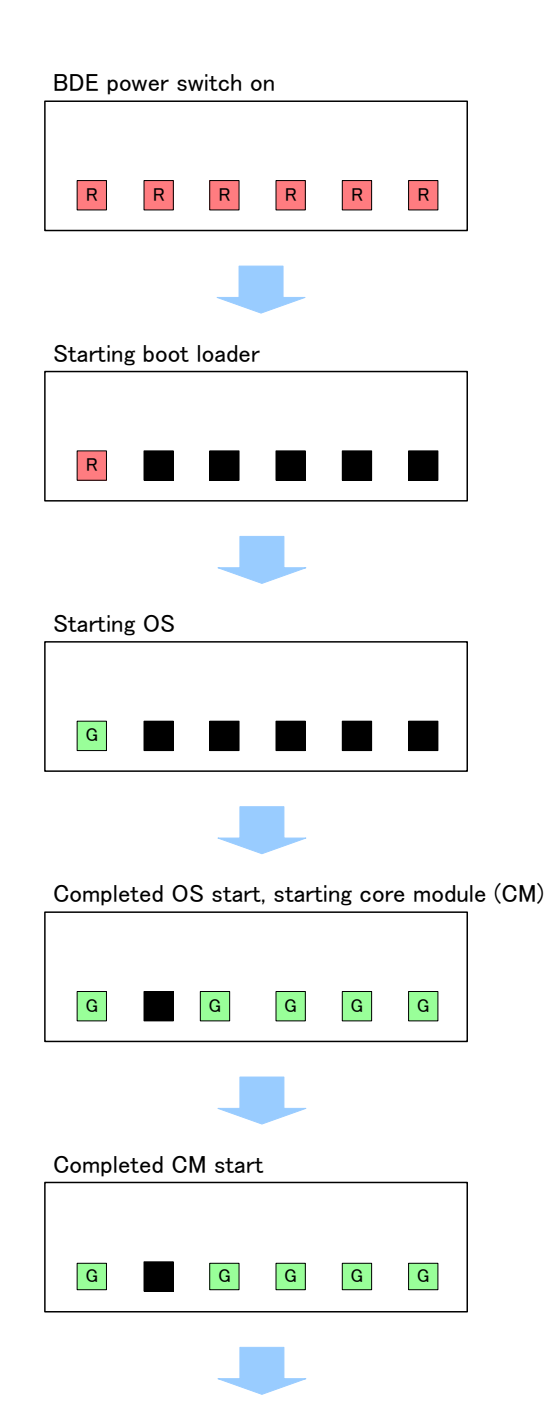

To searching satellite

#### Notes

- When the LED indication is different from any of the above, an error is assumed. For error indications and the meanings, refer to "Appendix F.1" and for error handling procedures, refer to "Appendix E".
- Even if a large sound is emitted from ADE at power on, this does not mean a fault.

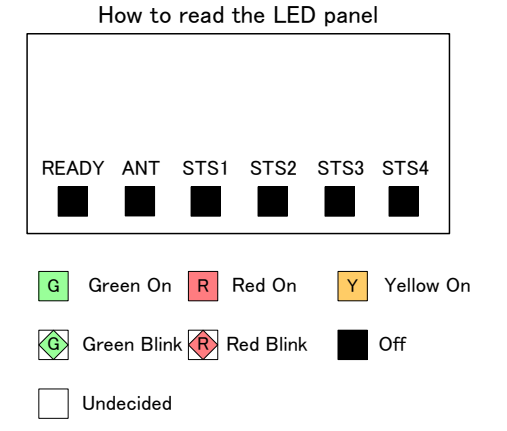

#### **3 The automatic satellite search (acquisition) function operates.**

- JUE-60KA calculates the satellite position from the current position information that was measured by GPS, automatically directs the antenna to the satellite direction, and acquires the satellite.
- After acquisition, the antenna direction angle is automatically controlled so that the received signal strength becomes the maximum.
- The LED indication at the front switches in the following sequence.

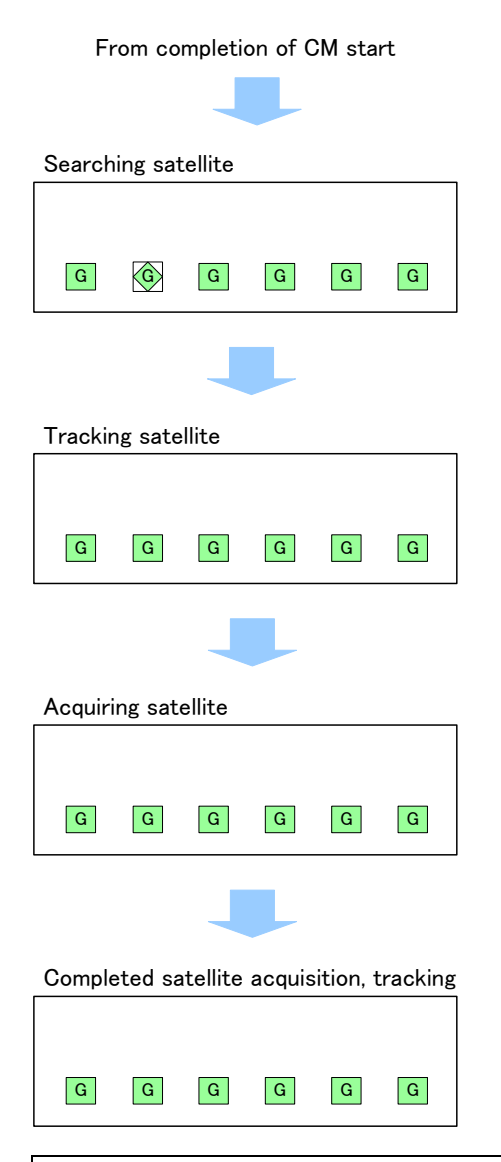

#### Notes

- When the LED indication is different from any of the above, an error is assumed. For error indications and the meanings, refer to "F.1" and for error handling procedures, refer to "Appendix E".
- NET LED may not be lit in green for 10 minutes after power is turned on. This is due to initialization, satellite search, and nework registration and does not mean a fault. It may take 20 to 30 minutes until NET LED is lit in green depending on the status of the wave propagation quality.

When the statellite search function fails, please consult with your distributor or JRC sales office.

## **4.1.2.2 Power off**

Turn off the power switch.

READY LED starts blinking in red and power disconnection processing is executed during this time. At completion of power disconnection processing, all the LED indicators go off and the power is turned off.

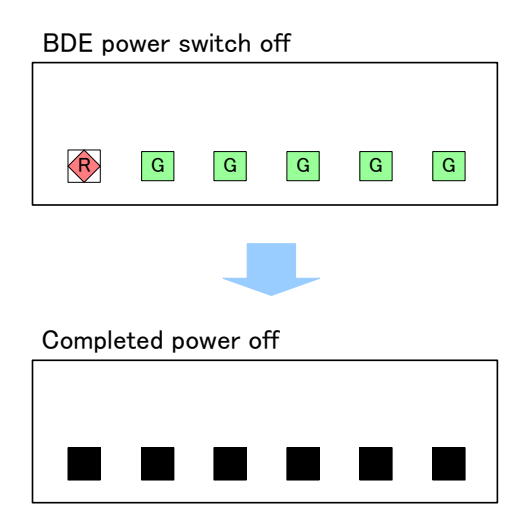

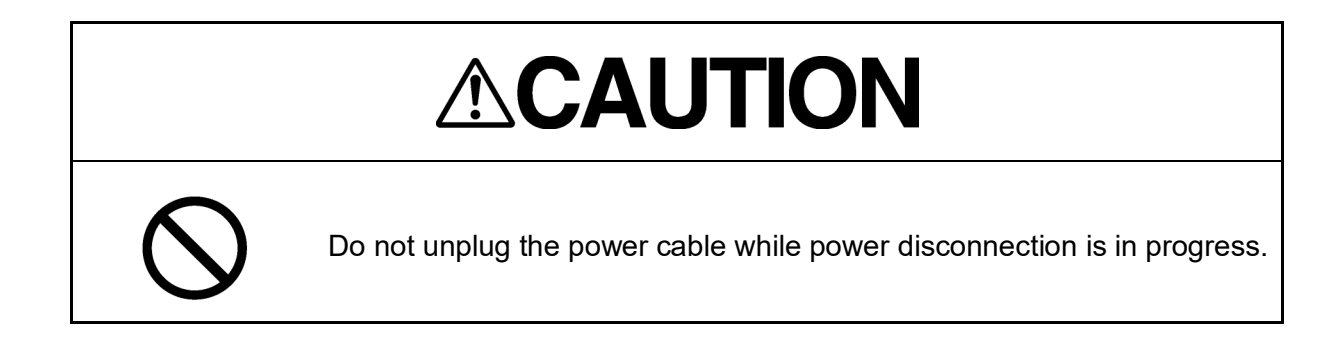

# **4.2 Setting external input of BOW correction value, GYRO, and GPS**

This section describes the external input setting procedures of BOW correction value, GYRO, and GPS.

The BOW correction can offset the angle error from the bow. The FWD mark on the ADE should be in the range of ±1.5° to ship's forward. If the ADE must be installed at an angle beyond this range, "FWD from bow" must be set.

Carry out this setting by selecting [Settings] – [Antenna] menu of the Web interface. For the Web interface use procedure, refer to "5.3".

#### Notes

These settings are enabled by logging into the system under the ADMIN user. The ADMIN user name under the factory default is "**ADMIN**" and the password is "**000001**".

### **1 Select [Settings] - [Antenna] menu.**

### **2 Set the following items.**

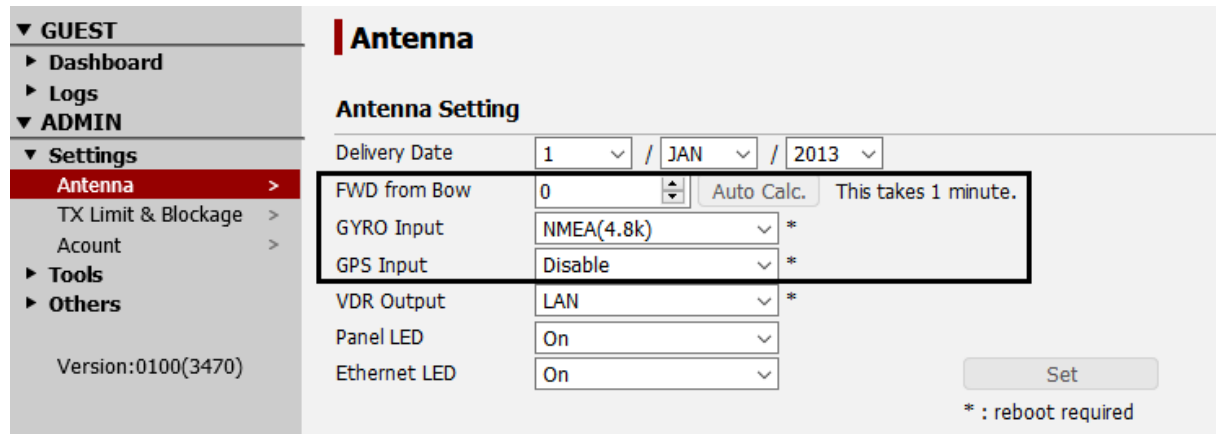

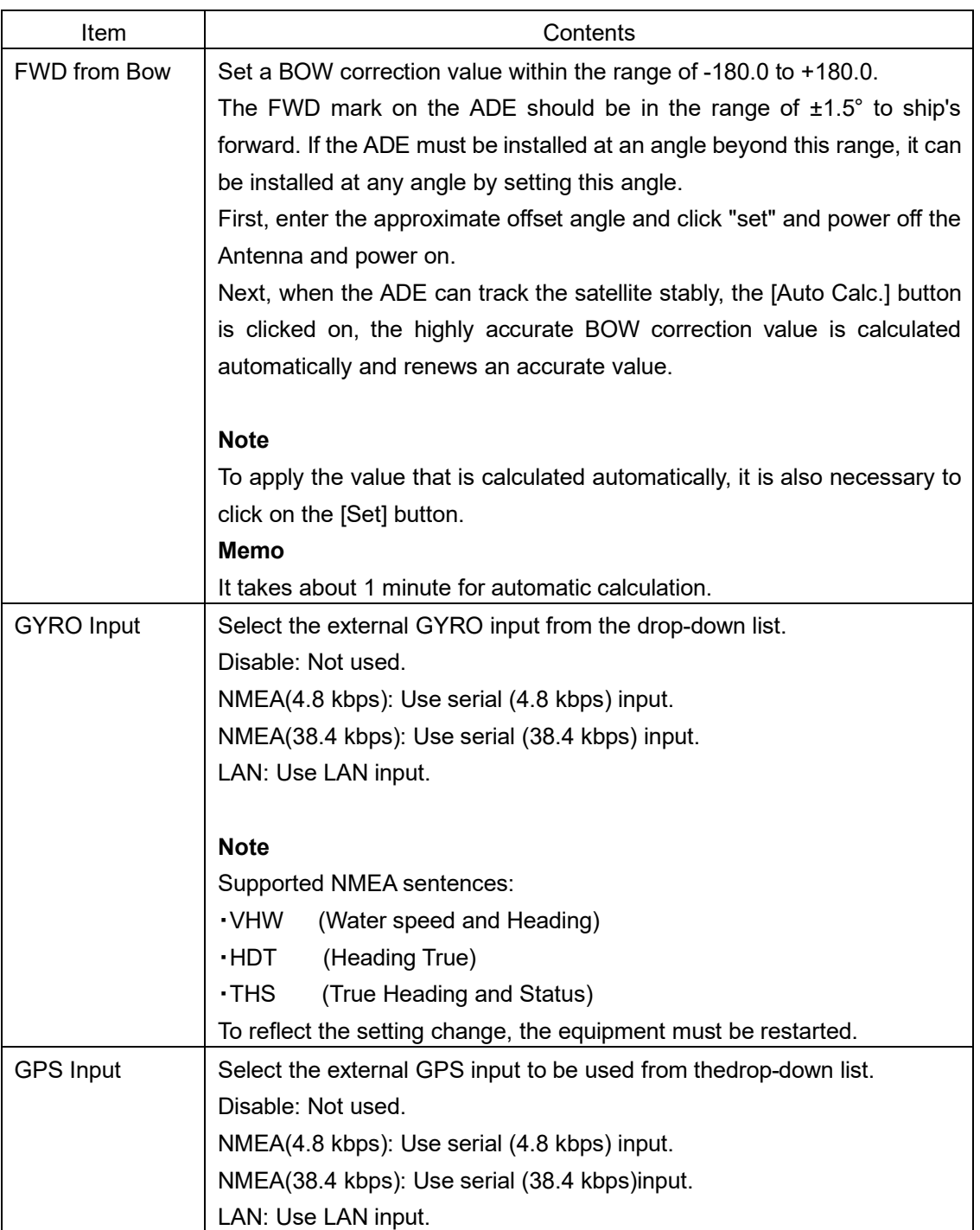

# **3 Save/apply the settings by clicking on [Set] button after the settings.**

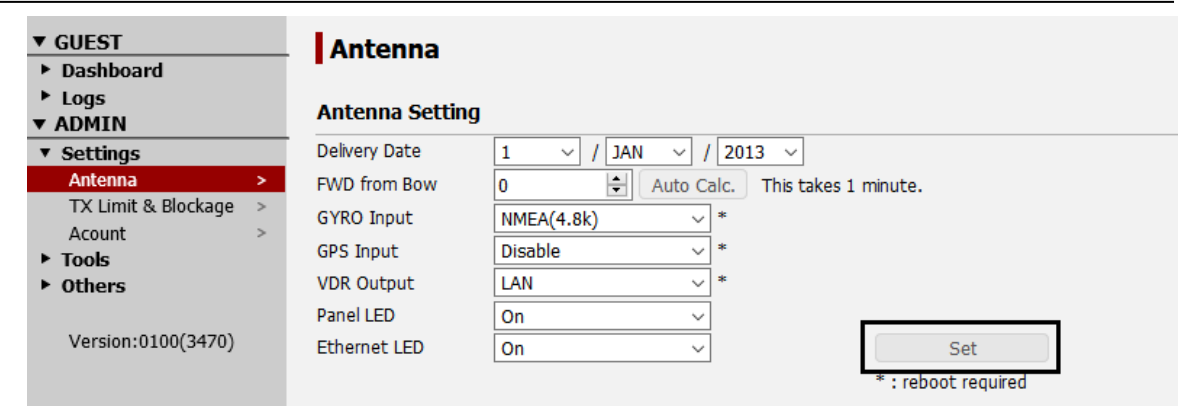

**4 Restart the equipment to reflect the setting change.**

# **Section 5 Web Interface**

This section describes the procedure to connect PC and JUE-60KA, login to JUE-60KA from the Web browser, change setting and check status.

The following items are mainly described.

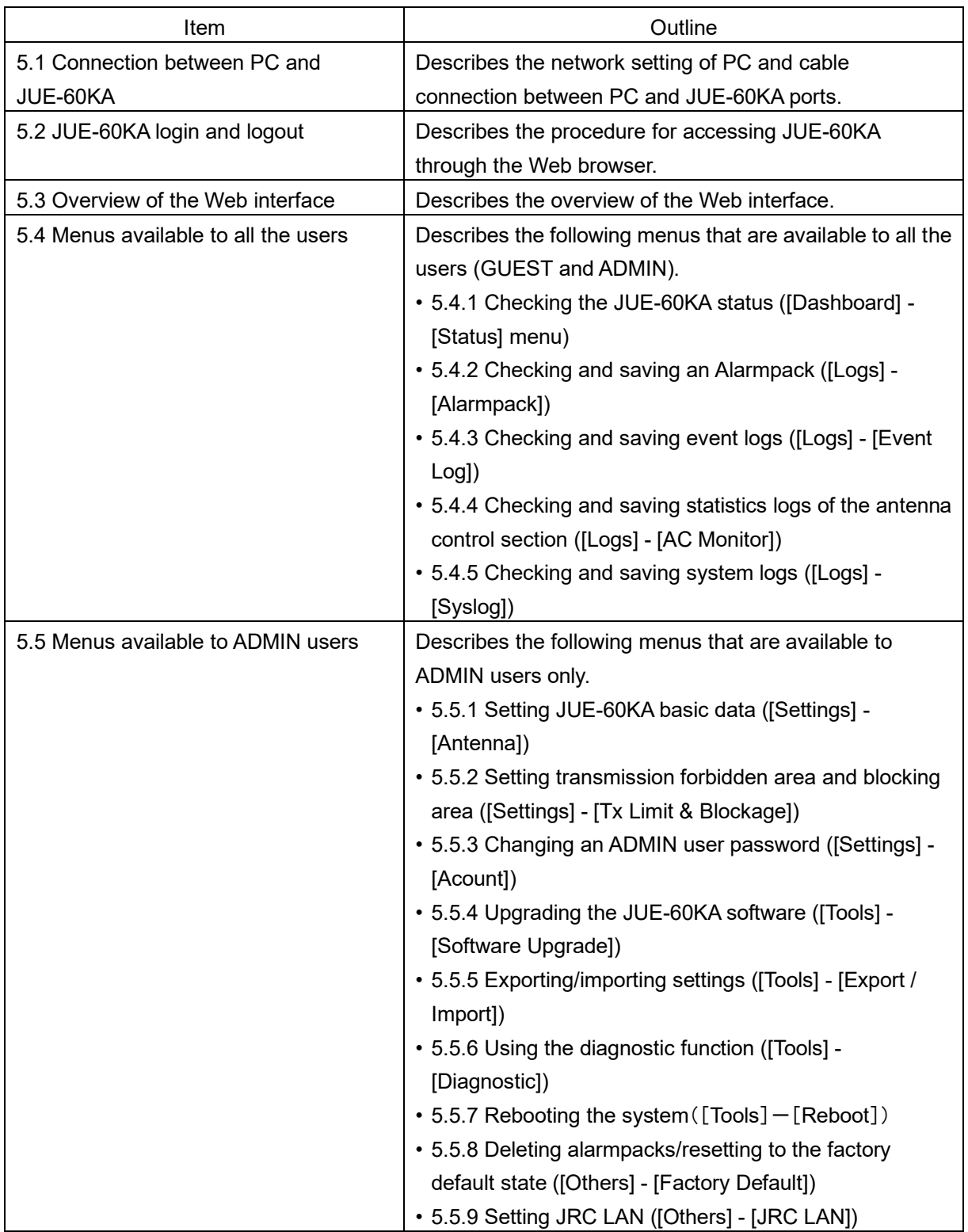

**Note**

A required screen may not be able to be displayed depending on the JUE-60KA utilization status. In this case, click on the item again.

# <span id="page-49-0"></span>**5.1 Connection between PC and JUE-60KA**

# <span id="page-49-1"></span>**5.1.1 Setting the PC network**

Set the network in PC to connect PC with JUE-60KA.

In this section, it is assumed that Microsoft Windows 7 is used and JUE-60KA is started with the initial settings.

#### **Note**

The setting screen may vary depending on the operating environment.

**1 Open the [Start] menu on the desktop and click on the [Control Panel].**

The "Control Panel" window is displayed.

**2 Click on [View network status and tasks].** 

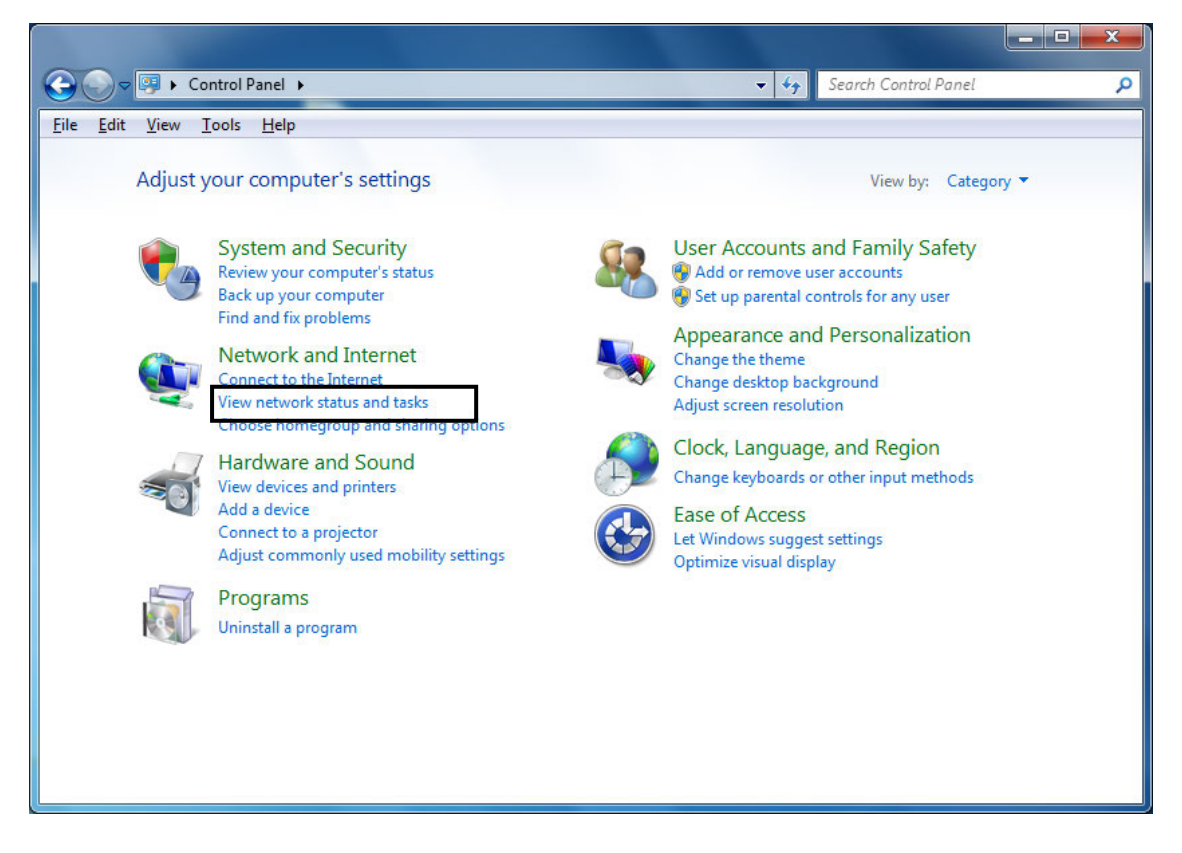

The "Network and Shared Center" window is displayed.

### **3 Click on [Local Area Connection].**

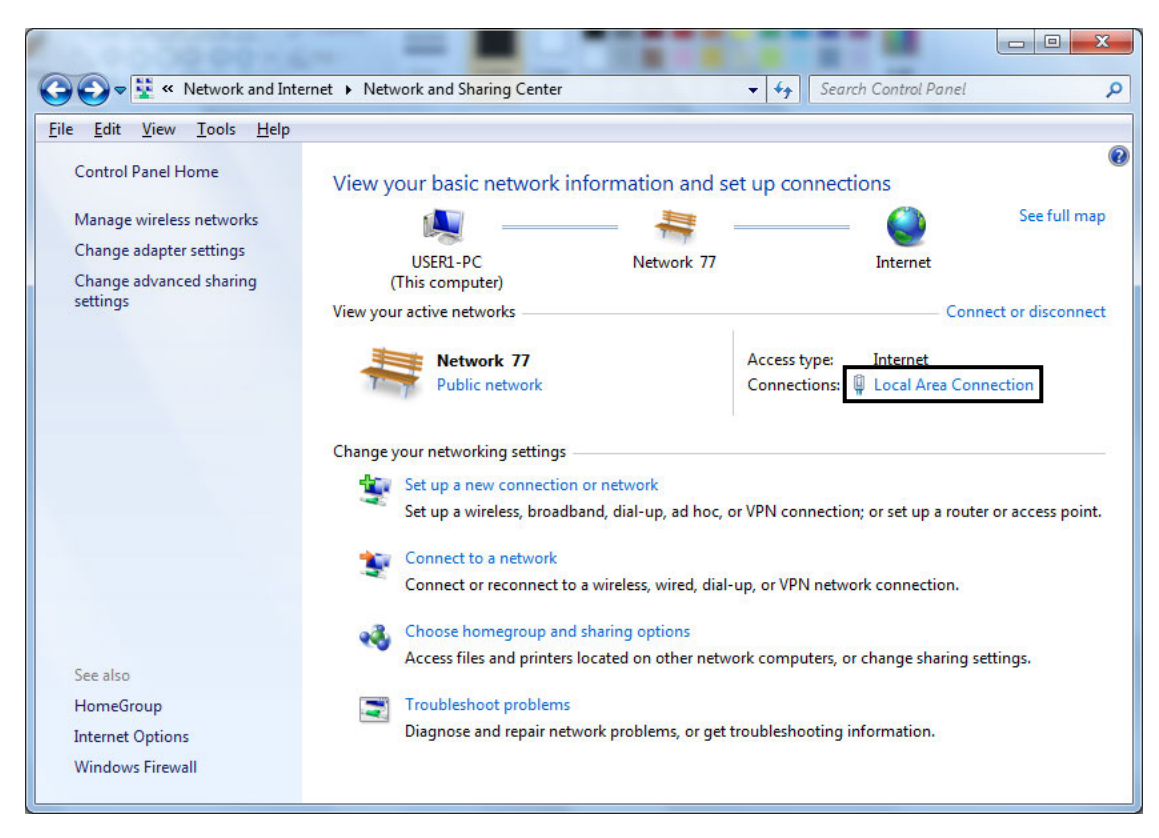

The "Local area connection status" dialog box is displayed.

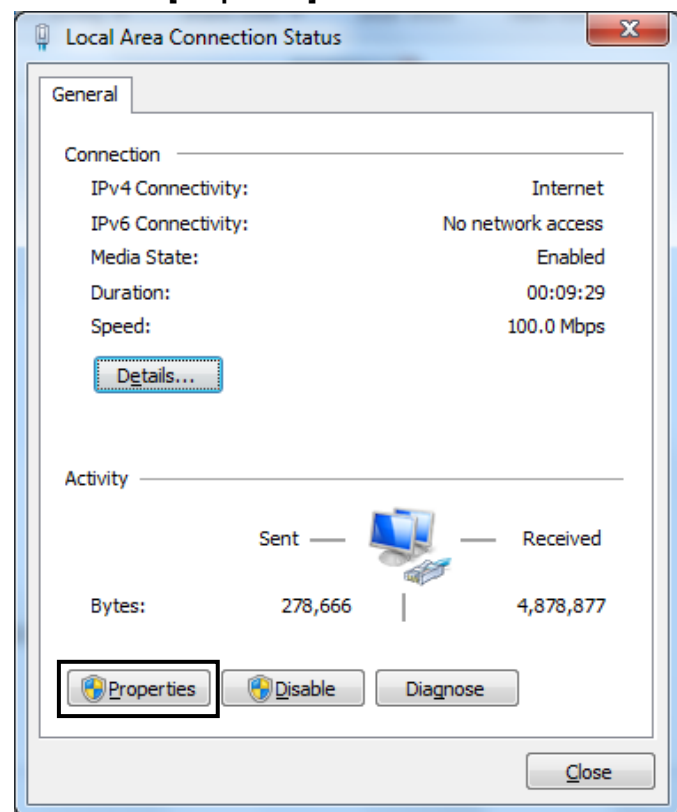

#### **4 Click on the [Properties] button.**

The "Properties of local area connection" dialog box is displayed.

**5 Select [Internet Protocol Version 4 (TCP/IPv4)] of the [Networking] tab and click on the [Properties] button.**

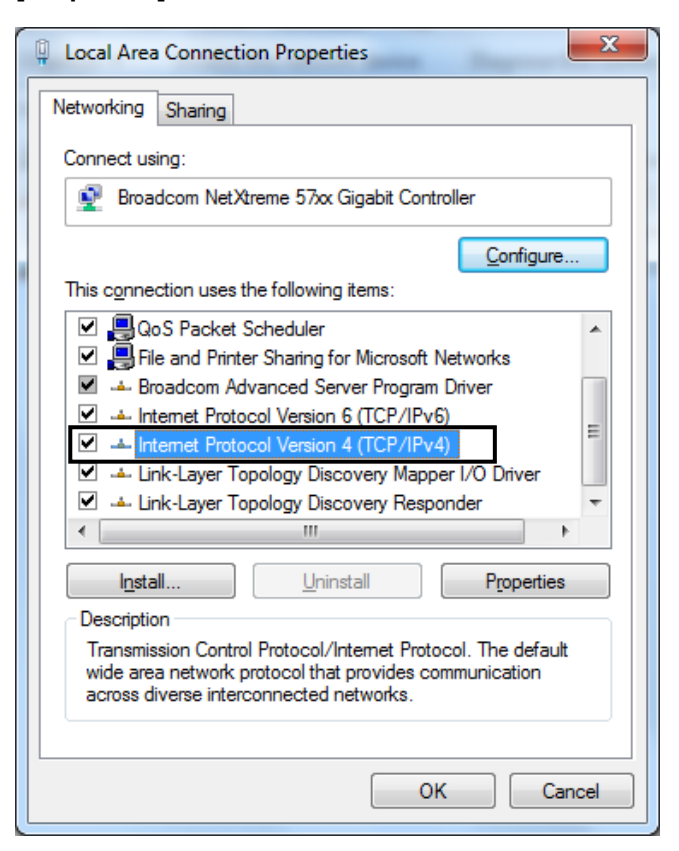

The [Properties of Internet protocol (TCP/IP)] dialog box is displayed.

### **6 Select [Use next IP address] to set the IP address manually.**

**7 Set the IP address of PC. Under the factory default settings, JUE-60KA is set as follows.**

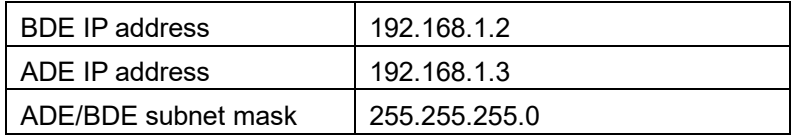

Here, as an example, the IP address of PC is set as follows.

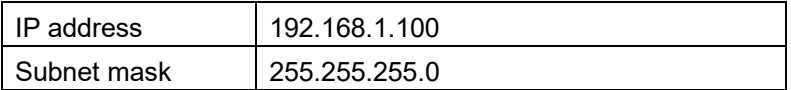

**8 Click on the [OK] button.**

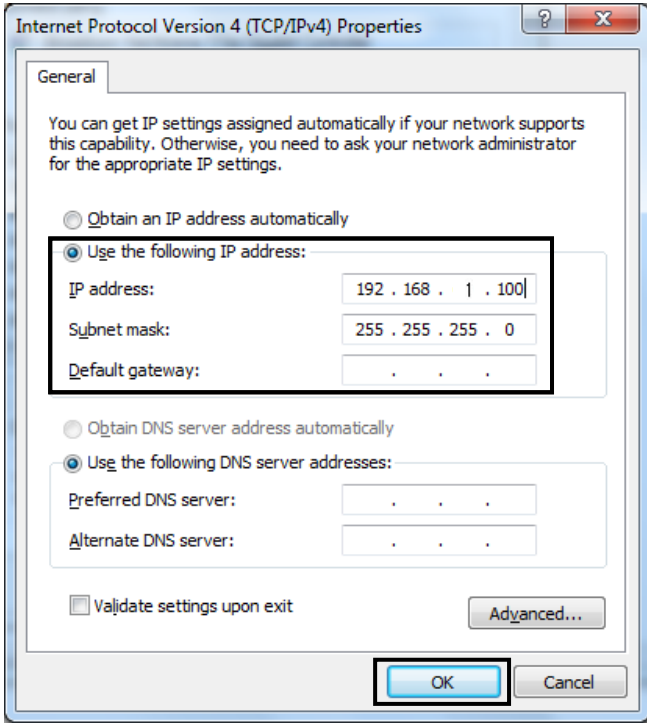

### **Note**

In this description, the factory default settings are used.

The [Properties of local area connection] dialog box is displayed.

**9 Click on the [Close] button.**

**5**

# **5.1.2 Connection between PC and BDE**

**Note**

If Swithing hub is connected to the Modem LAN, temporarily disconnect the connection.

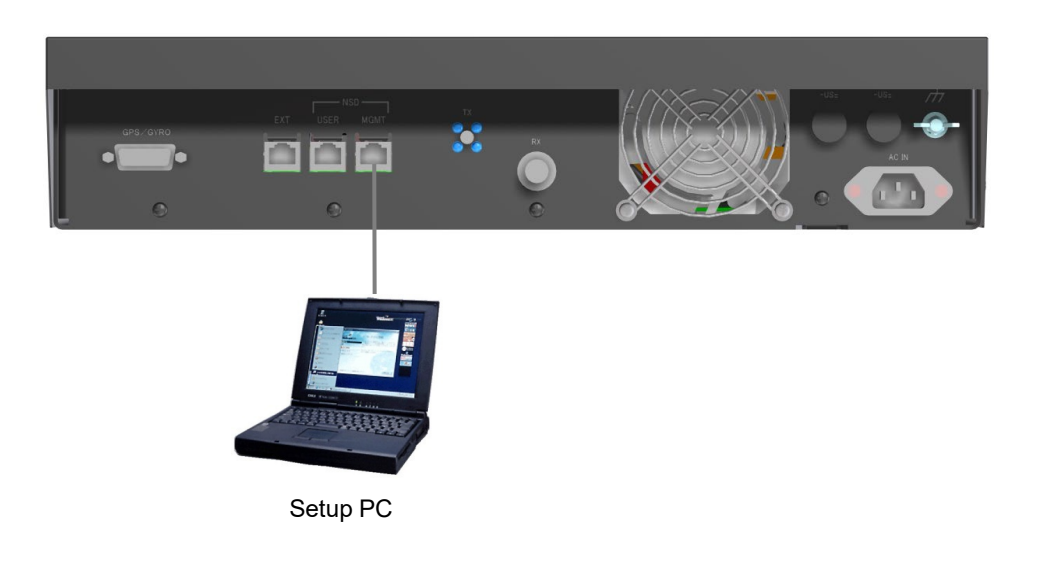

### **Memo** JUE-60KA automatically recognizes the Ethernet cable type (cross or straight).

# <span id="page-54-0"></span>**5.2 JUE-60KA login and logout**

# **5.2.1 Accessing JUE-60KA with the Web browser**

Display the Web interface with the Web browser of PC and access JUE-60KA.

#### **Notes**

- JUE-60KA formally supports Mozilla Firefox 23 and Google Chrome browser. Firefox upper-level versions and compatible browsers are also supported.
- Cookie must be enabled with the Web browser.

#### **1 Star the Web browser.**

**2 Enter http://192.168.1.2:9443/ in the URL box and press the [Enter] key on the keyboard.** 

Mozilla Firefox Start Page x 45

http://192.168.1.2:9443

#### **Note**

PC must be in the same network as BDE. Make sure that the preparation described in ["5.1.1"](#page-49-1) has been performed in advance.

The Web interface screen is displayed.

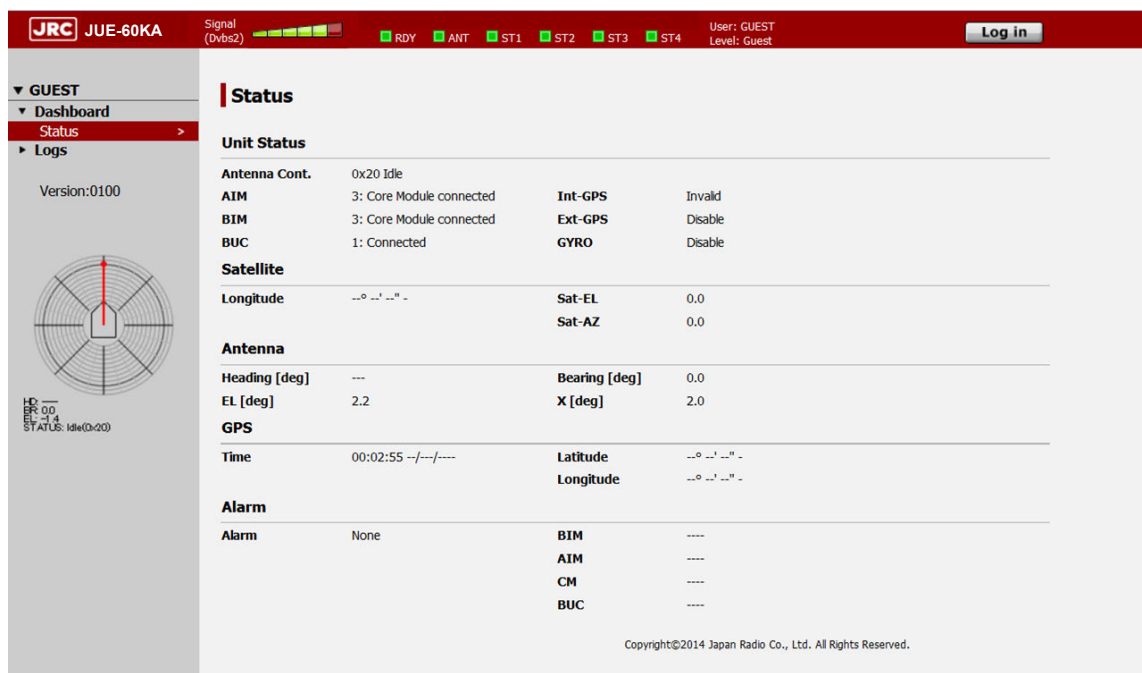

# <span id="page-55-0"></span>**5.2.2 Login**

After accessing the Web interface, the screen displays the functions that are available to GUEST users.

GUEST users are only allowed to check the antenna status.

ADMIN users are allowed to set antenna settings in addition to the authorization available to GUEST users.

This section describes the procedure for logging into JUE-60KA from the Web interface screen as an ADMIN user.

### **1 Click on the [Log in] button at the top right corner of the screen.**

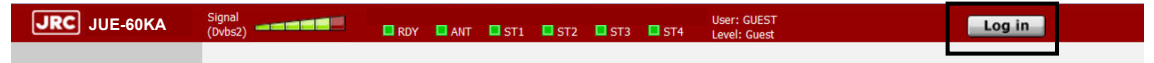

The "User Login" screen is displayed.

### **2 Enter an ADMIN user name and a password and click on the [Log in] button.**

Under the factory default setting, "ADMIN" is set as the ADMIN user name and "000001" as the password.

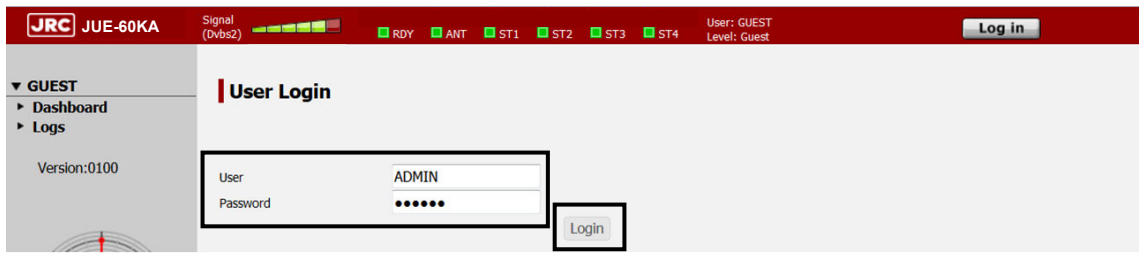

The ADMIN user screen is displayed.

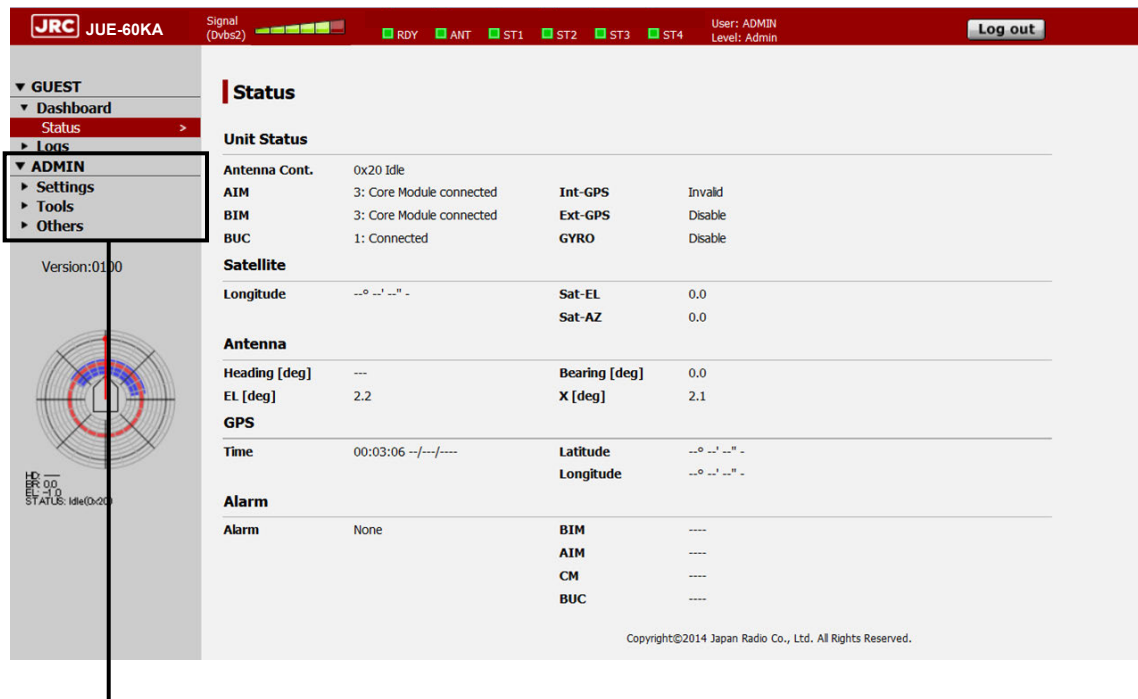

ADMIN user dedicated menu

The login status is displayed on the right side of the top area.

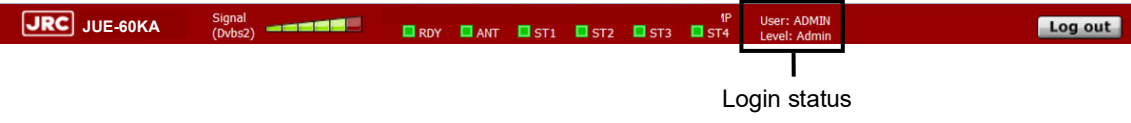

#### **Memo**

While the system is logged in under the ADMIN user, the [Login] button is changed to the [Log out] button.

# <span id="page-57-1"></span>**5.2.3 Logout**

Click on the [Log out] button at the top right corner of the screen.

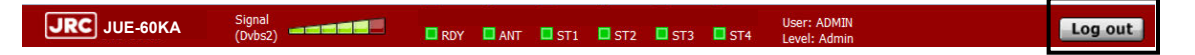

# <span id="page-57-0"></span>**5.3 Overview of the Web interface**

# **5.3.1 Screen structure of the Web interface**

This section describes the screen structure of the Web interface.

**Memo**

For the subsequent explanation, the ADMIN user screen is used.

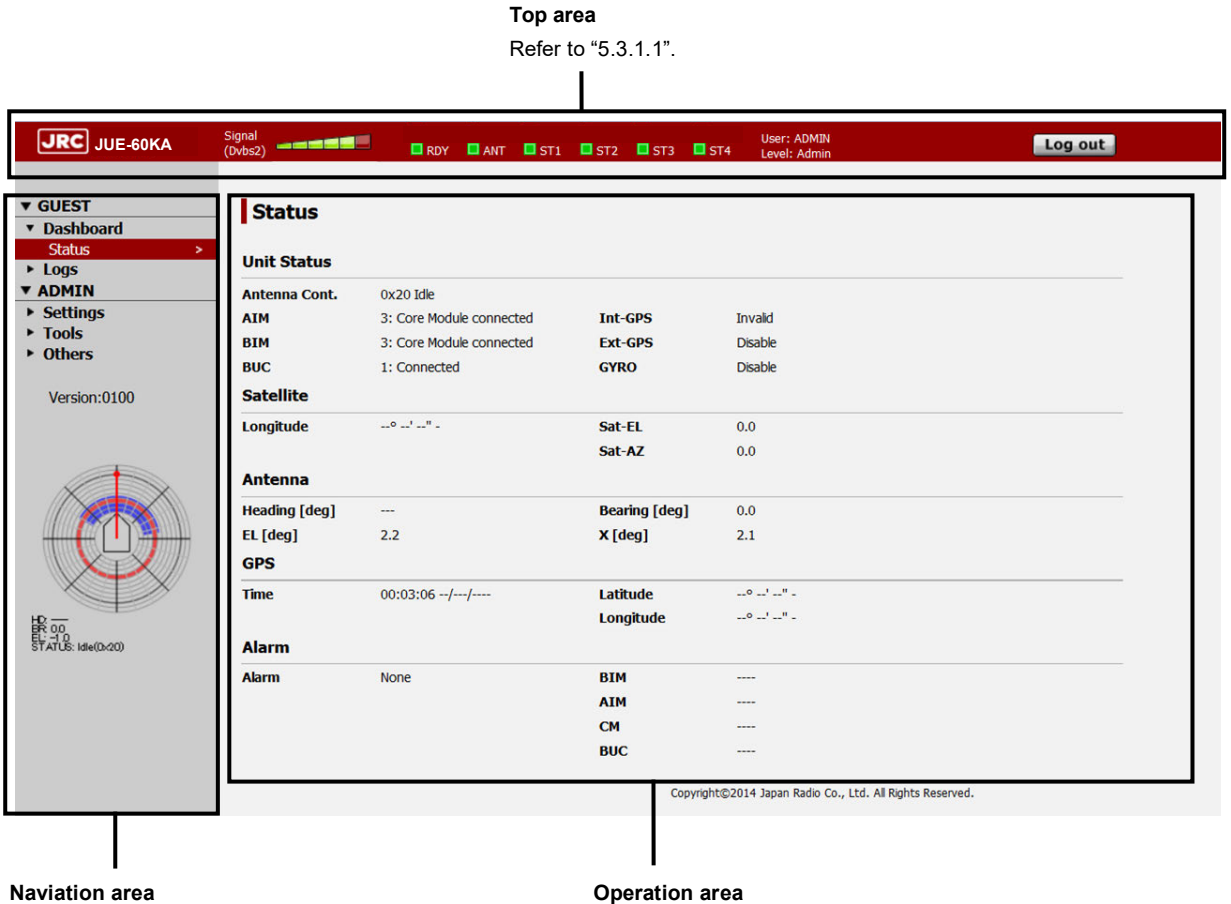

Refer to ["5.3.1.2"](#page-58-1).

**Operation area** Refer to ["5.3.1.3".](#page-59-0)

# <span id="page-58-0"></span>**5.3.1.1 Top area**

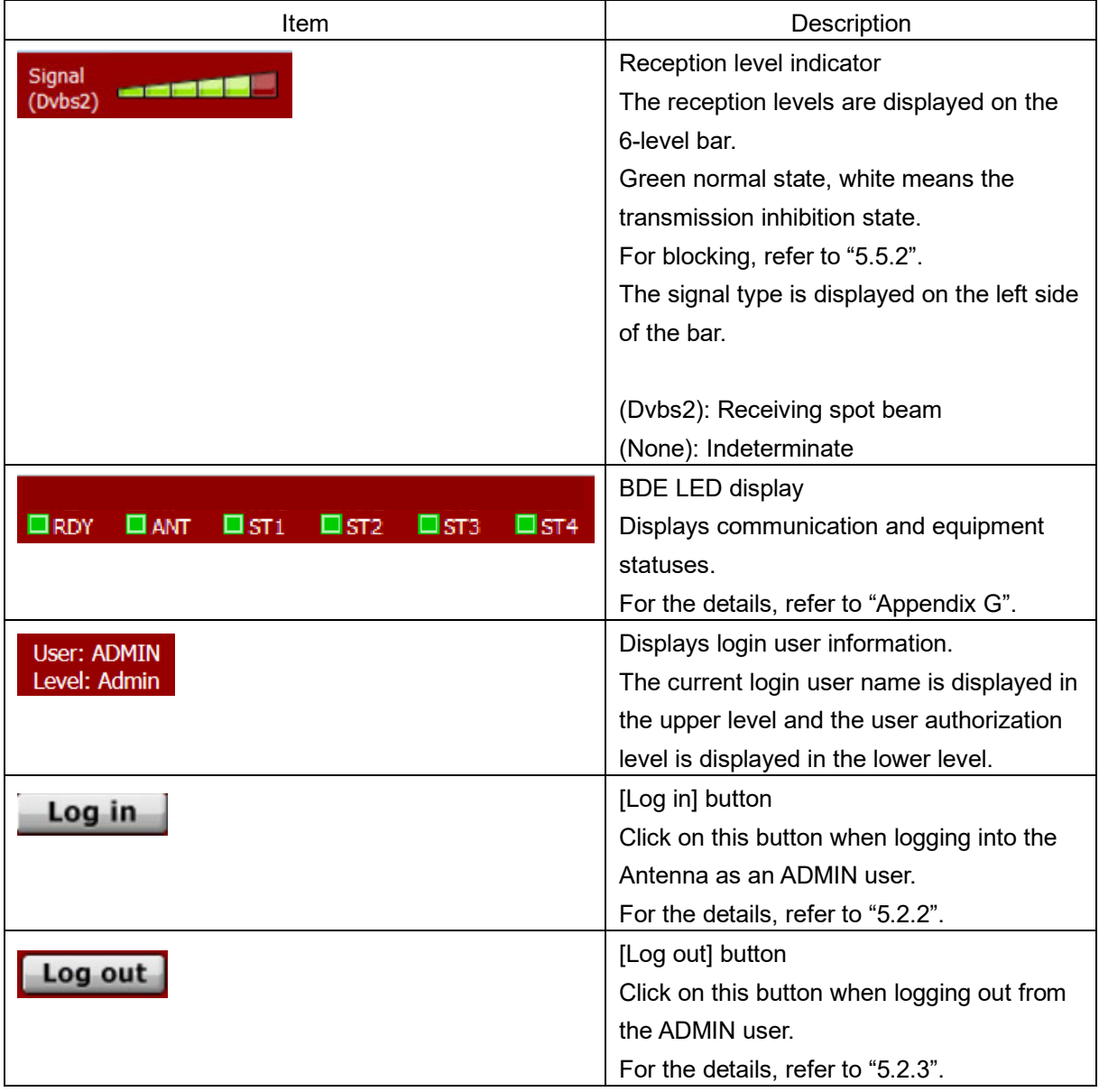

# <span id="page-58-1"></span>**5.3.1.2 Navigation area**

The functions that can be executed by users are displayed in menu format.

Menu that can be executed by all the users (GUEST/ADMIN)

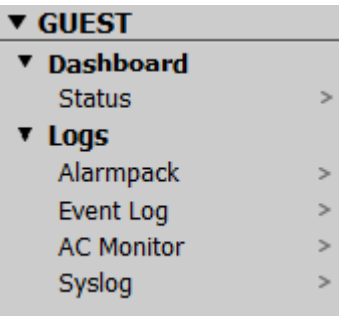

Menu that can be executed by ADMIN users only

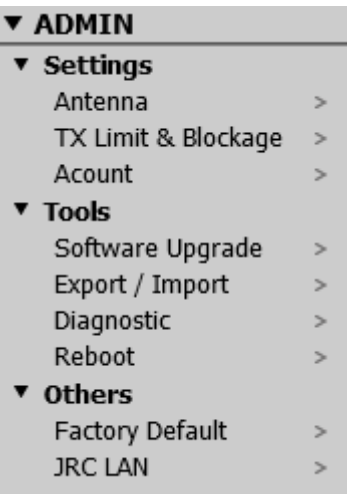

When a menu is selected, the equipment information and setting items related to the menu are displayed in the operation area.

The version number of the Web interface and antenna information (including blocking information) are displayed below the menu.

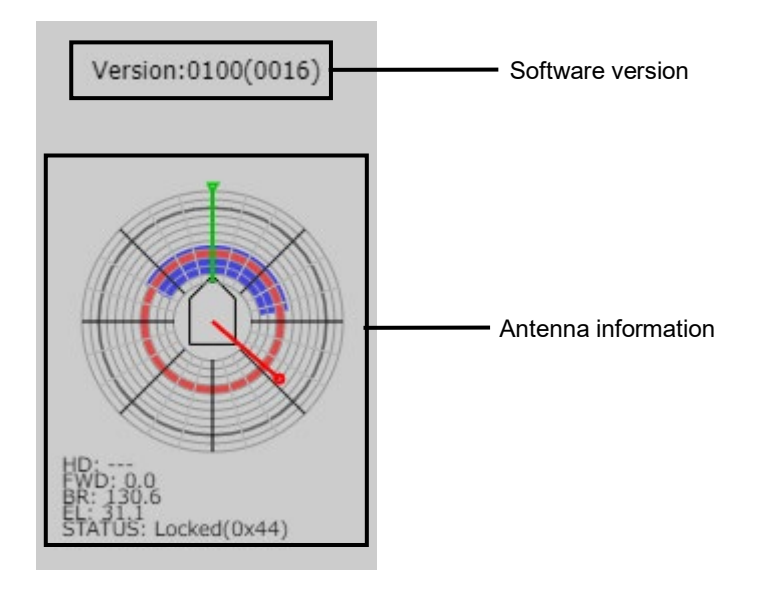

**Memo**

The menu that is displayed in the navigation area varies depending on the login status.

## <span id="page-59-0"></span>**5.3.1.3 Operation area**

The equipment information and setting items of the menu that was selected in the navigation area are displayed.

# <span id="page-60-0"></span>**5.3.2 Saving logs (common operation)**

Logs can be saved in a file under the Web interface.

Logs include alarmpack log, event log, antenna control section log, and system log, and all the logs are saved in a same file.

Logs can be saved from the following menus.

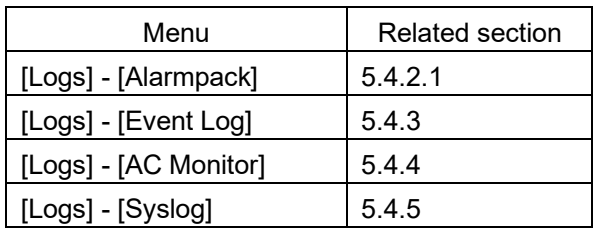

For logs, click on the [File] button of the operation area in the menu that is shown above. Logs can be saved on these menus by the common procedure. In this section, [Logs] - [Alarmpack] is used as the example.

#### **Notes**

- It takes about 1 minute to save a log file.
- For logs of the antenna control section, while up to 100 items can be displayed on the screen, up to 7,200 events can be saved.

#### **Memo**

For system logs only, the log to be saved can be selected. Refer to ["5.4.5.2"](#page-79-0) for the system log saving pocedure.

#### **1 Click on the [File] and [Yes] button.**

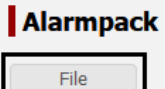

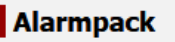

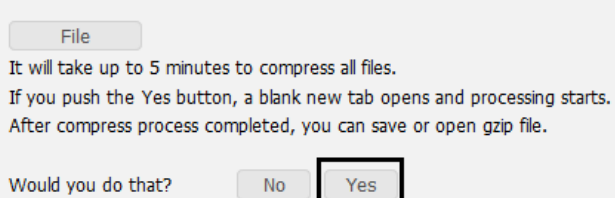

#### Example: Alarmpack log

A file processing dialog is displayed.

**2 Specify a file save destination and click on the [OK] button.** The file is saved.

# <span id="page-61-0"></span>**5.4 Menus available to all the users**

# <span id="page-61-1"></span>**5.4.1 Checking the JUE-60KA status ([Dashboard] - [Status] menu)**

## **Display procedure**

Select [Dashboard] - [Status] in the navigation area.

### **Function outline**

This function checks the statuses of JUE-60KA, satellite, antenna, GPS, and alarm.

## **Screen example**

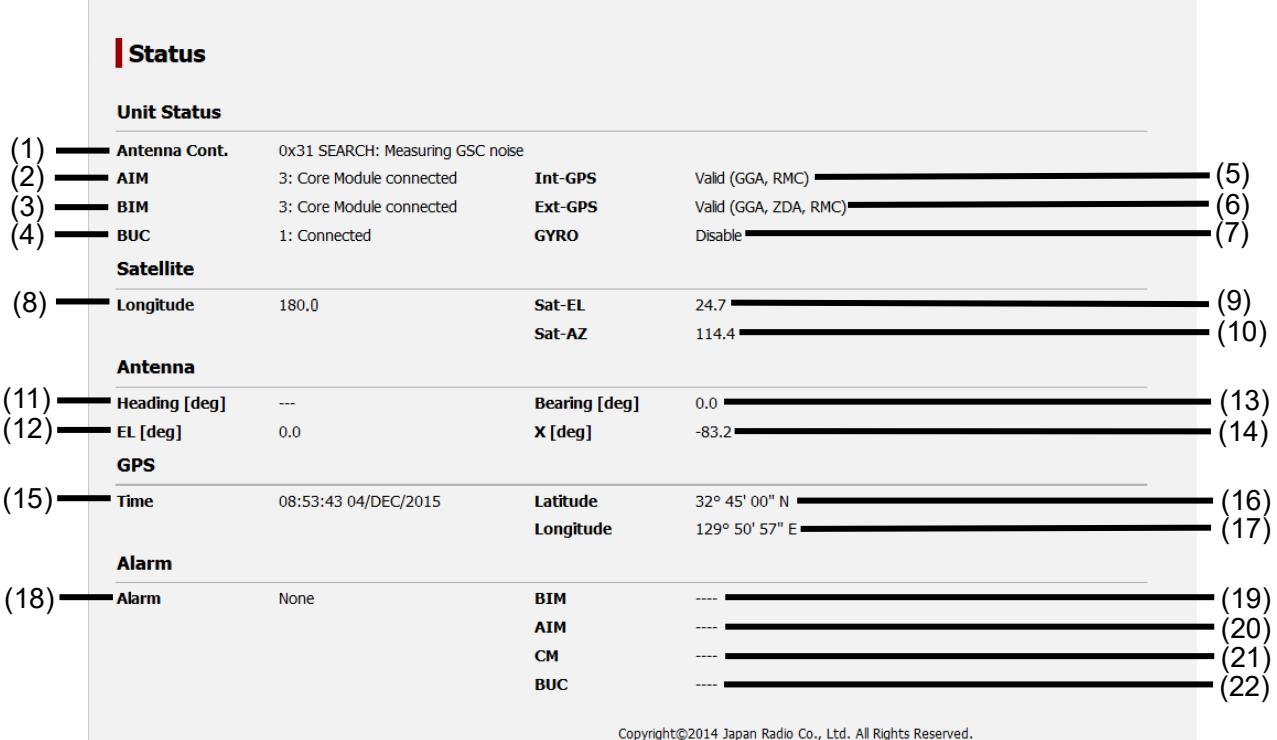

### **Unit Status**

Displays the status of JUE-60KA.

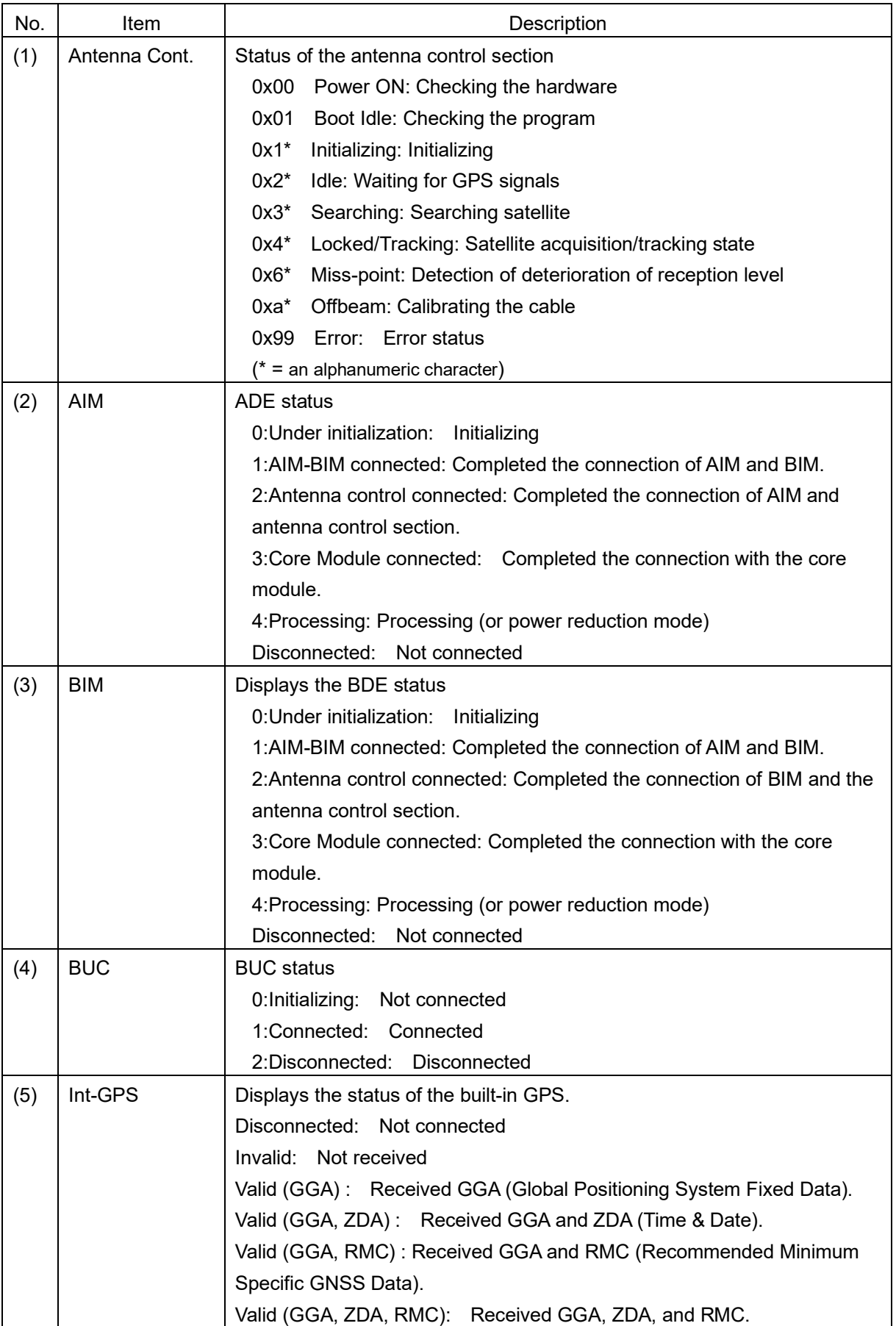

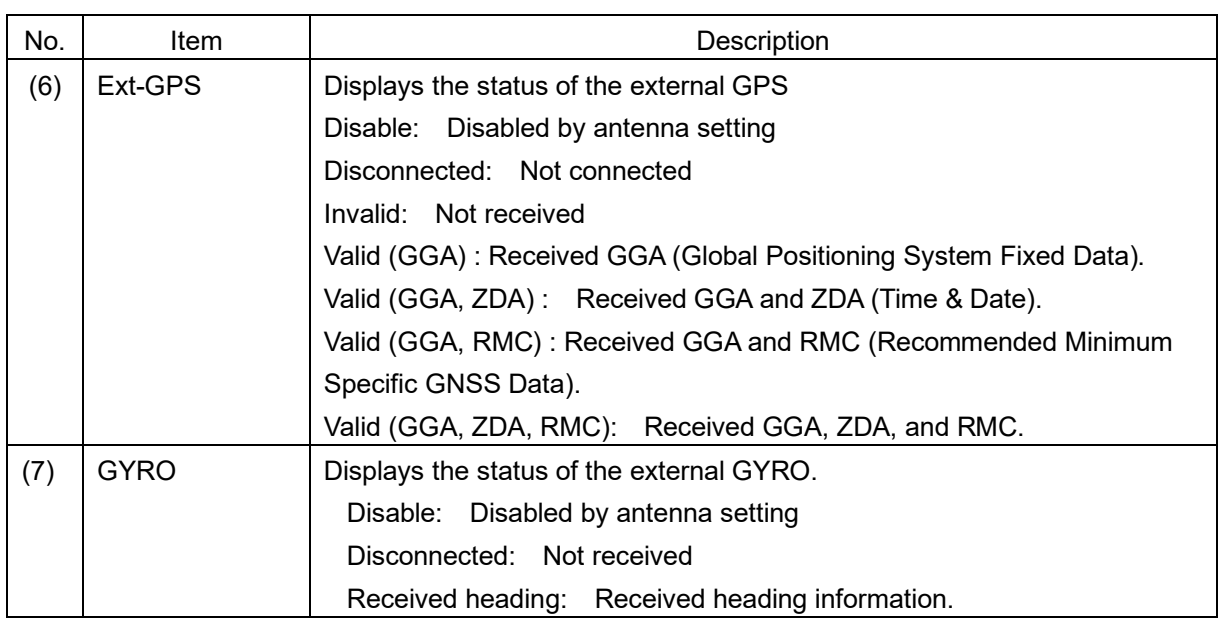

#### **Satellite**

Displays the satellite information.

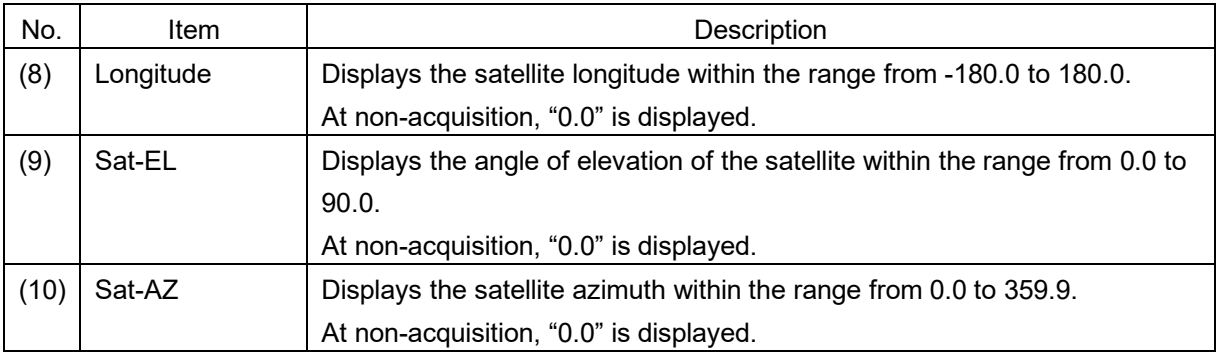

### **Antenna**

Displays the information relating to the antenna orientation.

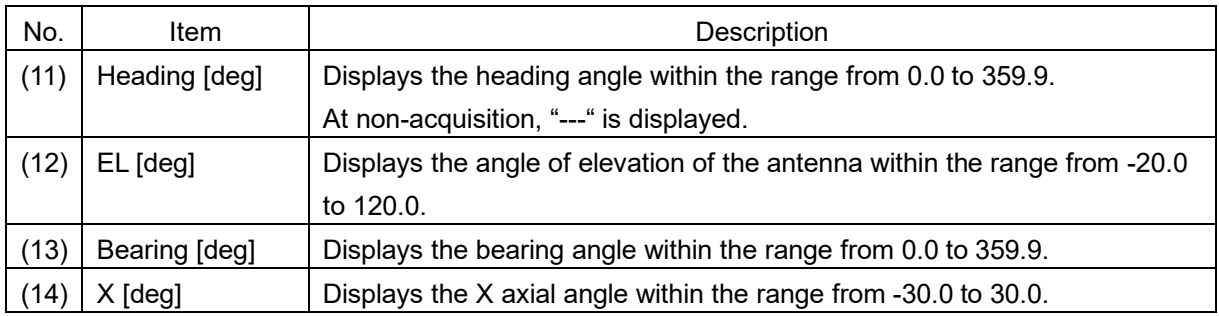

### **GPS**

Displays GPS information.

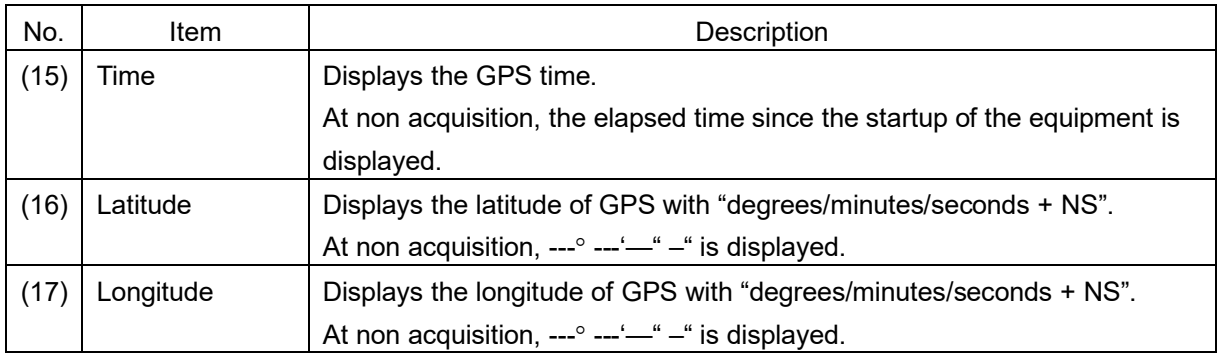

### **Alarm**

Displays the alarm detection status.

For the alarm details, refer to the alarm table of "Appendix E4".

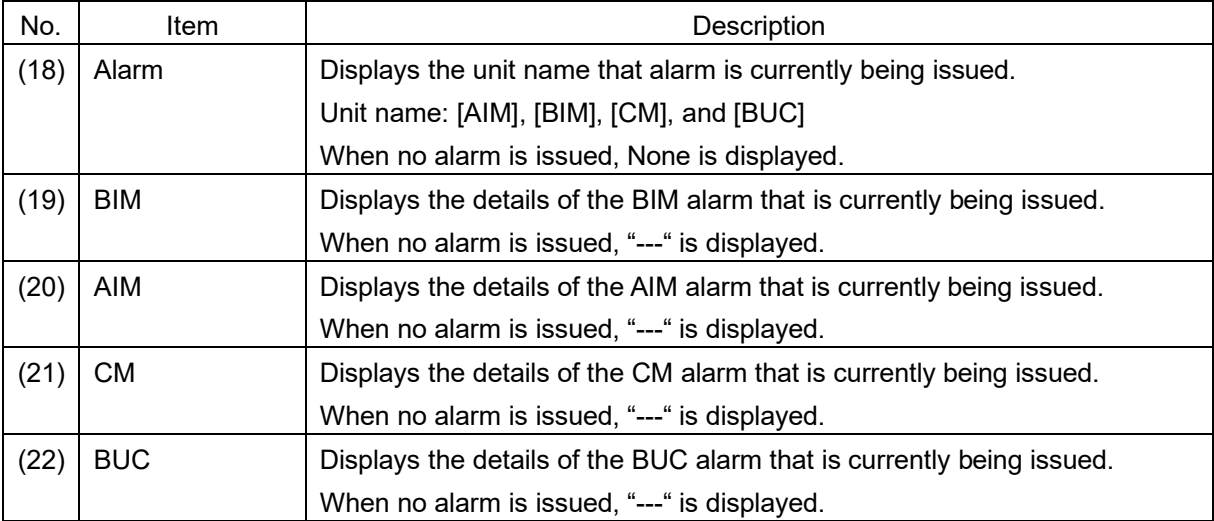

# <span id="page-65-0"></span>**5.4.2 Checking and saving an Alarmpack ([Logs] - [Alarmpack])**

### **Display procedure**

Select [Logs] - [Alarmpack] in the navigation area.

### **Function outline**

This function enables the checking of equipment-specific information, current equipment status (Current), past equipment startup status, and alarm fluctuation history (up to 50 items). Alarm information can be saved in a file (refer to ["5.3.2"](#page-60-0).)

#### **Notes**

The specification for recording logs in the alarmpack of JUE-60KA is different from other models in the following points.

- 1. Records logs without alarm in the alarmpack since the equipment status is recorded immediately after the startup of the equipment.
- 2. Records the alarmpack even if alarms are cleared since changes of alarm occurrence and clearance are recorded.

### **Screen example**

#### **Antenna Information**

Equipment-specific information is displayed.

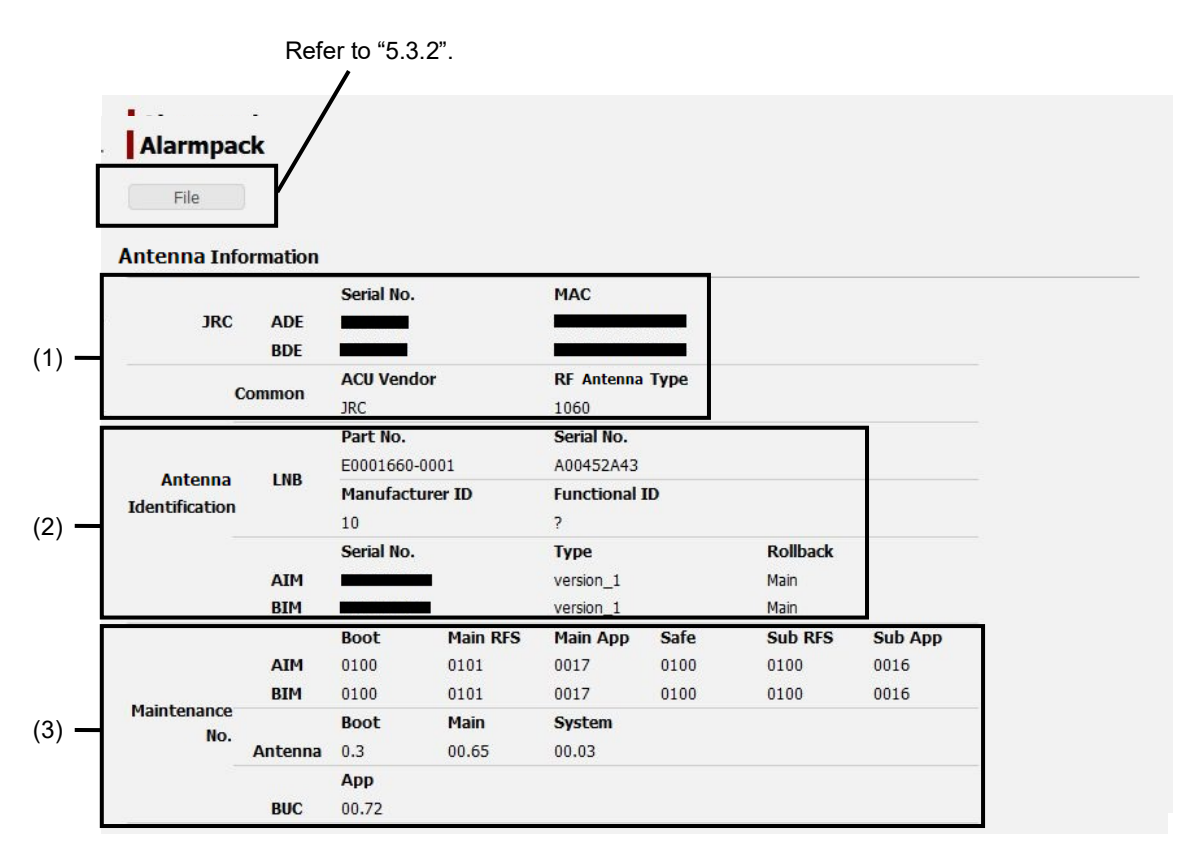

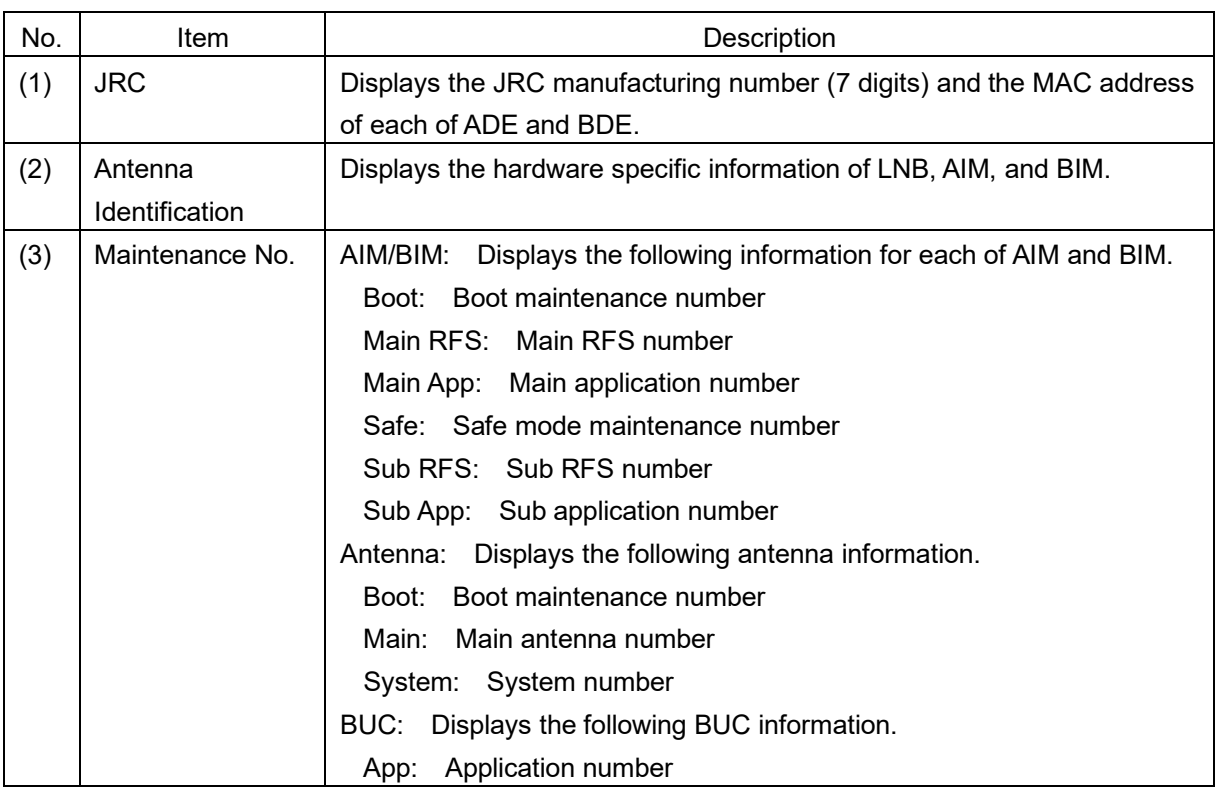

#### **Alarmpack Log section**

This section displays the history at equipment startup and alarm occurrence/clearance. The top of the list indicates the current equipment status (Current) and the history of up to the past 50 items is displayed. Alarms are classified by unit (AIM, BIM, CM, and BUC). The unit name from which an alarm is issued is displayed in red. The unit name from which no alarm is issued is displayed in black. The history under which all the units are displayed in black indicates that the equipment has started or all alarms have been resolved.

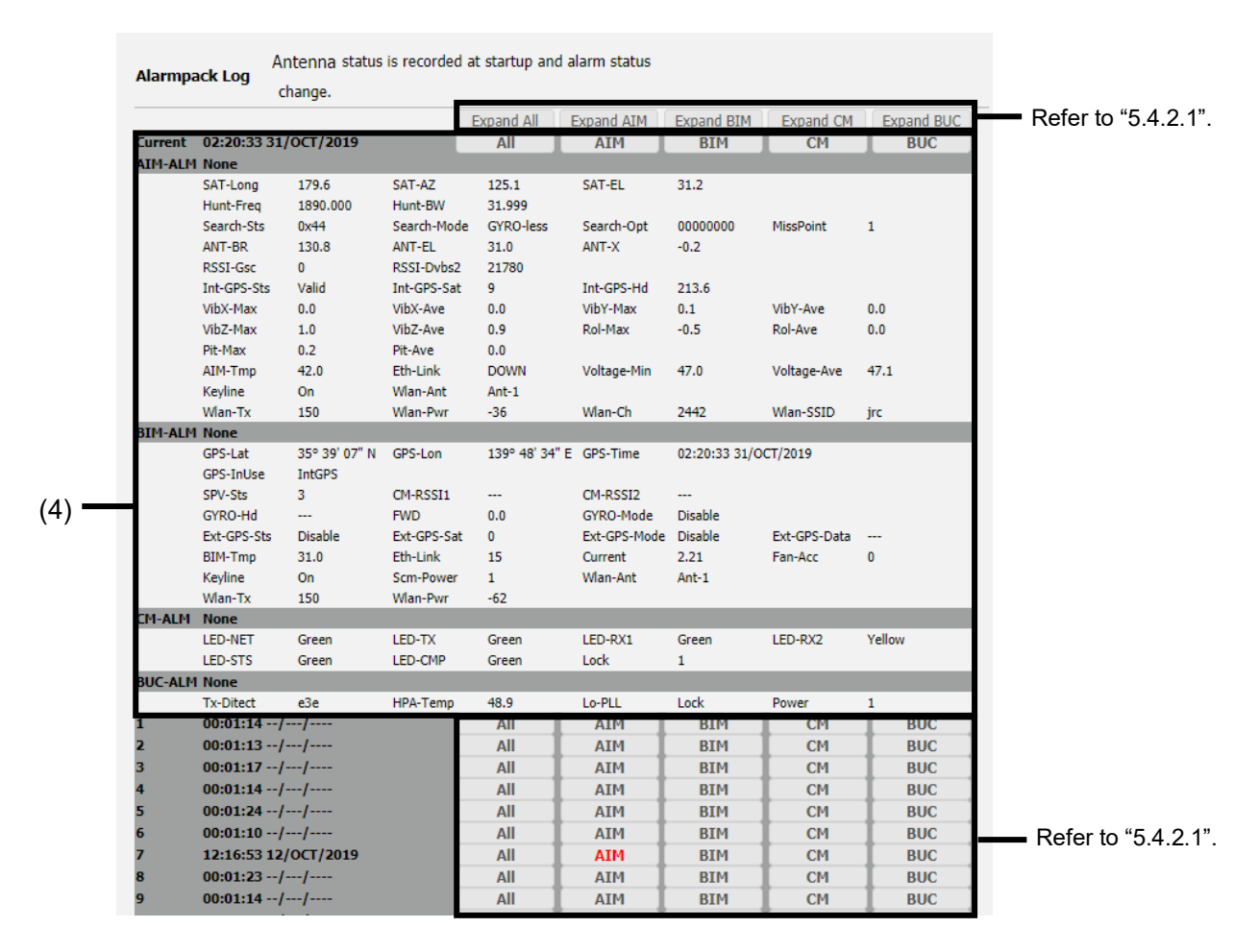

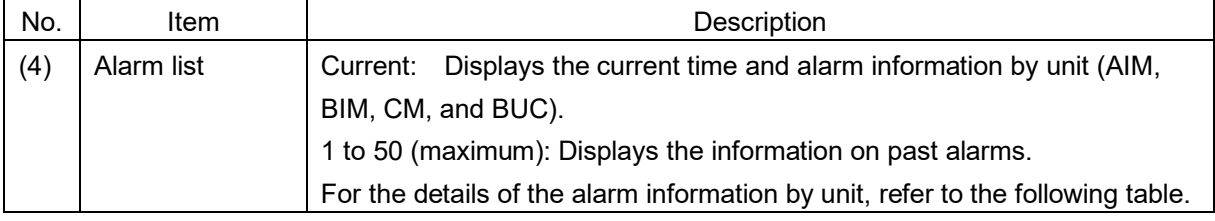

AIM

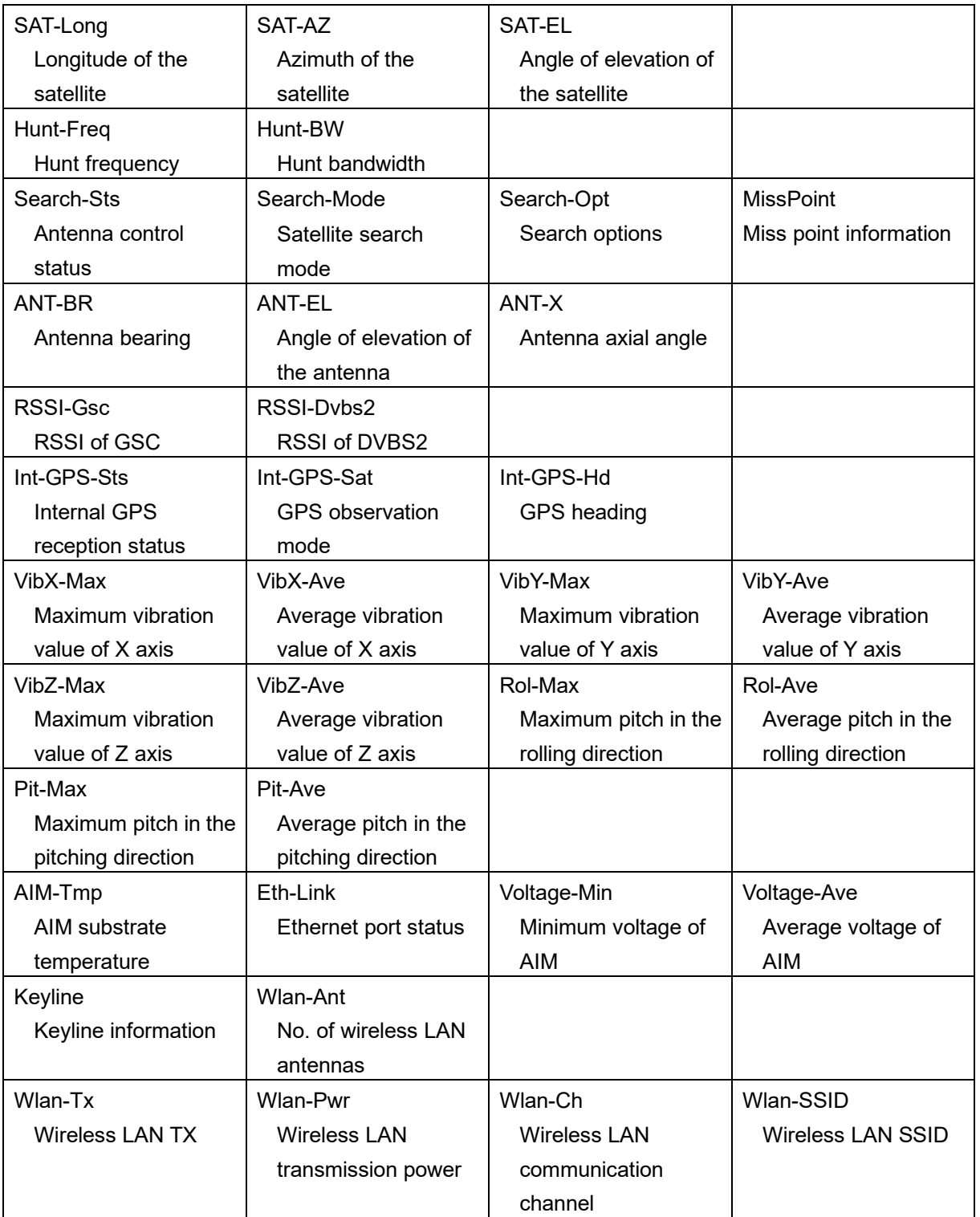

BIM

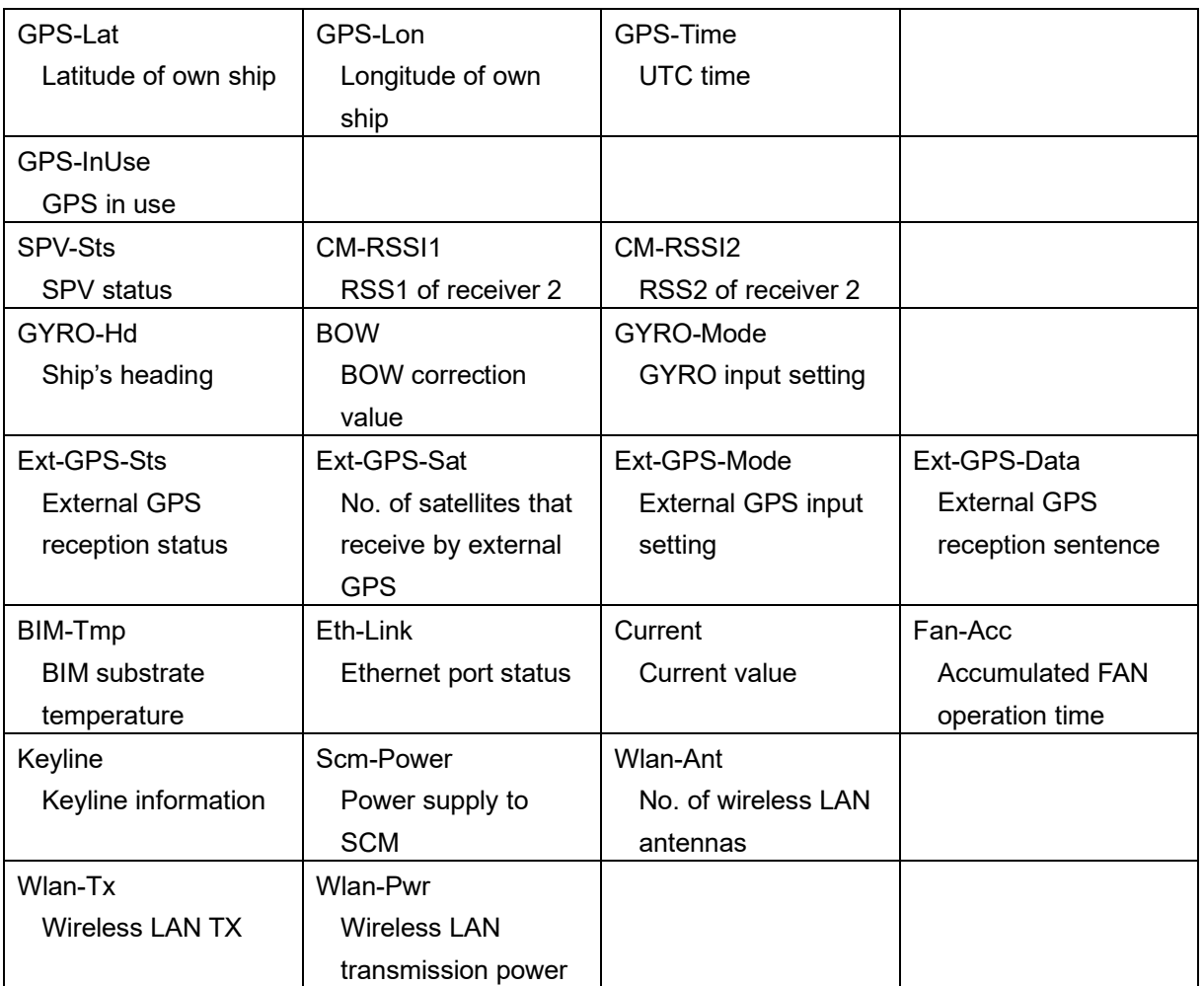

### CM

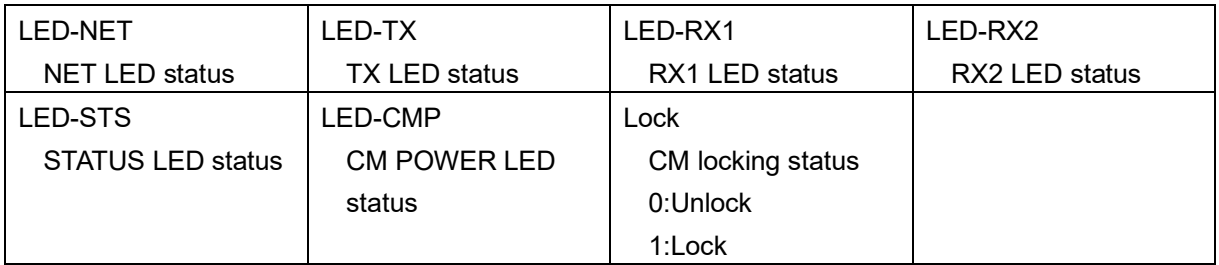

### BUC

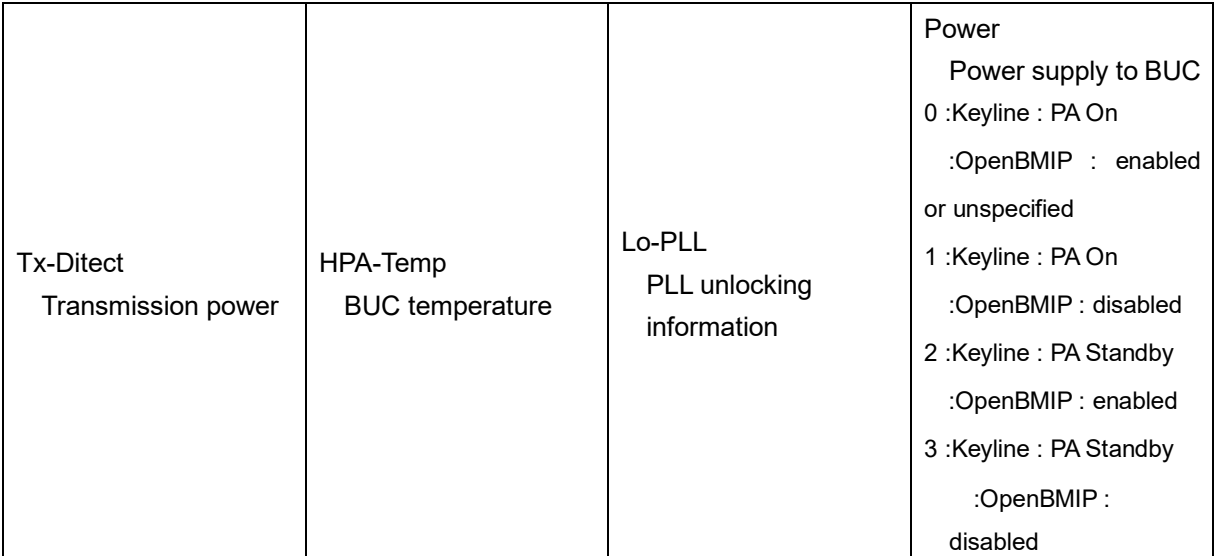

# <span id="page-71-0"></span>**5.4.2.1 Expanding/shrinking the Alarmpack Log section**

Display of the Alarmpack Log section can be expanded or shrunk.

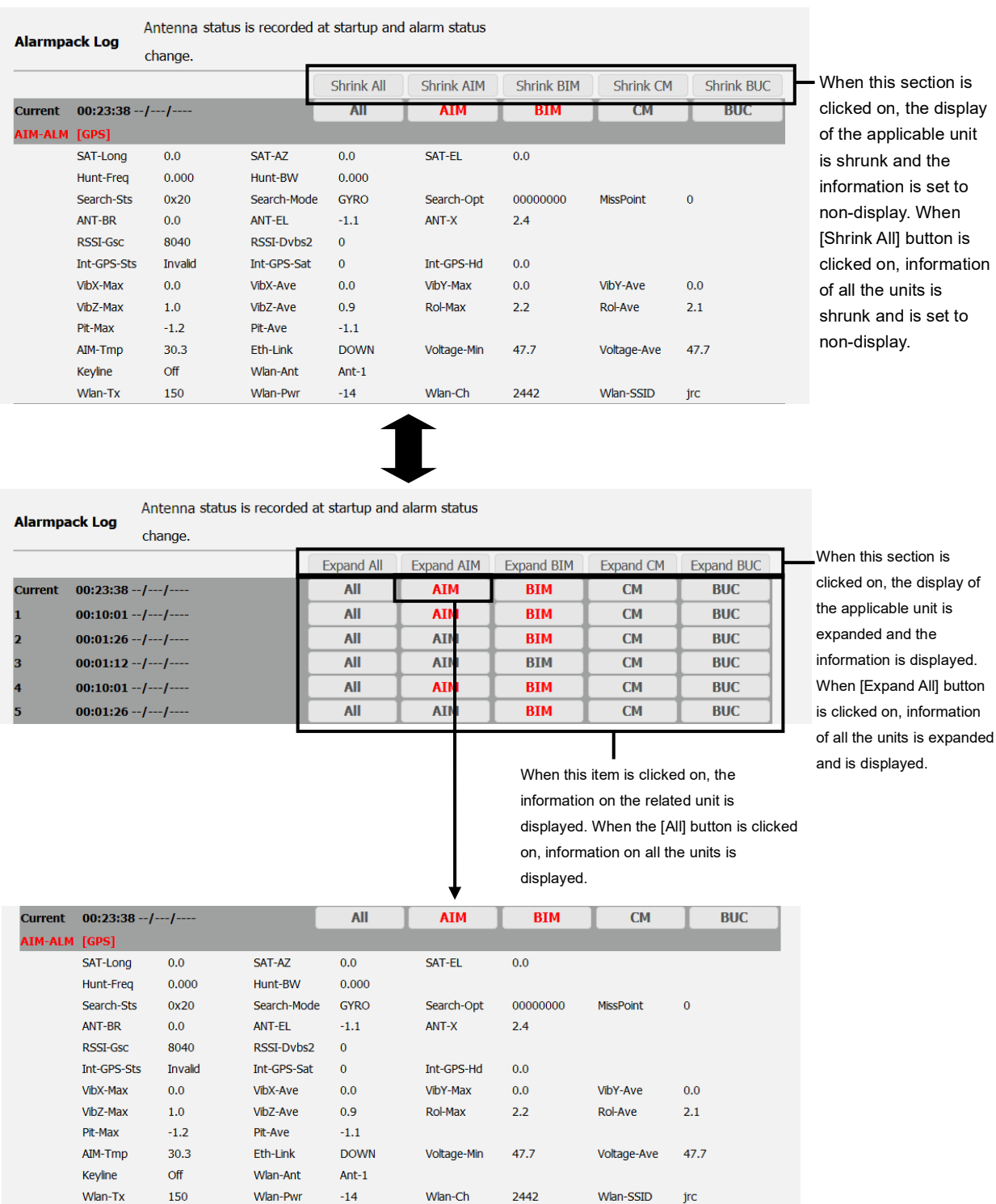
# **5.4.3 Checking and saving event logs ([Logs] - [Event Log])**

### **Display procedure**

Select [Logs] - [Event Log] in the navigation area.

### **Function outline**

This function enables the checking of up to 1,000 events that occurred in AIM and BIM. Event logs can be saved in a file also (refer to ["5.3.2"](#page-60-0)).

### **Screen example**

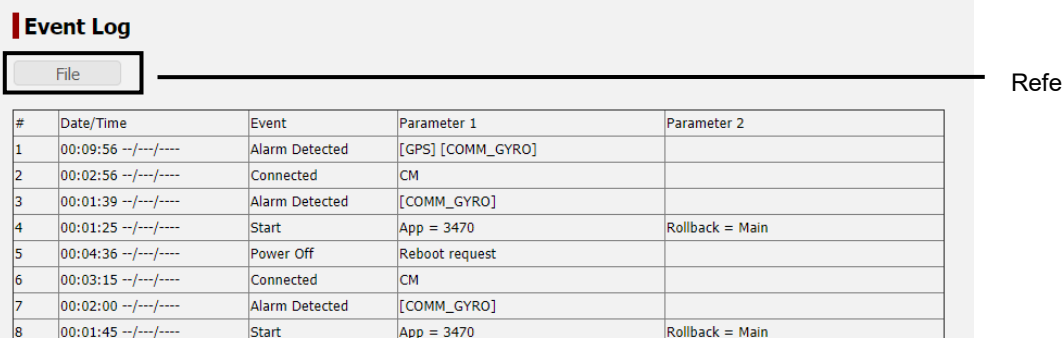

See below for the meaning of log.

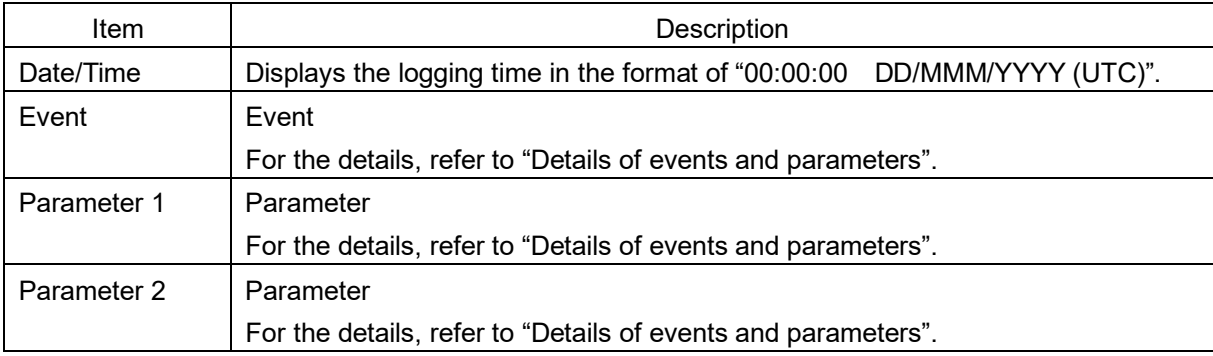

 $er$  to ["5.3.2"](#page-60-0)

### Details of events and parameters

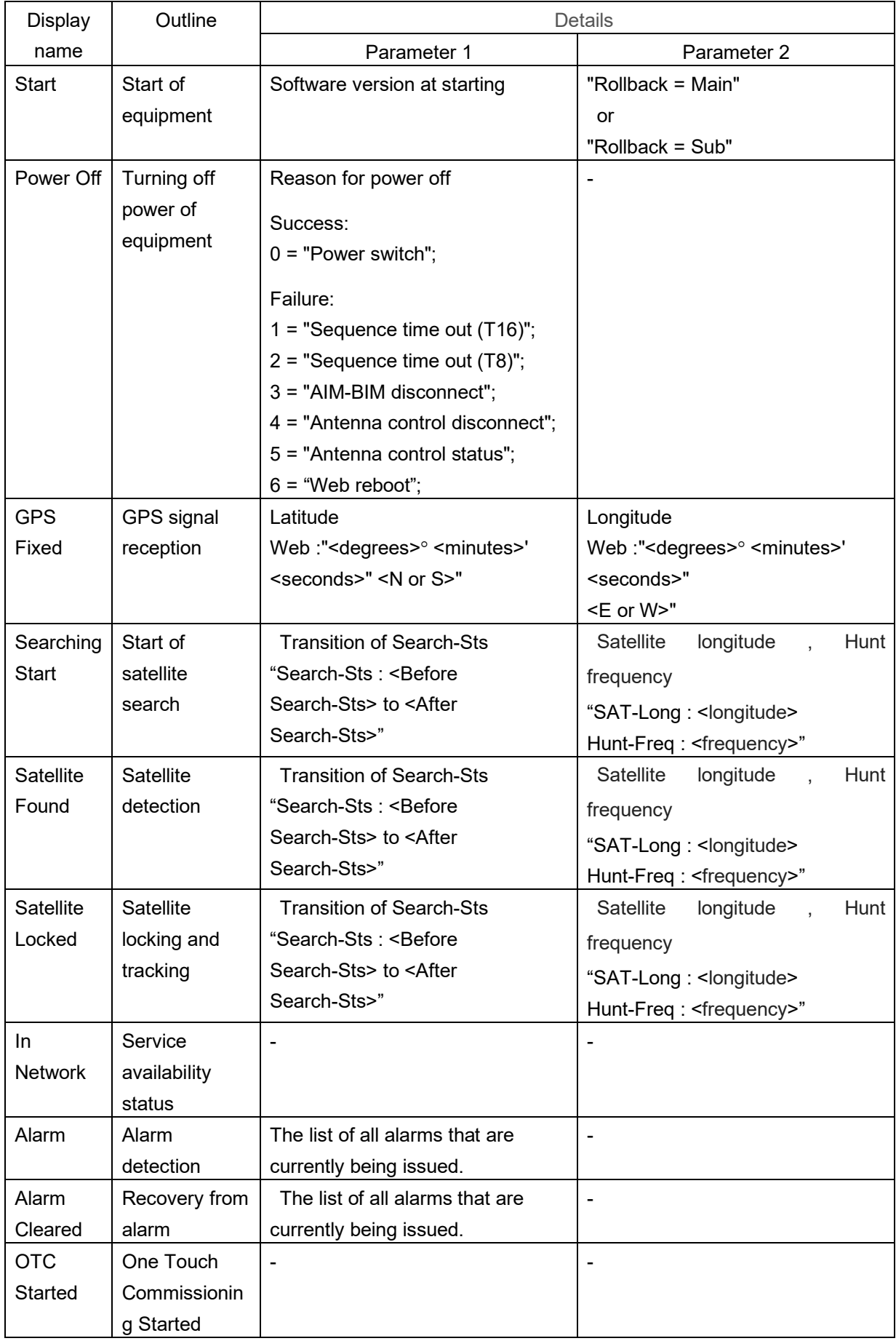

۳

## **5.4.4 Checking and saving statistics logs of the antenna control section ([Logs] - [AC Monitor])**

### **Display procedure**

Select [Logs] - [AC Monitor] in the navigation area.

### **Function outline**

Up to 100 items of event log of the antenna section can be checked. Event logs can be saved in a file (refer to ["5.3.2"](#page-60-0)).

### **Screen example**

### **AC Monitor**

File Log No, ROLL MAX, ROLL AVE, PITCHING MAX, PITCHING AVE, IMPACT X MAX, IMPACT X AVE, IMPACT Y MAX, IMPACT Y AVE, IMPACT Z MAX, IMPACT Z AVÊ, VÖLÎ WIN,VOLT<br>AVE, IMPACT Y MAX, IMPACT Y AVE, IMPACT Z MAX, IMPACT Z AVÊ, VÖLÎ WIN,VOLT  $-0.7:31:43 0002, 36.0, 36.0, -27.0, -27.0, 0.0, 0.0, 0.0, 0.0, 0.1, 0, 0.9, 47.6, 47.6, -7. -7. -7. -7. -7.$  $-07:25:43$  $,07:19:43$  $0004, 36.0, 36.0, -27.0, -27.0, 0.0, 0.0, 0.0, 0.0, 0.0, 1.0, 0.9, 47.6, 47.6, -7. -7. -7. -7. -7.$  $,07:13:42 07:07:42$  $0006, 36.0, 36.0, -27.0, -27.0, 0.0, 0.0, 0.0, 0.0, 0.1, 0, 1.0, 47.6, 47.6, - - - - - - - - -$ ,07:01:42  $0007, 36.0, 36.0, -27.0, -27.0, 0.0, 0.0, 0.0, 0.0, 1.0, 1.0, 47.6, 47.6, -1 -1 -1 -1 -1 -1$  $,06:55:42$  -- $|0008,36.0,38.0,-27.0,-27.0,0.0,0.0,0.0,0.0,0.1,0,1.0,47.6,47.6,--.--.--.$  $.06:49:42$  $|0009, 36.0, 36.0, -27.0, -27.0, 0.0, 0.0, 0.0, 0.0, 1.0, 1.0, 47.6, 47.6, --. --. --. --.$ Record Interval: 6 minutes

Refer to ["5.3.2"](#page-60-0)

See below for the meanings of the log.

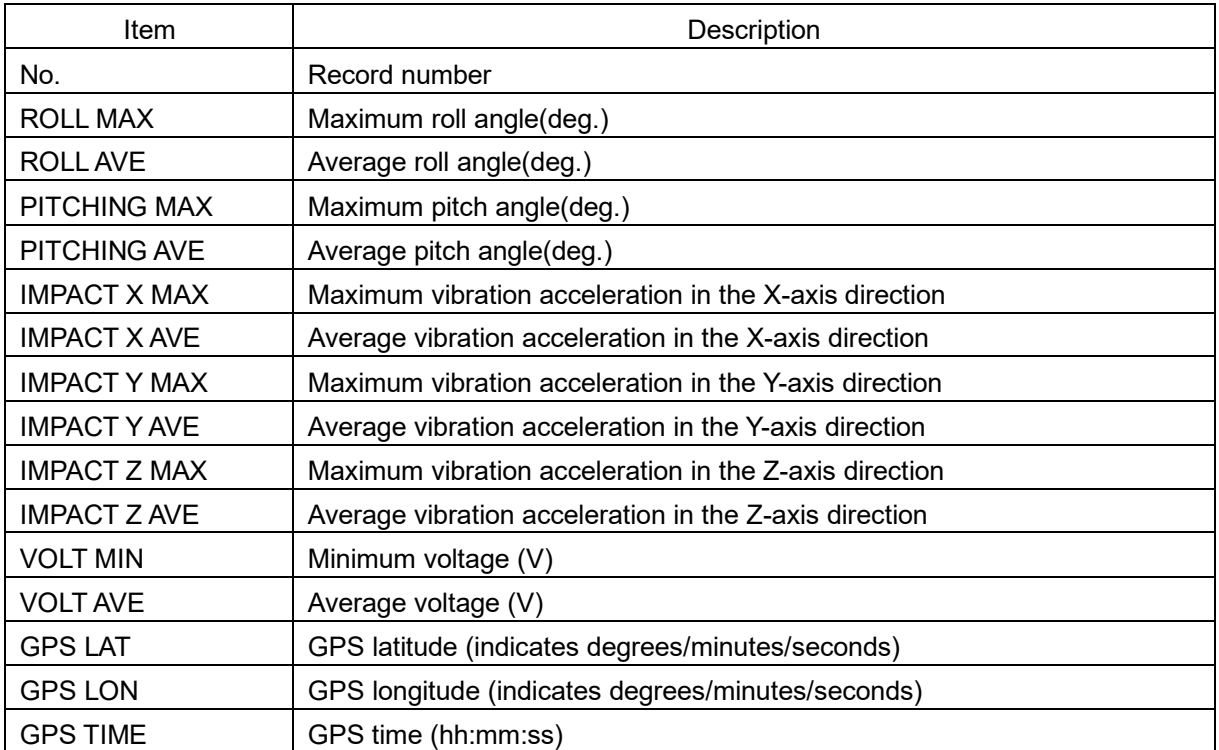

#### **Notes**

• The maximum values, minimum values, and average values are the statistics of the past 6 minutes.

• The latest values (values at the time of recording) are displayed as GPS values.

# **5.4.5 Checking and saving system logs ([Logs] - [Syslog])**

### **Display procedure**

Select [Logs] - [Syslog] in the navigation area.

### **Function outline**

System logs of JUE-60KA can be checked. The system log to be displayed can be selected by the filter function. System logs can be saved in a file.

### **Screen example**

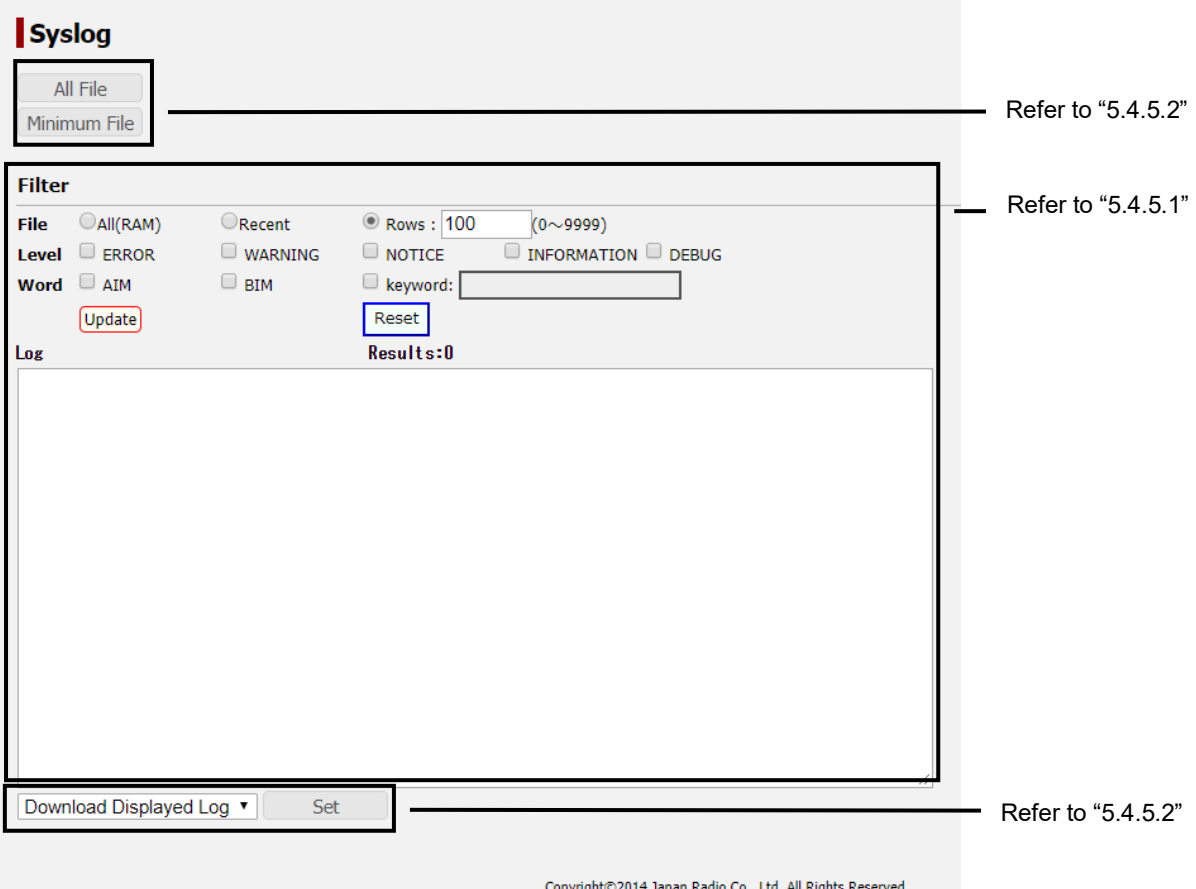

### **5.4.5.1 Displaying and filtering system logs**

Logs are not displayed immediately after logging into the Web interface. Logs can be displayed in the following procedure.

### **1 Click on the [Update] button.**

System logs are displayed in [Log].

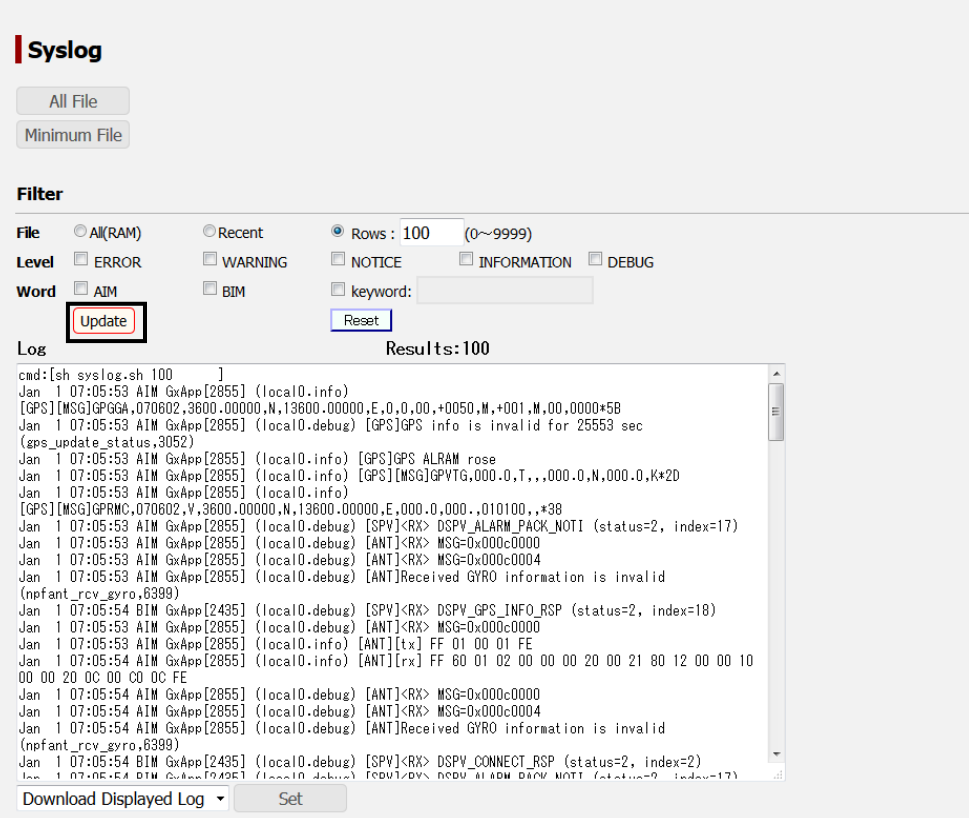

### **Filtering a system log to be displayed**

**1 Set a selection flitering from [File], [Level], and [Word].** 

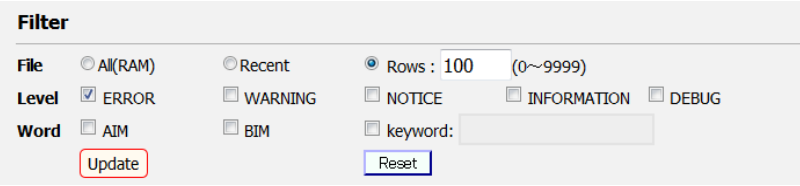

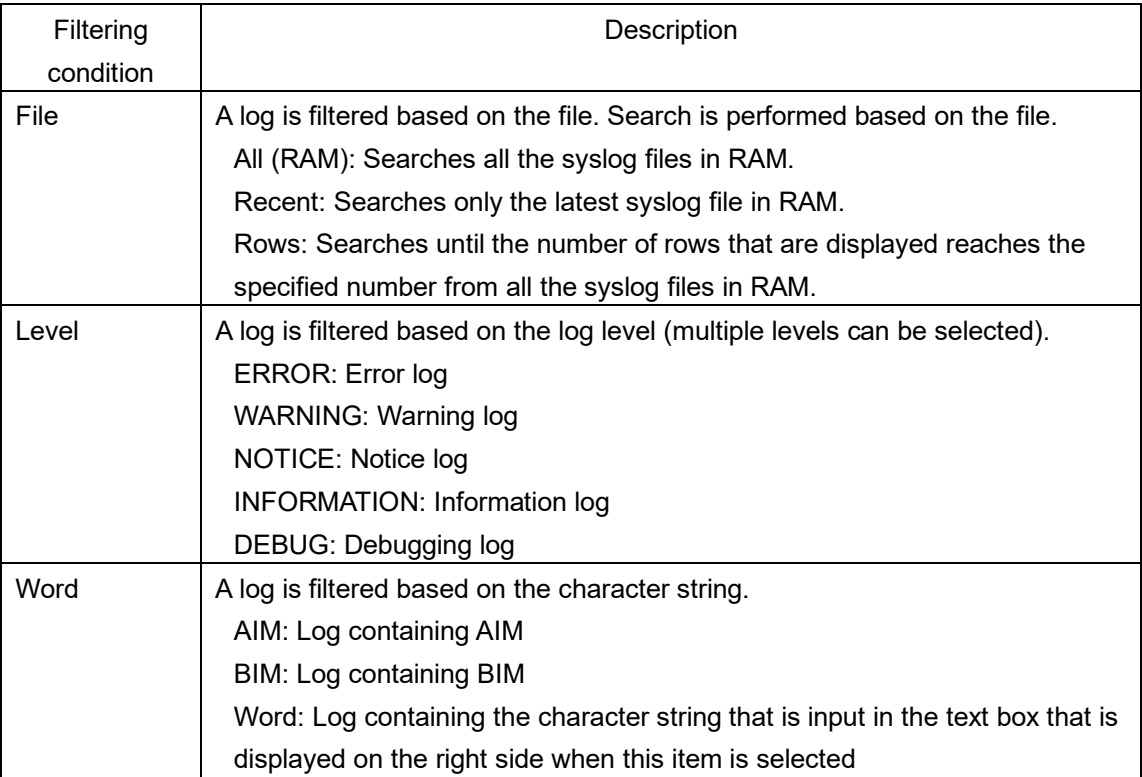

### **2 Click on the [Update] button.**

The selected system log is displayed in [Log]. Filtering example:

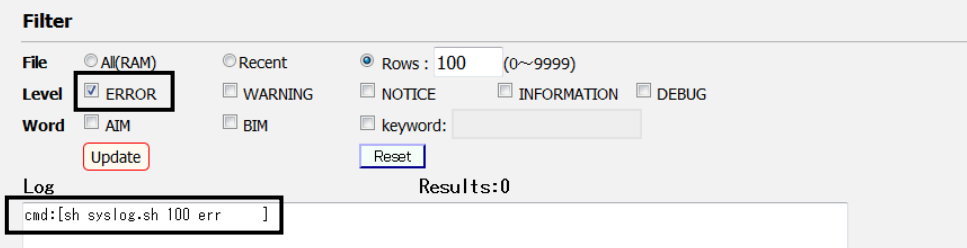

## **Clearing display of system log**

Click on the [Reset] button.

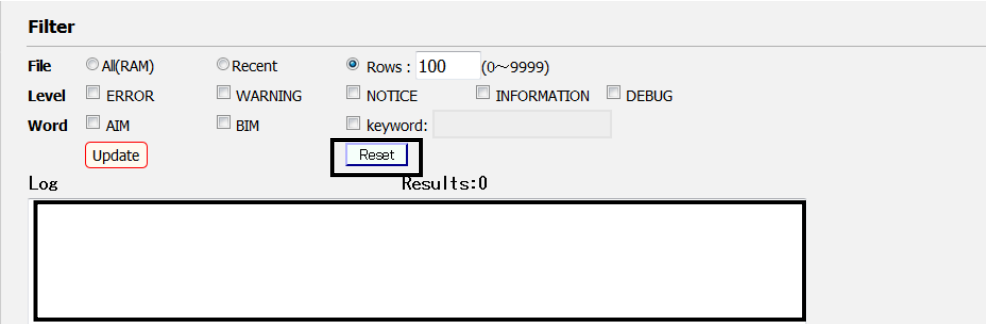

The filter setting is cleared.

### **5.4.5.2 Saving system logs**

System logs can be saved by setting the logs to be saved.

### **1 Select a file to be saved and click on the [Set] button.**

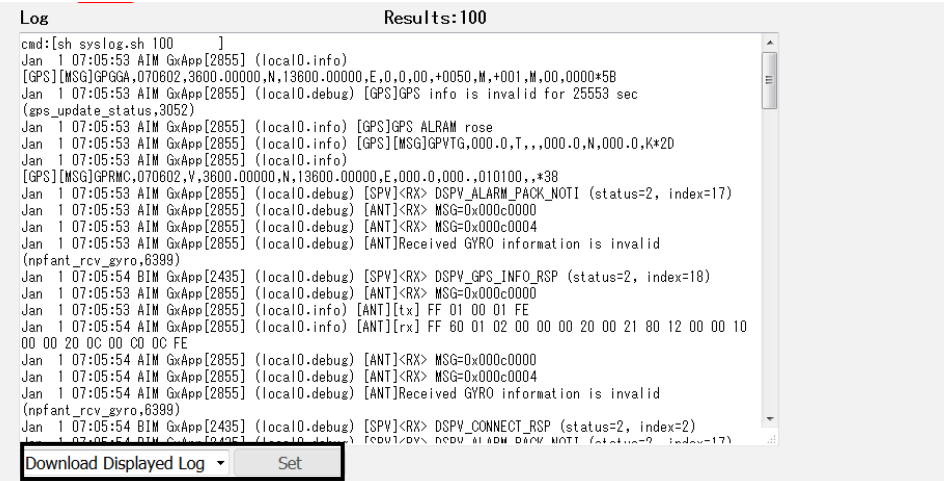

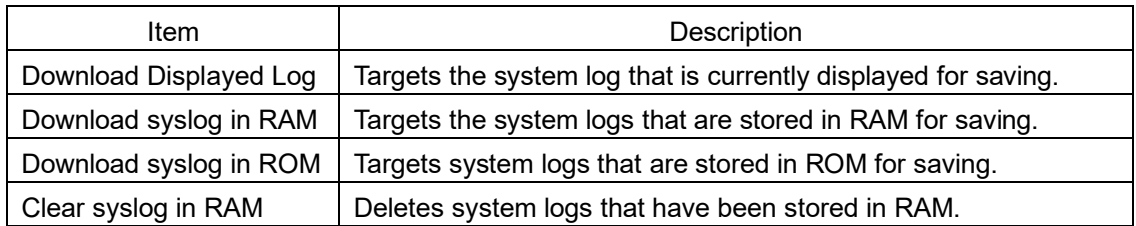

### **2 To save all the logs, click on the [File] button of [All].**

To save logs excluding the system logs in ROM, click on the [All File] or [Minimum File] button.

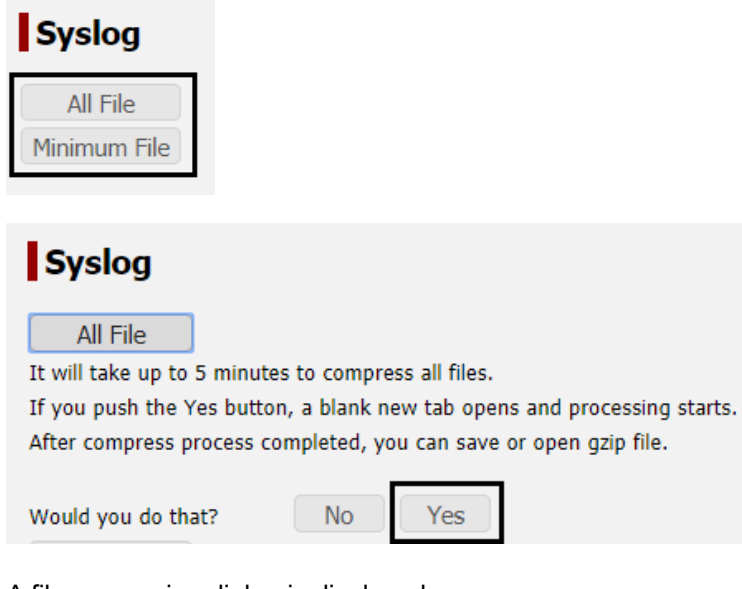

A file processing dialog is displayed.

**3 Specify file save and click on the [OK] button.** The file is saved.

# **5.5 Menus available to ADMIN users**

# **5.5.1 Setting JUE-60KA basic data ([Settings] - [Antenna])**

### **Display procedure**

Select [Settings] - [Antenna] of the navigation area.

### **Function outline**

The JUE-60KA basic data is set.

### **Screen example**

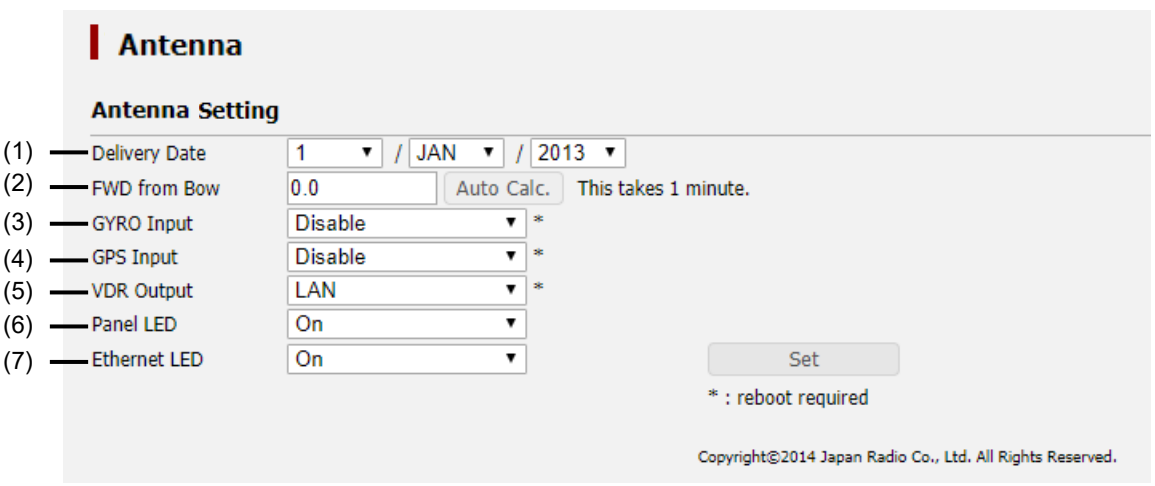

The setting procedure is as follows.

### **1 Set the following items.**

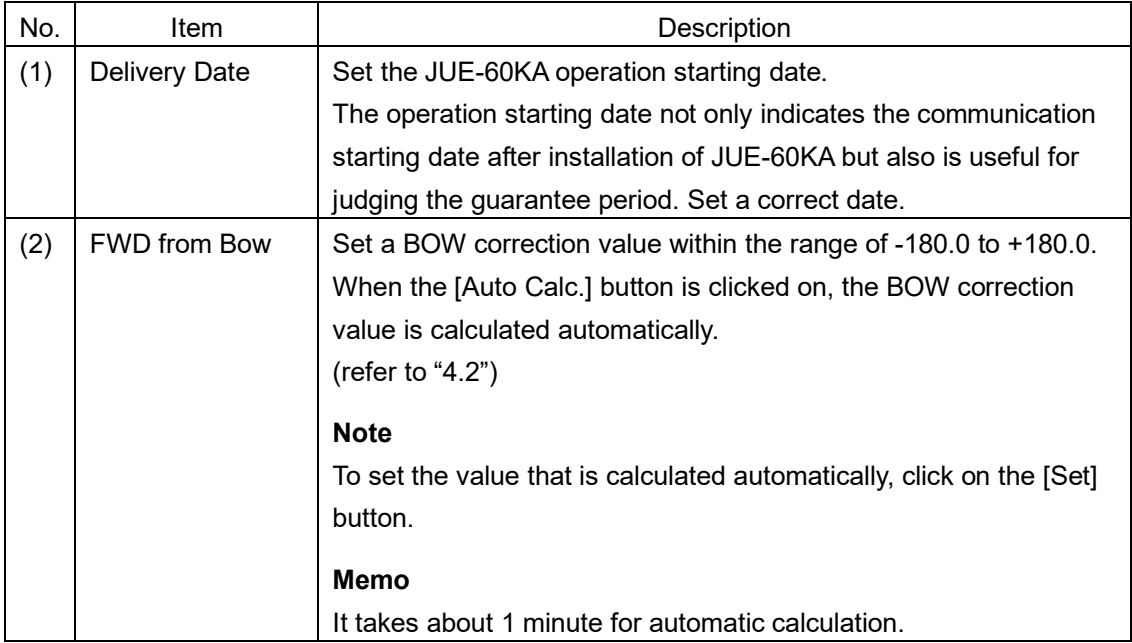

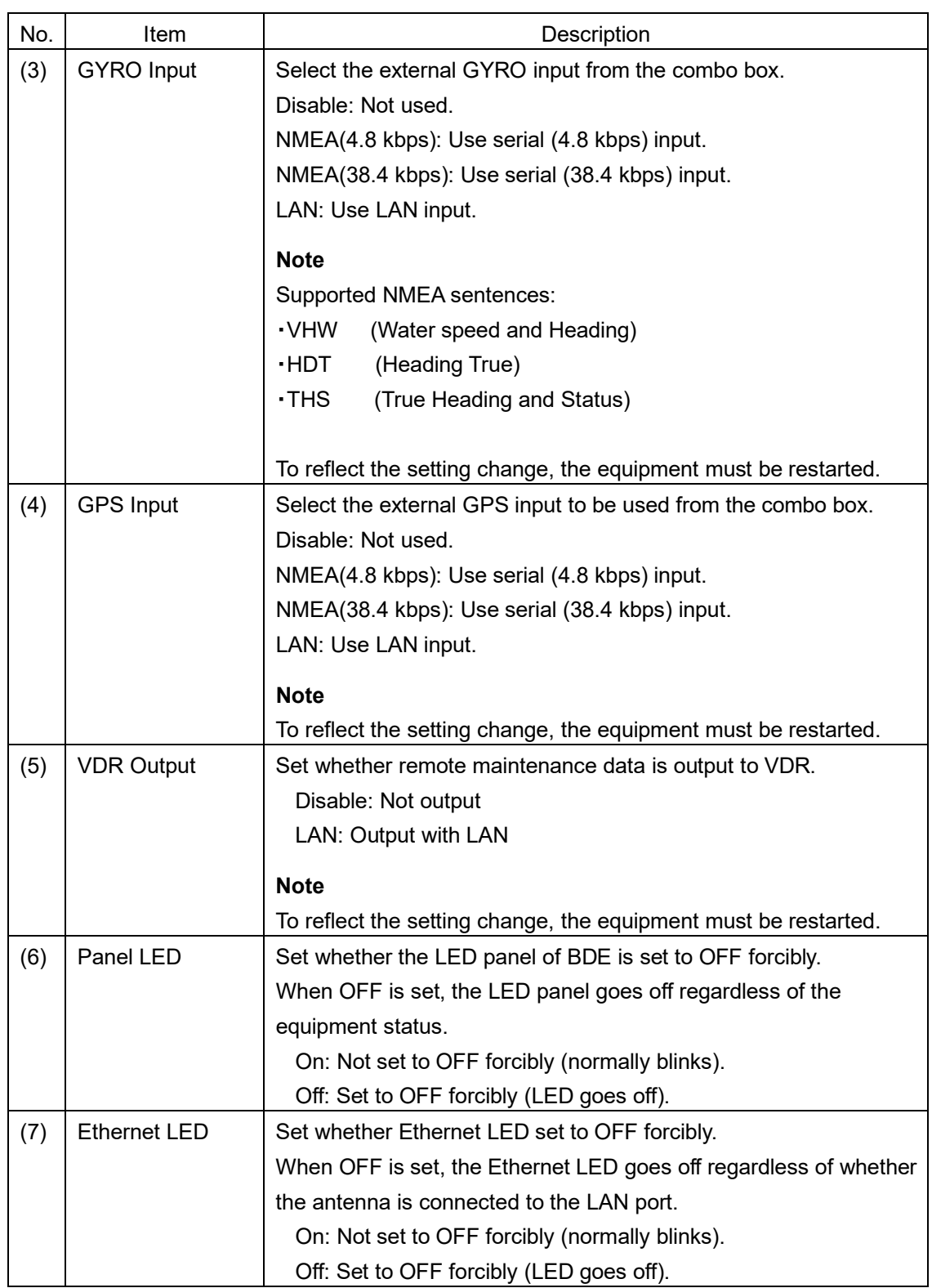

## **2 After setting, save/apply the setting by clicking on the [Set] button.**

# **5.5.2 Setting transmission forbidden area and blocking area ([Settings] - [Tx Limit & Blockage])**

### **Display procedure**

Select [Settings] - [TX Limit & Blockage] in the navigation area.

### **Function outline**

This function enables the setting of a transmission prohibition area and a blocking area.

For a transmission prohibition area, set in which people may enter under the radio wave transmission active state within the area of 26 m from the antenna. Since radio wave transmission is suspended when the antenna indicates the transmission prohibition area, safe equipment operation can be supported by setting a transmission prohibition area even if operation with a sufficient safe distance secured is difficult.

For a blocking area, set an area within which communication with a satellite is difficult due to obstacles such as mast or funnel of the ship. Registered transmission prohibited areas and blocking areas are displayed in the navigation area.

A total of up to 10 transmission prohibition areas and blocking areas can be set.

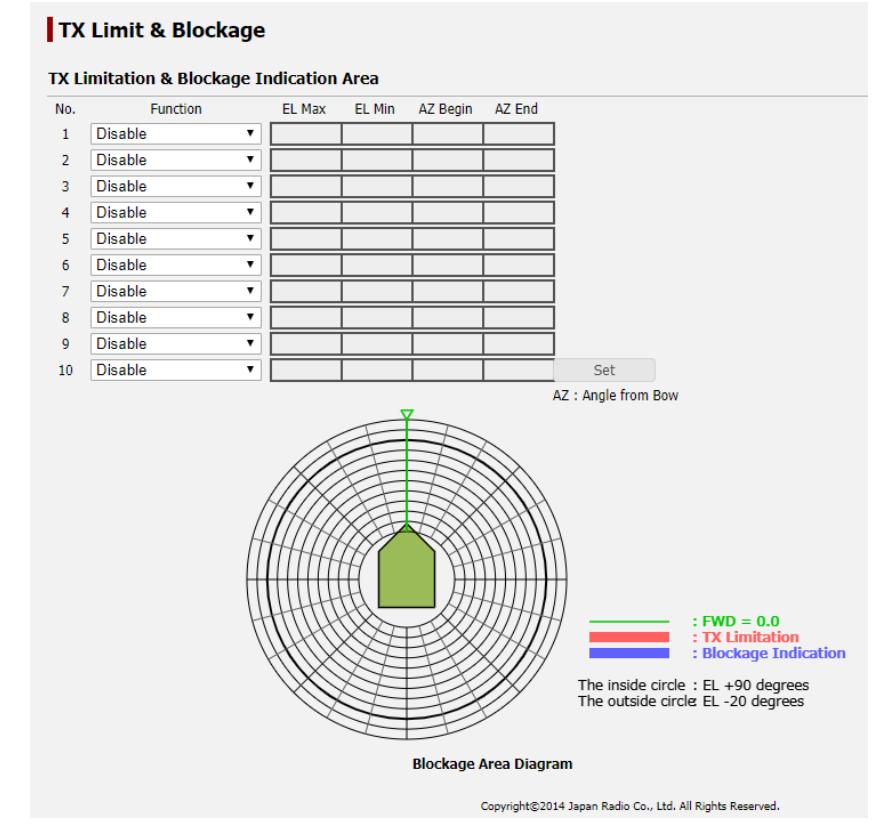

### **Screen example**

The area setting procedure is as follows.

- **1 When the area is set as a transmission prohibition area, select [TX Limitation] from the [Function] combo box of desired No..**
- **2 When the area is set as a blocking area, select [Blockage Indication] from the [Function] combo box of desired No..**
- **3 Set a range.**

#### **TX Limit & Blockage**

TX Limitation & Blockage Indication Area

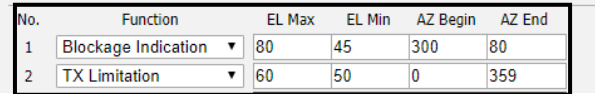

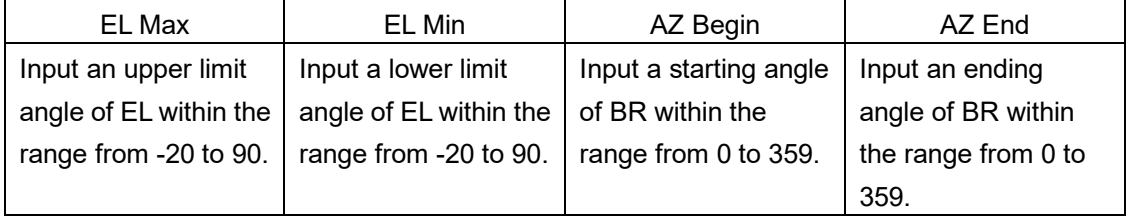

#### **4 Repeat steps 1 to 3 as required.**

### **5 Save/apply the setting by clicking on the [Set] button after setting.**

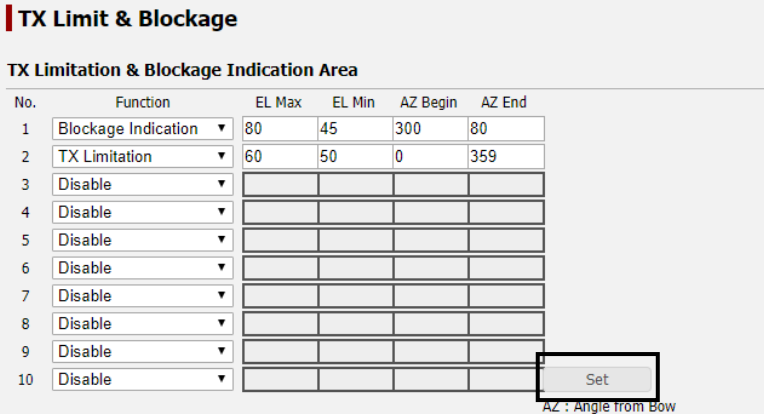

The setting result is displayed in the Blockage Area Diagram.

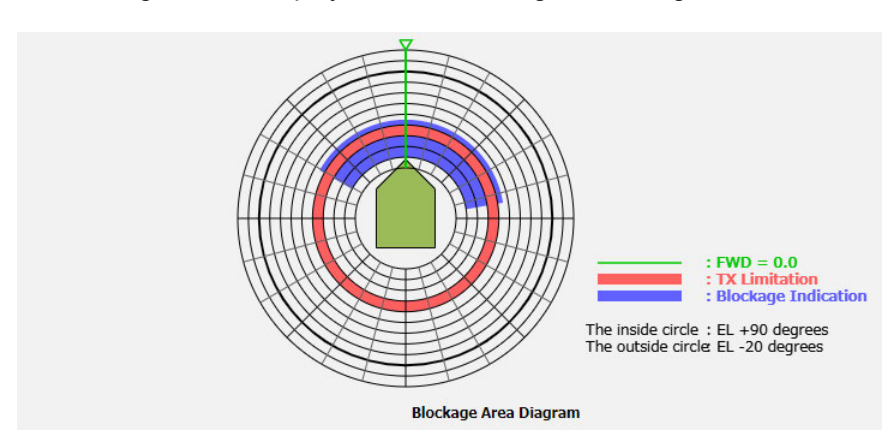

A blocking area is displayed in blue.

A transmission prohibition area is displayed in red.

A Blockage Area Diagram is displayed in the navigation area other than [Settings] - [TX Limit & Blockage] screen.

# **5.5.3 Changing an ADMIN user password ([Settings] - [Acount])**

### **Display procedure**

Select [Settings] - [ Acount] in the navigation area.

### **Function outline**

Set an ADMIN user password.

### **Screen example**

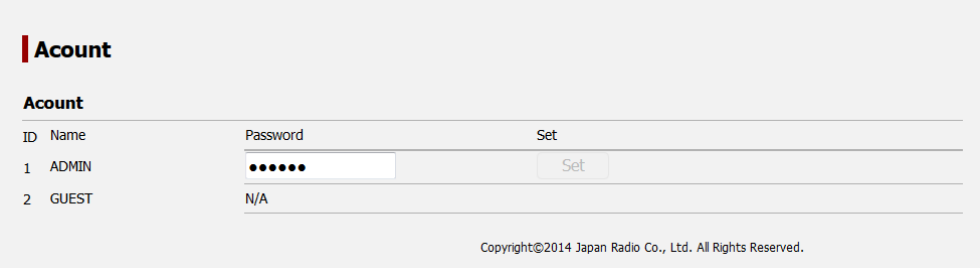

The ADMIN user password change method is as follows.

- **1 Click on the [Password] input field of [ADMIN].**  The input field becomes blank space.
- **2 Enter a password using 6 to 12 one byte alphanumeric characters.**
- **3 Save/apply the setting by clicking on the [Set] button after setting.**

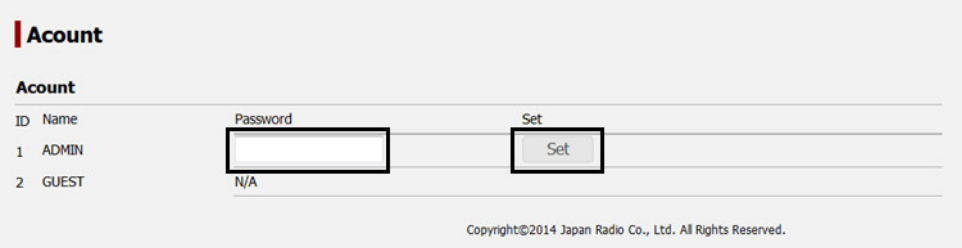

# **5.5.4 Upgrading the JUE-60KA software ([Tools] - [Software Upgrade])**

### **Display procedure**

Select [Tools] - [Software Upgrade] in the navigation area.

### **Function outline**

Upgrade software. For the details, refer to "Appendix B".

### **Screen example**

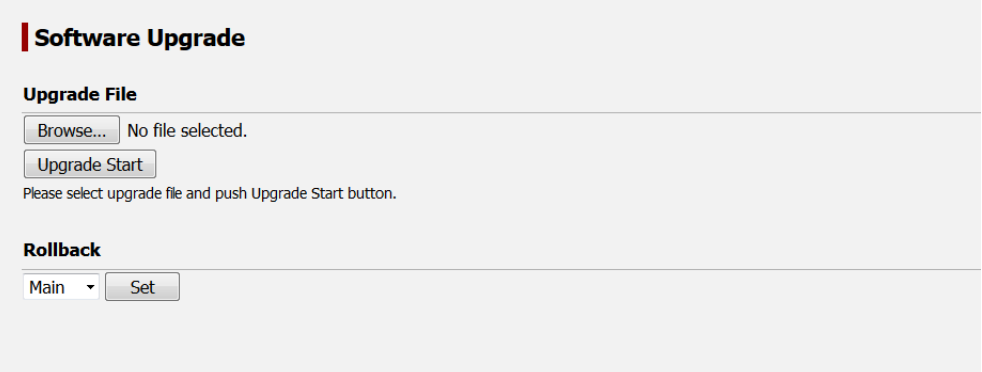

# **5.5.5 Exporting/importing settings ([Tools] - [Export / Import])**

### **Display procedure**

Select [Tools] - [Export / Import] in the navigation area.

### **Function outline**

By exporting setting data of the equipment to PC, the setting data can be backed up. Setting data that has been saved can also be imported to the equipment.

### **Screen example**

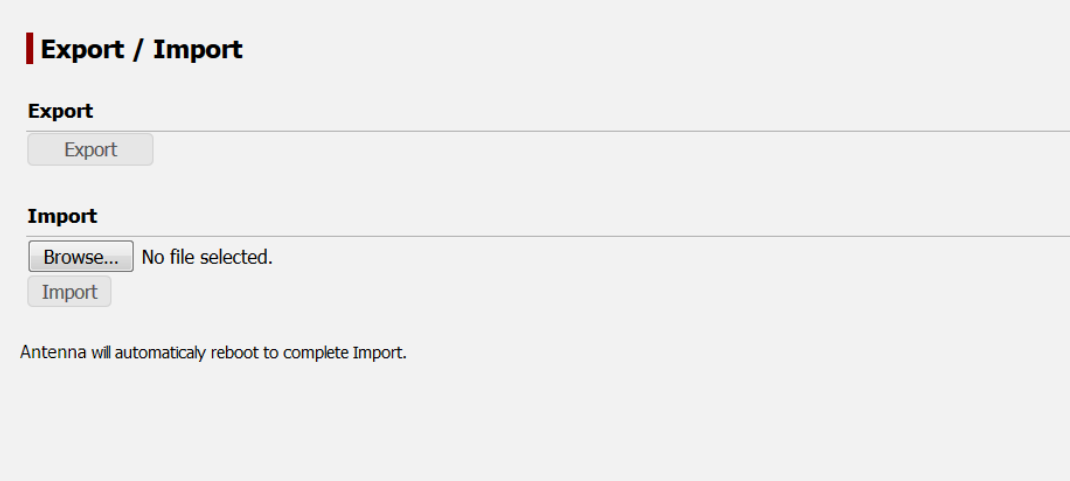

### **5.5.5.1 Exporting setting data**

**1 Click on the [Export] button.**

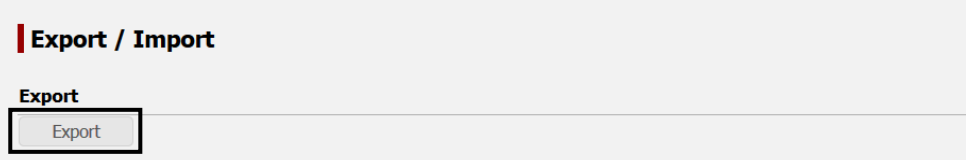

A file processing dialog is displayed.

**2 Specify an export destination of the setting data and click on the [OK] button.** The setting data is exported.

### **5.5.5.2 Importing setting data**

**Note**

When setting data is imported, the original setting data cannot be restored.

**1 Click on the [Browse…] button.**

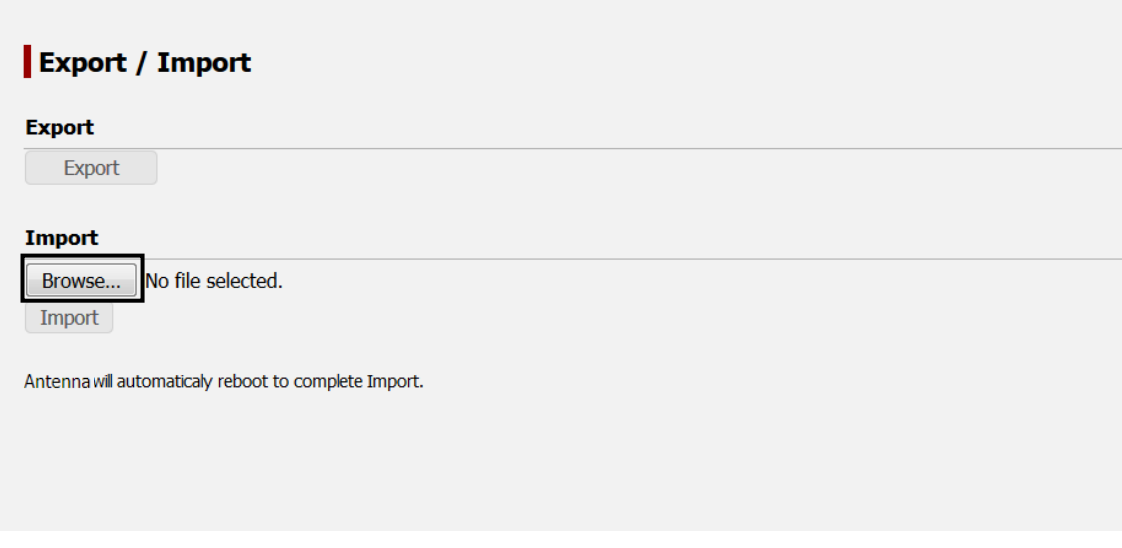

A file selection dialog is displayed.

- **2 Select setting data to be imported.**
- **3 Click on the [Import] button.**

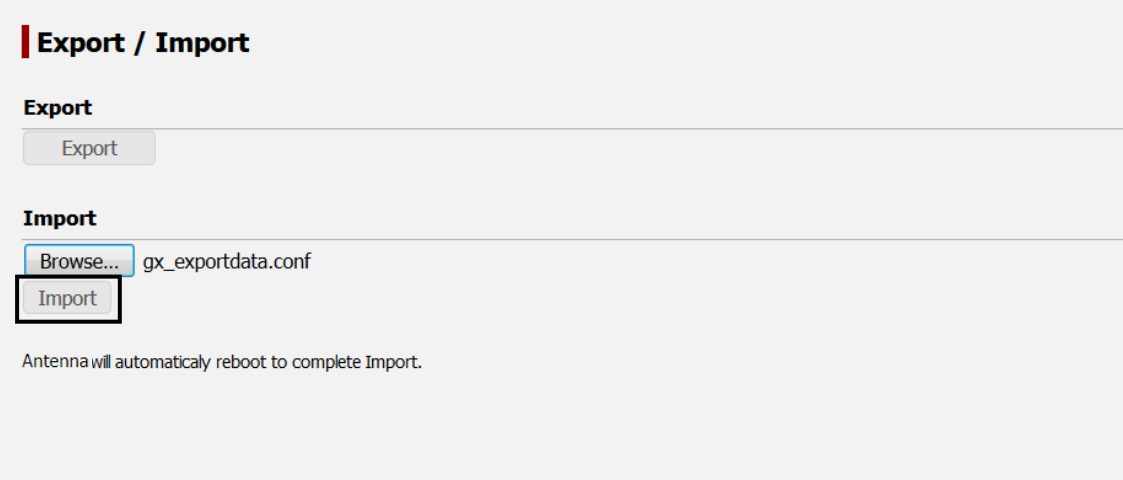

### **4 Click on the [Yes] button.**

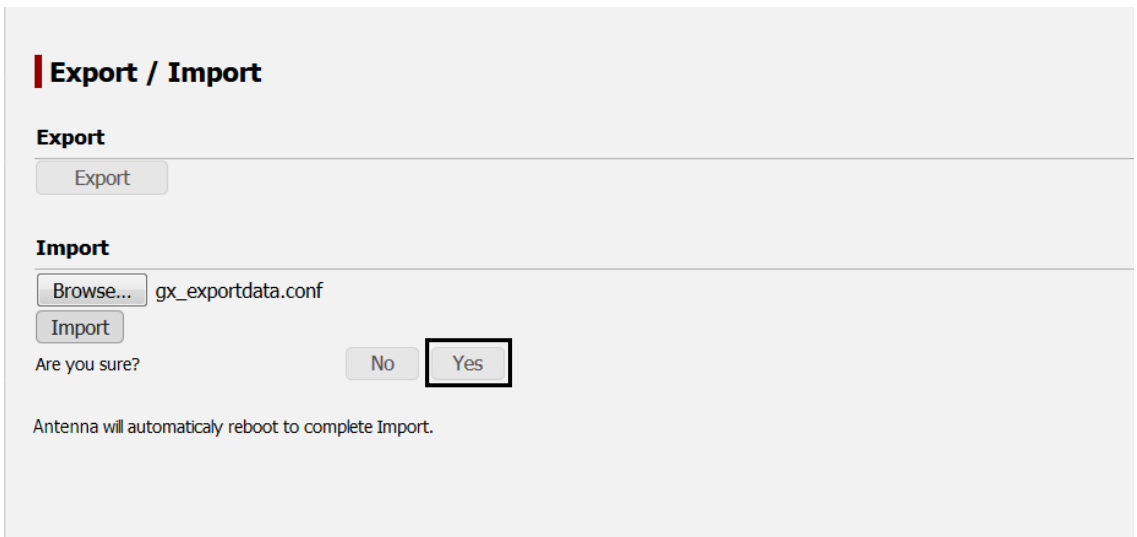

Import starts.

When import is completed normally, the following message is displayed.

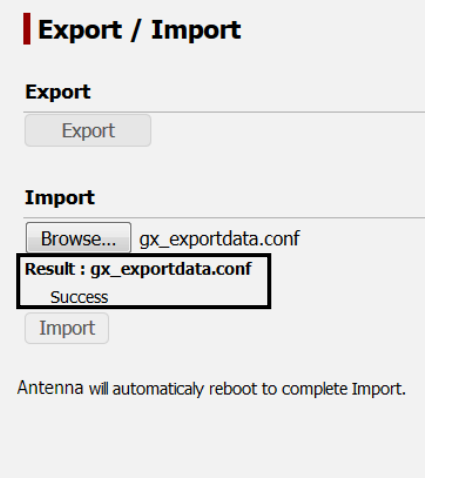

### **5 Automatic reboot of the system is done.**

Automatic reboot is performed , to enable the imported configuration file.

**5**

# **5.5.6 Using the diagnostic function ([Tools] - [Diagnostic])**

### **Display procedure**

Select [Tools] - [Diagnostic] in the navigation area.

### **Function outline**

This function performs a diagnostic test of JUE-60KA.

In [Setting Transmission Syslog], the Syslog messages that are recorded by JUE-60KA can be transferred to the user-specified server. For the setting procedure, refer to ["5.5.6.1"](#page-92-0).

In [Ping], the connection between JUE-60KA and a device can be checked by transmitting a ping packet to the specific host from the IP address of the selected unit. For the procedure, refer to ["5.5.6.2"](#page-93-0).

In [GPS Auto Cold Start], to set the self-diagnosis function of the built-in GPS.

#### **Note**

JRC shall not be liable for the communication charge problems that arise while this function is being used except when such a condition is included in the product guarantee or is applicable to the provision of the law.

#### **Screen example**

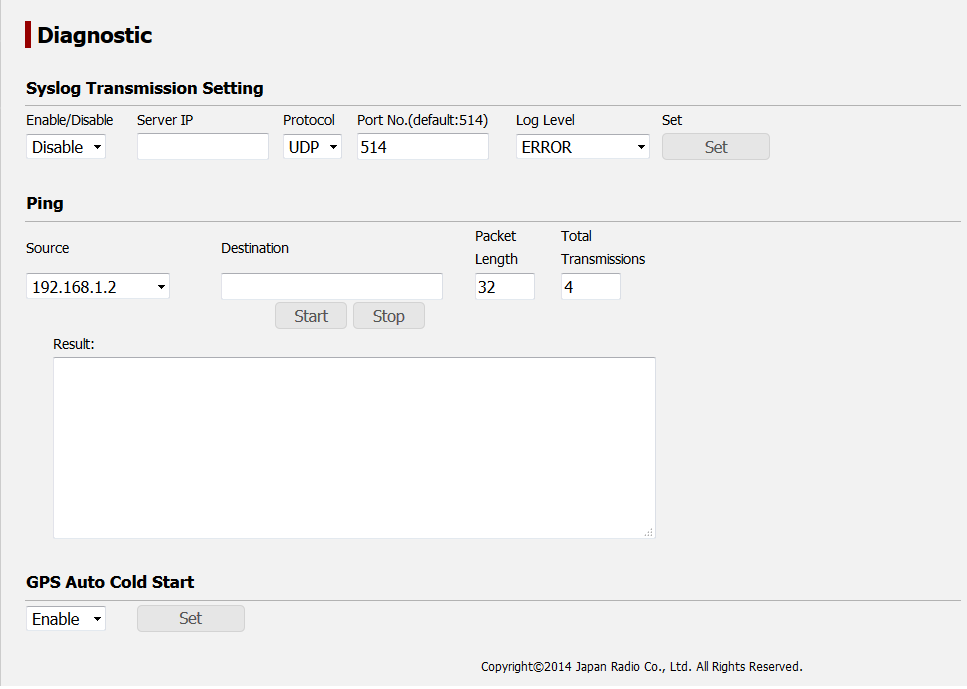

### <span id="page-92-0"></span>**5.5.6.1 Setting Syslog transfer**

To receive transferred syslog, the syslog server must be operating under the specified server IP address. The level of the syslog to be transferred is to be defined by the user. Syslog messages at the user-defined level and higher levels are transferred.

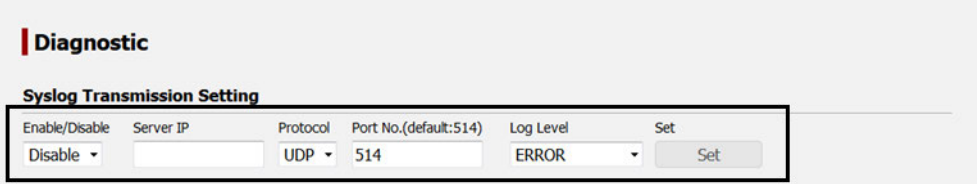

- **1 Select [Enable] from [Enable/Disable].**
- **2 Enter the IP address of the external syslog server.**
- **3 Select the protocol used for the syslog server to receive syslog.**
- **4 Select the port number used for the syslog server to receive syslog.**

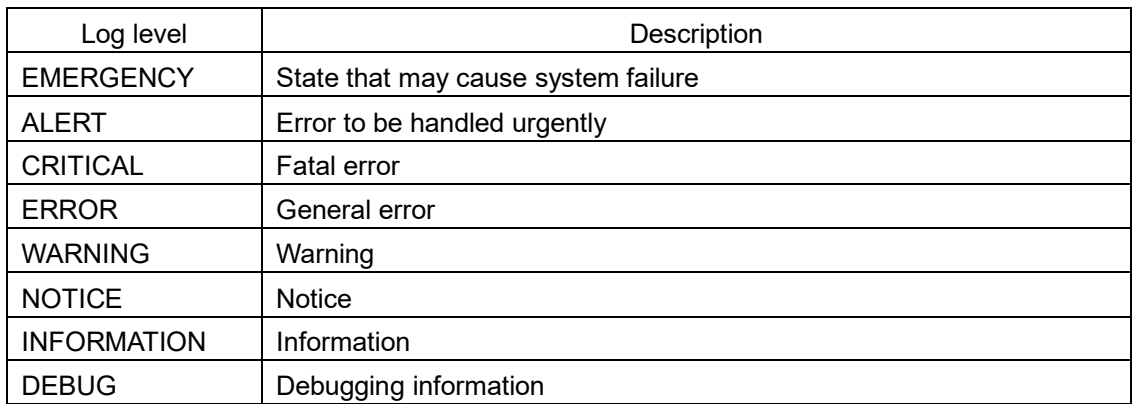

#### **5 Select a level of the log to be transferred in [Log Level].**

### **6 Click on the [Set] button.**

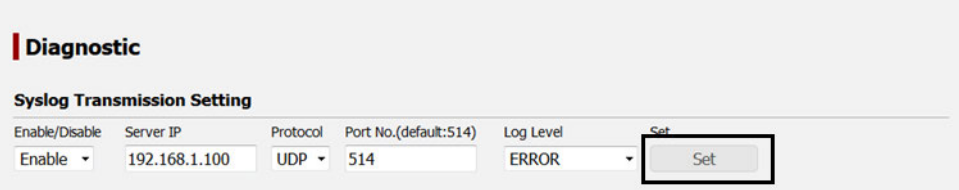

### <span id="page-93-0"></span>**5.5.6.2 Checking the connection status by Ping**

Specify an IP address or a specific domain for a destination of ping packet.

#### **Notes**

- Do not display any other page or shut down the Web broswer while the ping result is displayed in the page.
- An unexpected communication charge may occur for packet transmission/reception.

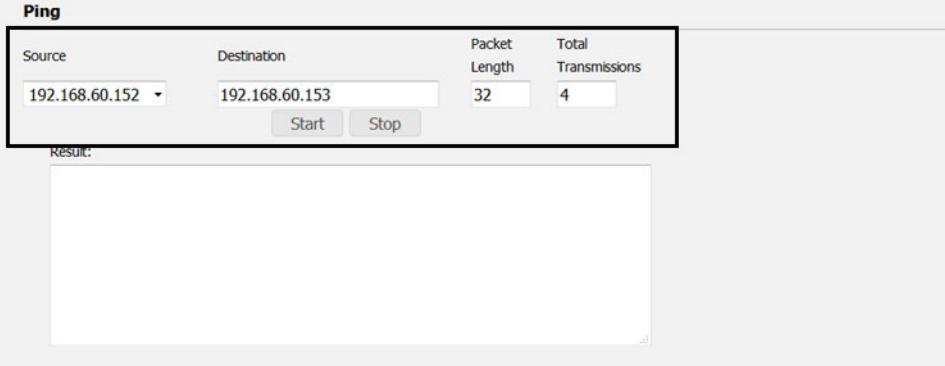

#### **1 Enter the IP address of the transmission source in [Source].**

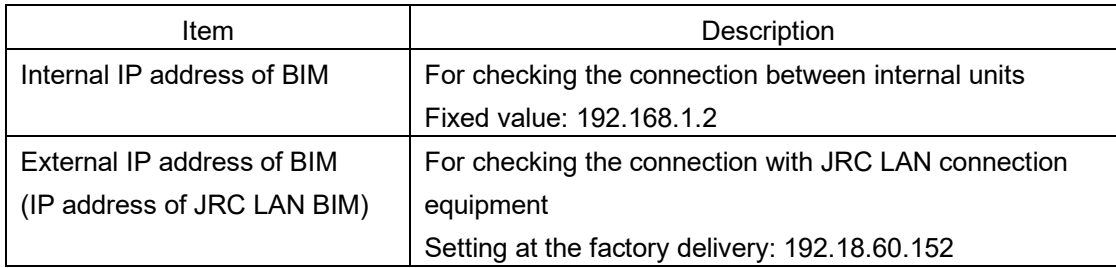

- **2 Enter an IP address of the transmission destination in [Destination].**
- **3 Enter a packet length (1-1472) in [Packet Length].**
- **4 Enter the number of transmissions (1-50) in [Total Transmissions].**
- **5 Click on the [Start] button.**

**Hint** To cancel ping transmission, click on the [Stop] button.

The communication result is displayed in [Result].

```
Result:
40 bytes from 192.168.60.153: seq=0 ttl=64 time=3.873 ms<br>40 bytes from 192.168.60.153: seq=1 ttl=64 time=4.190 ms
40 bytes from 192.168.60.153: seq=1 tt1=64 time=4.190 ms<br>40 bytes from 192.168.60.153: seq=2 tt1=64 time=3.482 ms<br>40 bytes from 192.168.60.153: seq=3 tt1=64 time=3.124 ms<br>--- 192.168.60.153 ping statistics ---<br>4 packets tr
```
### **5.5.6.3 Setting GPS Auto Cold Start**

Set to perform the restoration and self-diagnosis of the built-in GPS.

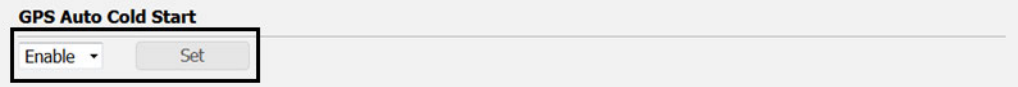

- **1 Select [Enable] from the combo box.**
- **2 Click on the [Set] button to save/apply the settings.**

# **5.5.7 Rebooting the system** ( [ **Tools** ] - [**Reboot**])

### **Display procedure**

Select [Tools] - [Reboot] in the navigation area.

### **Function outline**

Reboot JUE-60KA system.

### **Screen example**

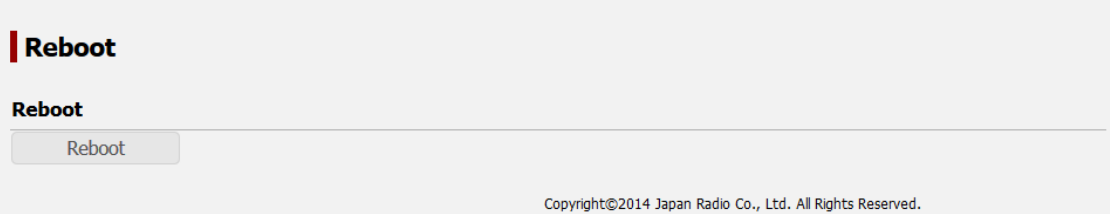

### **5.5.7.1 Rebooting procedure**

**1 Click on the [Reboot] button.**

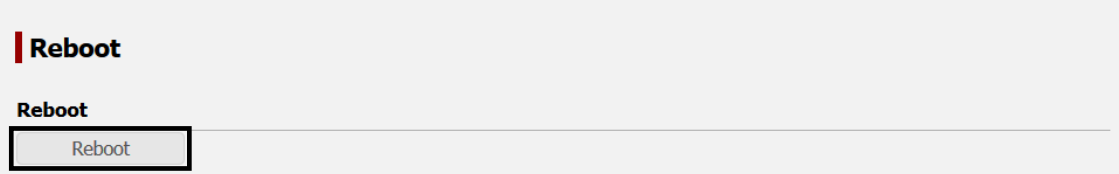

**2 Click on the** [**Yes**] **button.**

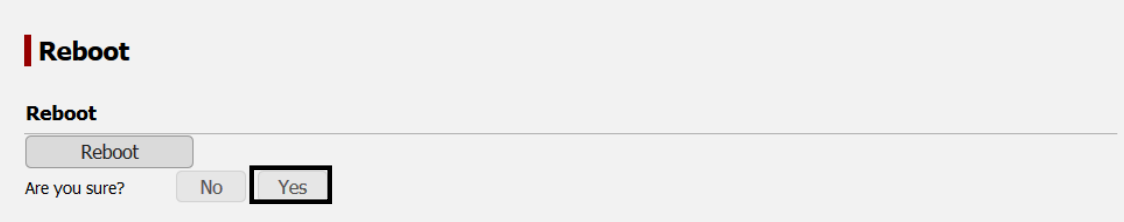

Rebooting JUE-60KA is started.

# **5.5.8 Deleting alarmpacks/resetting to the factory default state ([Others] - [Factory Default])**

### **Display procedure**

Select [Others] - [Factory Default] in the navigation area.

### **Function outline**

Delete all the alarmpacks or reset the equipment to the factory default state.

### **Note**

After deletion/reset execution, the setting data cannot be restored.

### **Screen example**

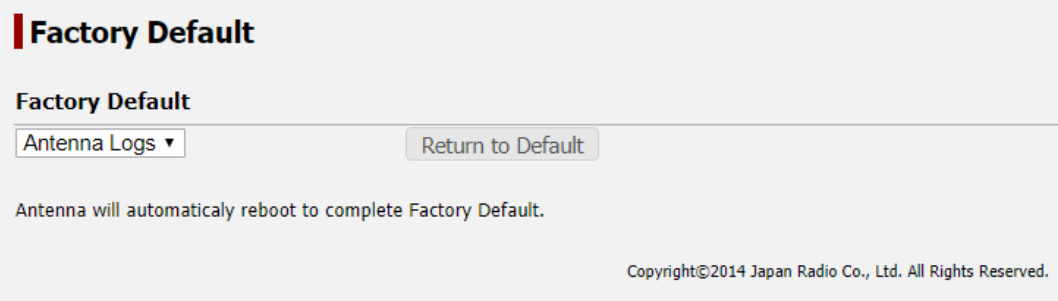

### **5.5.8.1 Deleting alarmpacks**

- **1 Select [Antenna Logs] from the combo box.**
- **2 Click on the [Return to Default] button.**

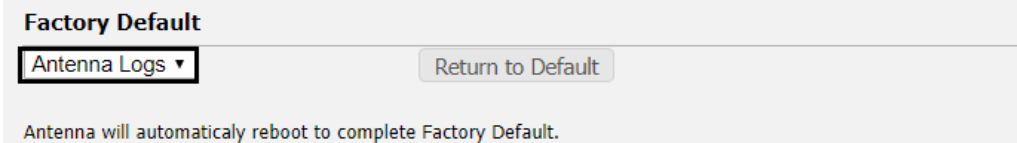

### **3 Click on the [Yes] button.**

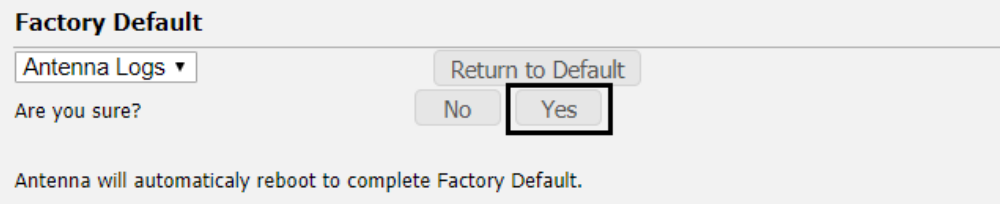

Automatic reboot is performed , all of the alarm pack , event log , AC monitoring logs will be deleted.

### **5.5.8.2 Resetting to the factory default state**

For resetting to the factory default state, refer to "Appendix C".

# **5.5.9 Setting JRC LAN ([Others] - [JRC LAN])**

### **Display procedure**

Select [Others] - [JRC LAN] in the navigation area.

#### **Function outline**

Set the JUE-60KA network.

The EXT LAN Type item at the time of JRC LAN selection, by setting the IP addresses of BIM and AIM in the IP address in JRC LAN, the remote maintenance and status monitor functions that can be provided by VDR and INM-C of JRC become available.

The EXT LAN Type item at the time of GX LAN selection ,it is not used.

#### **Screen example**

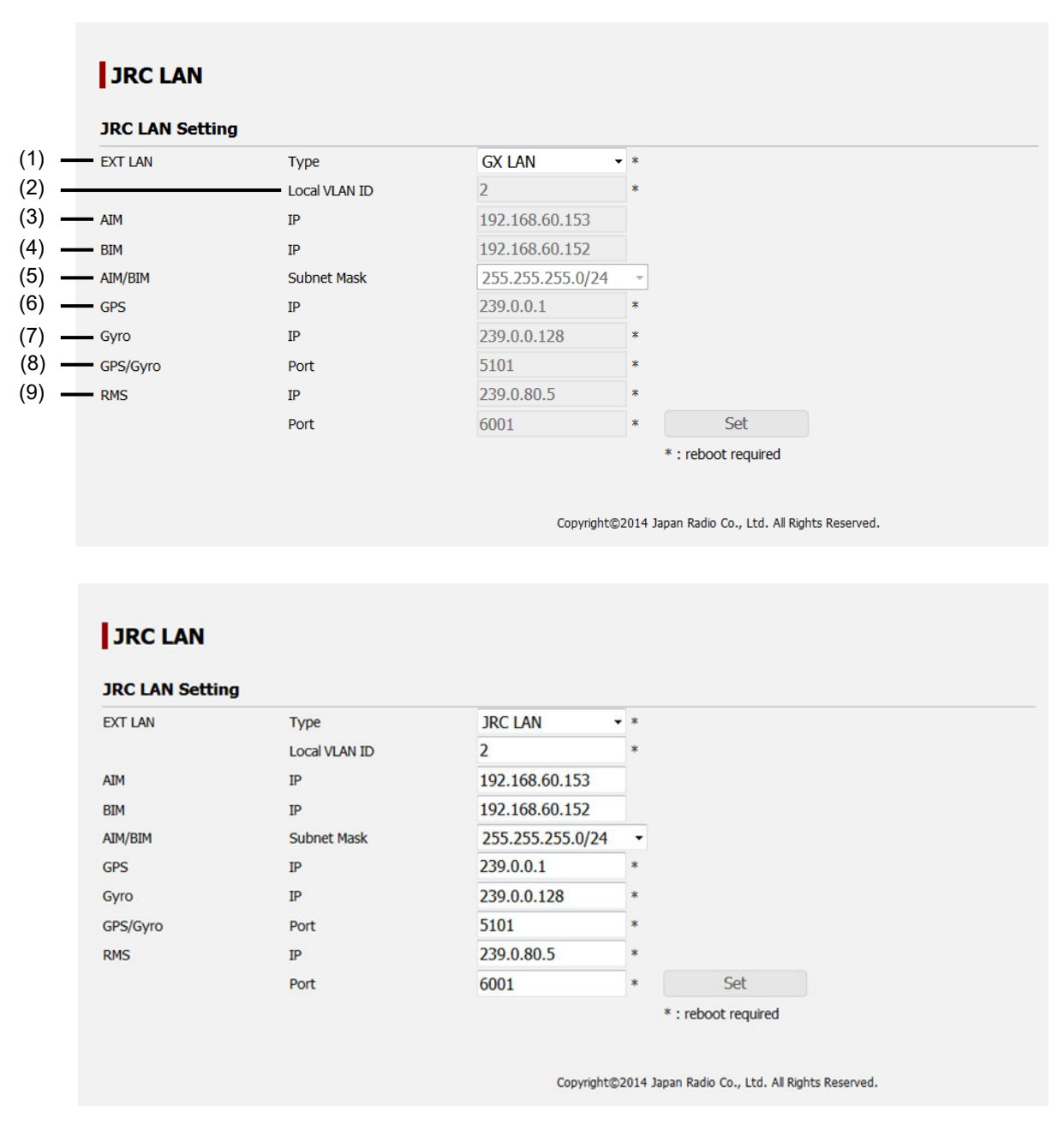

The setting procedure is as follows.

### **1 Set the following items.**

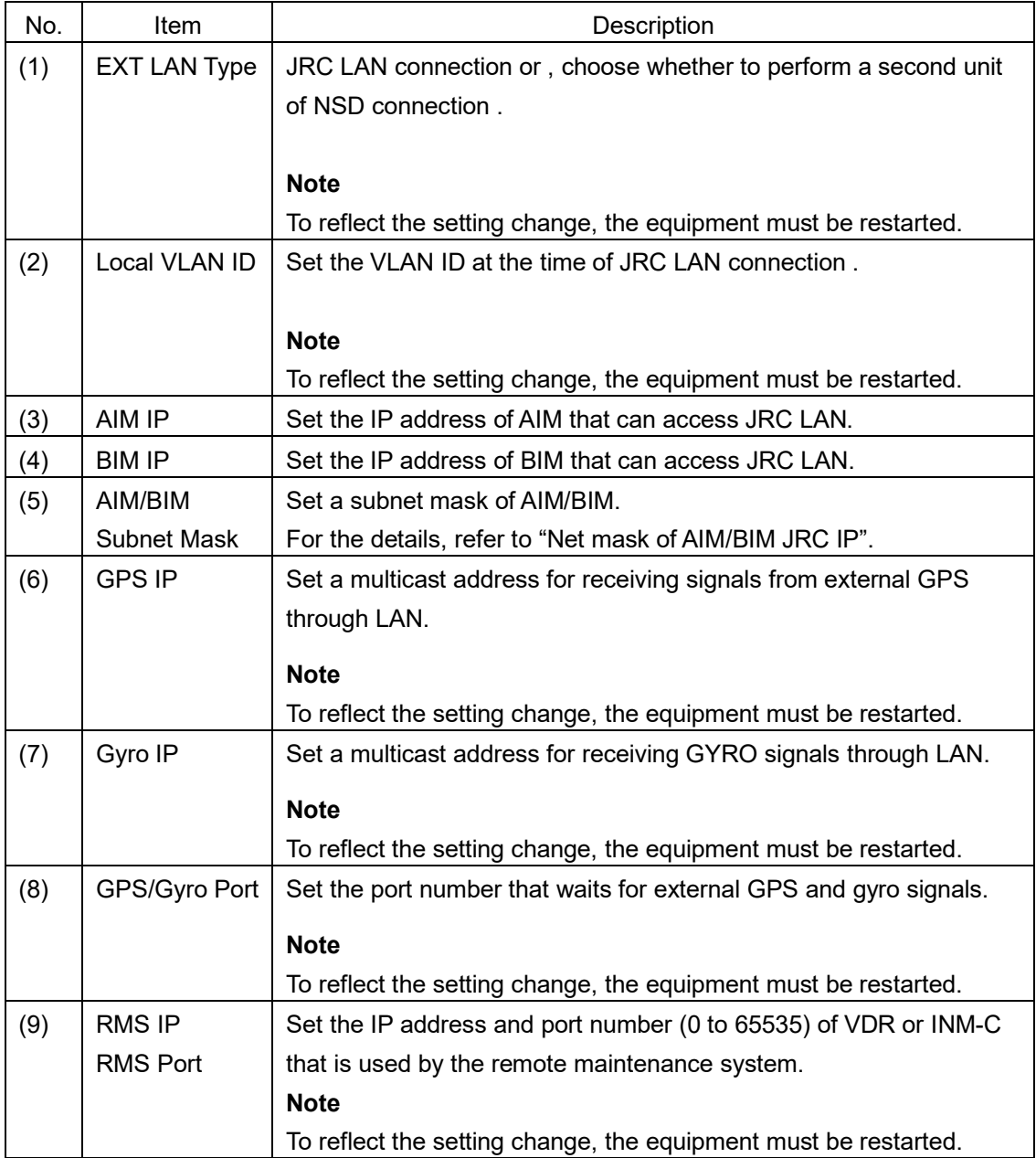

### Net masks of AIM/BIM JRC IP

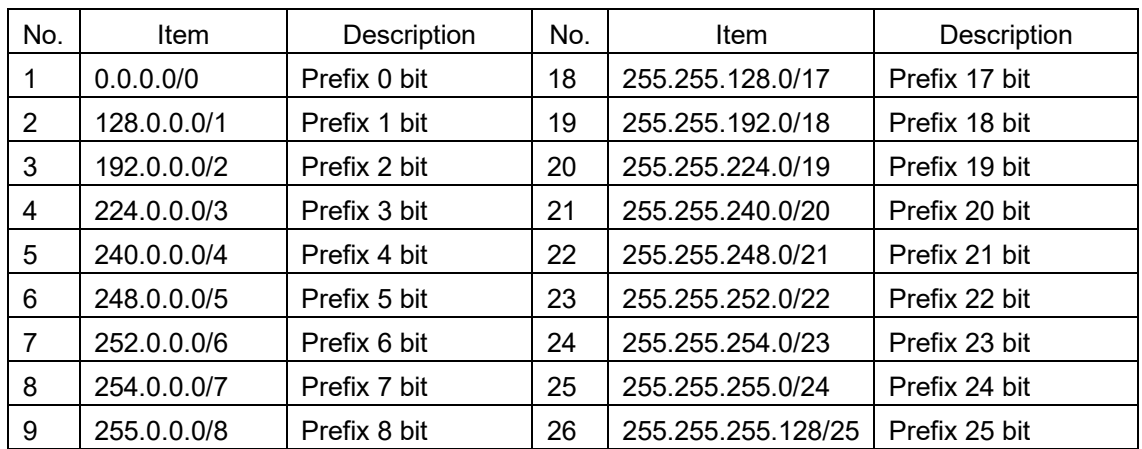

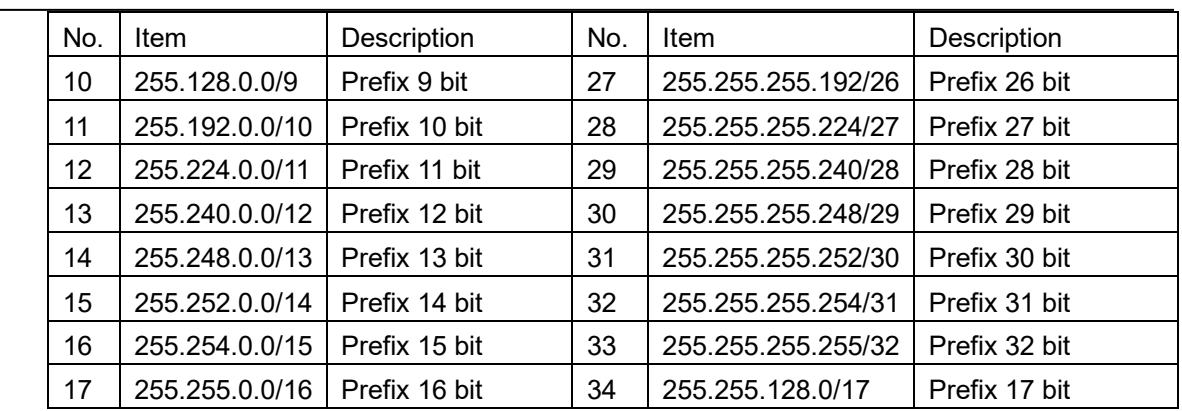

**2 After setting, save/apply the setting by clicking on the [Set] button.**

# **Section 6 Maintenance**

The life of the JUE-60KA depends on how well the equipment is maintained. Check the following items from time to time to ensure the best performance of your JUE-60KA.

- 1) Keep the input voltage within the specified range (90 VAC to 264 VAC).
- 2) Record the BIM current, BUC transmit power and AIM receiving level once at the normal condition. During the operation, compare level with the recorded normal values. This deed helps you to remove a fault before it develops into a serious one.

### **Daily maintenance**

The following table shows daily maintenance with general tools.

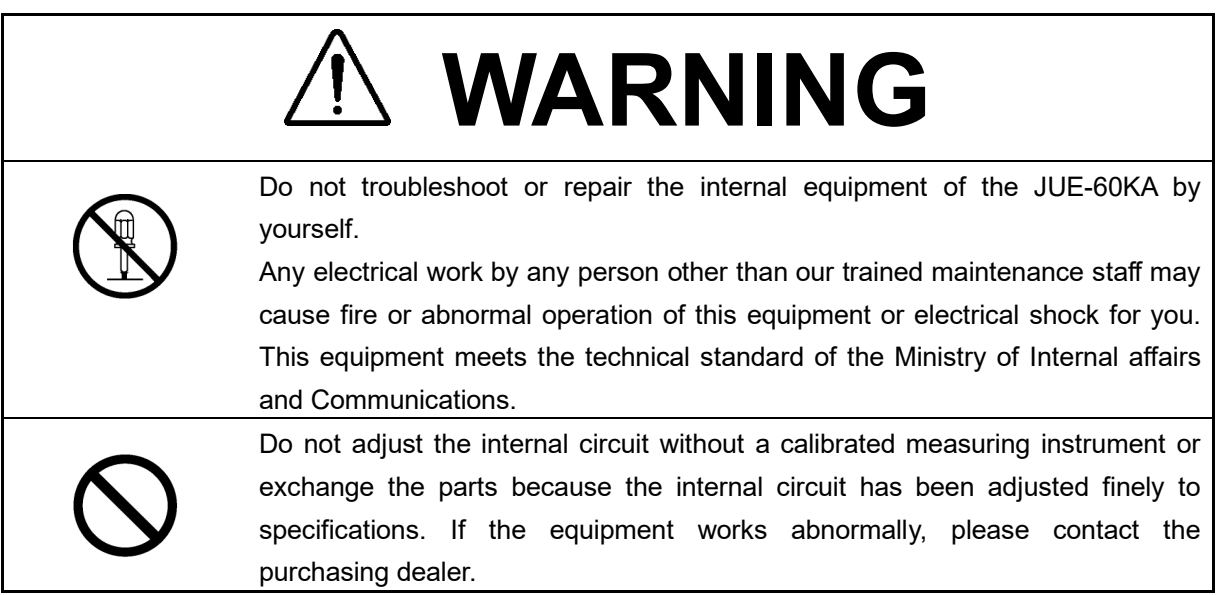

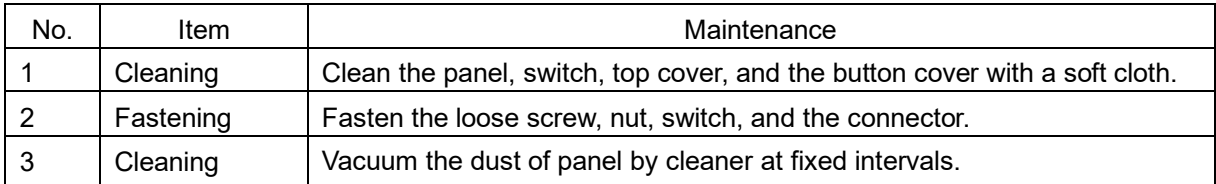

# **Section 7 After-sales service**

### **When ordering repair**

When a fault has been detected, refer to the "Appendix E". If it is not improved, turn OFF and ON the power switch of the equipment to reboot. Still it persists, stop operation and contact the purchasing dealer.

#### **During the guarantee term;**

JRC will repair the equipment or exchange any parts proven to be malfunctioning under normal use. The user is requested to have operated the equipment as instructed in the instruction manual.

In the following cases, guarantee service is not accepted.

- Product Registration to JRC has not been made immediately after the JUE-60KA was commissioned. Product Registration to JRC is made by sending Installation Report (prepared by agency) or Product Registration Sheet (attached on the last page of this manual) to JRC.
- The equipment has been subjected to accident, abuse, or misuse, shipping damage, alternations, incorrect and/or non-authorized service.
- The trouble, failure, malfunctioning and whatever is due to Act of God, fire, flood, explosion, accident, strikes, labor troubles or other industrial disputes, war (declared or undeclared), armed conflict, civil disturbance, embargoes, blockades, legal restrictions, riots, insurrections or any other cause beyond the control of JRC and the purchaser.

#### **Service out of the guarantee term;**

If the function is recoverable by a repair, JRC will arrange a charged service on customer's demand.

#### **To request a guarantee or non-guarantee service, please inform us of;**

- Ship's name, model name, date of manufacture, serial number.
- How trouble arose. Go into details as much as possible.
- Name of the office, organization etc. of the vessel, the contact place and the telephone/fax number.

### **Recommendation of professional maintenance**

The performance of the set may degrade due to the aging of parts and so on, although the rate depends on how the equipment is used.

Maintenance by professional service engineer other than daily check by ship's crew is recommended. For this professional maintenance, please contact the purchasing dealer. This is a charged service.

### **Disposal of the JUE-60KA**

Follow the rule of the pertinent local government when you abandon the JUE-60KA (ADE).

For details, contact the dealer, our service office (Refer to the list of offices at the end of the volume) or a concerned local government.

# **Section 8 Specification**

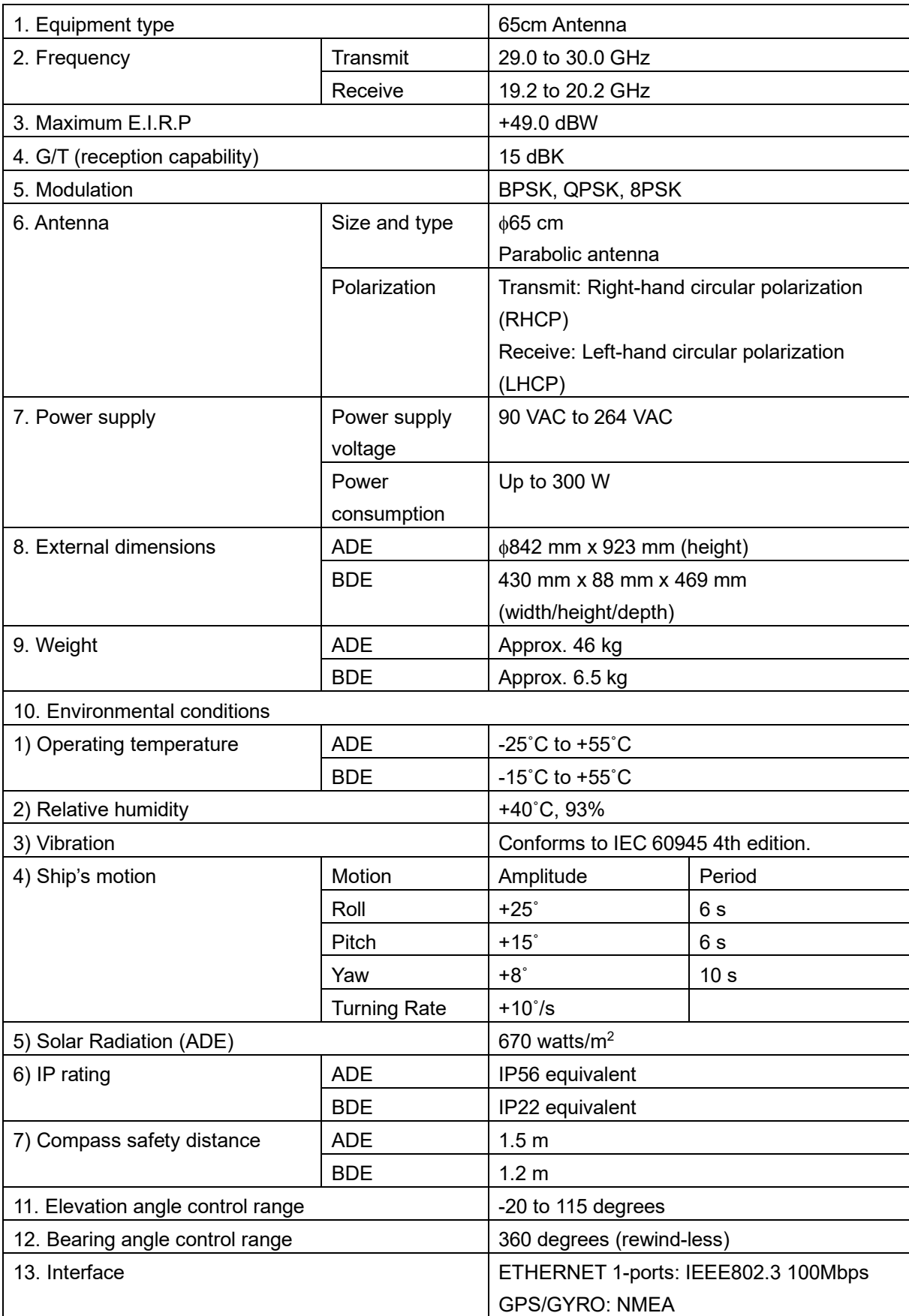

# **Appendix A Web Interface Menu Tree**

# **A.1 Menu for JUE-60KA GUEST users**

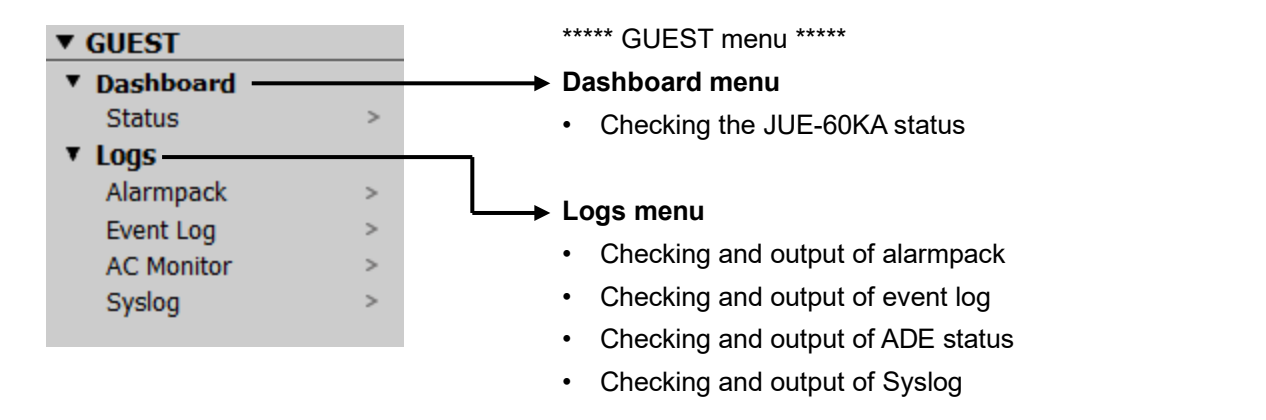

**APP A**

# **A.2 JUE-60KA ADMIN users**

#### **v** ADMIN

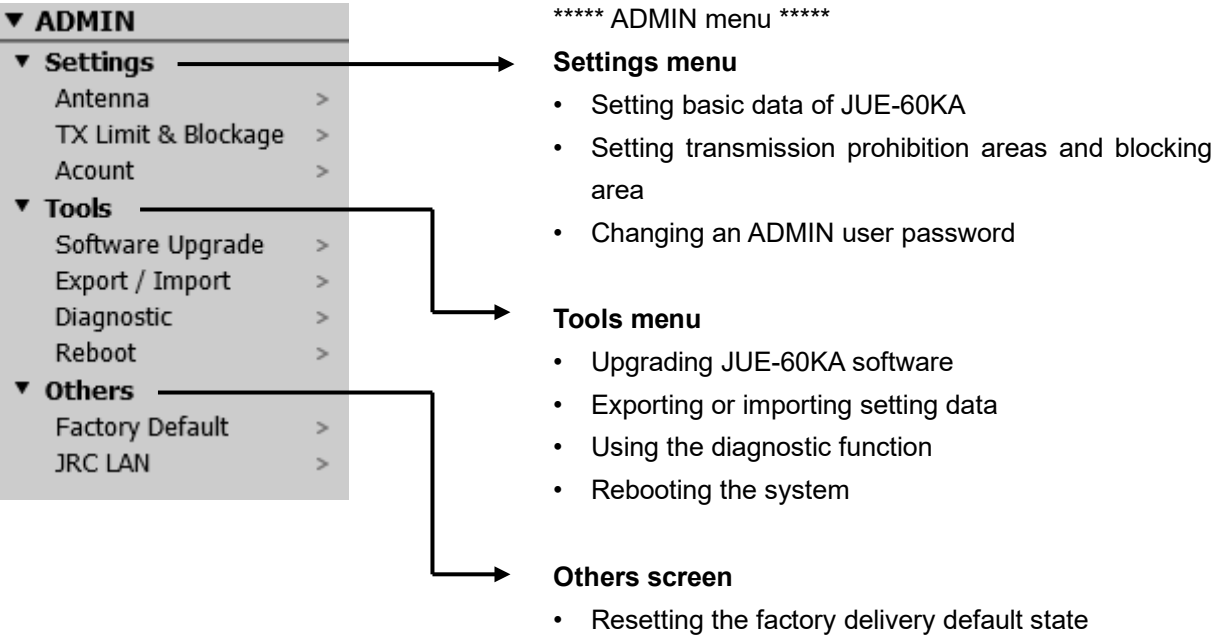

• Setting JRC LAN
# **Appendix B Software Upgrading Procedure**

#### **Notes**

- Although user settings will not be changed by software upgrading, it is recommended to backup the settings in advance.
- Do not connect a router or any other equipment. Connect PC directly to the Modem LAN port of JUE-60KA.

Upgrade the software of this equipment using the following procedure.

#### **Upgrading the software from the Web interface**

Directly connect PC to the Modem port of JUE-60KA with an Ethernet cable, start the Web interface of JUE-60KA, and execute the upgrading.

For the upgrading procedure, refer to "Appendix [B.1"](#page-109-0).

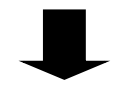

#### **Checking the software version**

Check the software version to verify if the software of this equipment has been upgraded normally. For the checking procedure, refer to "Appendix [B.2"](#page-114-0).

### **APP B**

## <span id="page-109-0"></span>**B.1 Upgrading software**

#### **Notes**

- Do not turn off the power of the PC nor JUE-60KA during software transfer or upgrading.
- It may take 3 minutes or more for transfer or upgrading of application software.
- **1 Select [Tools] [Software Upgrade] in the navigation area.**
- **2 Click on the [Browse…] button of [Upgrade File].**

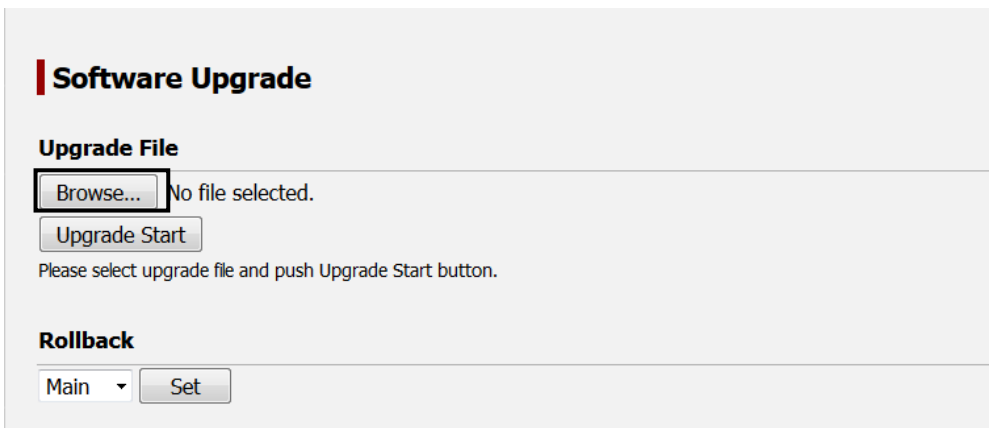

The "Upload file" dialog is displayed.

**3 Select a file of the upgrade software and click on the [Open] button.**

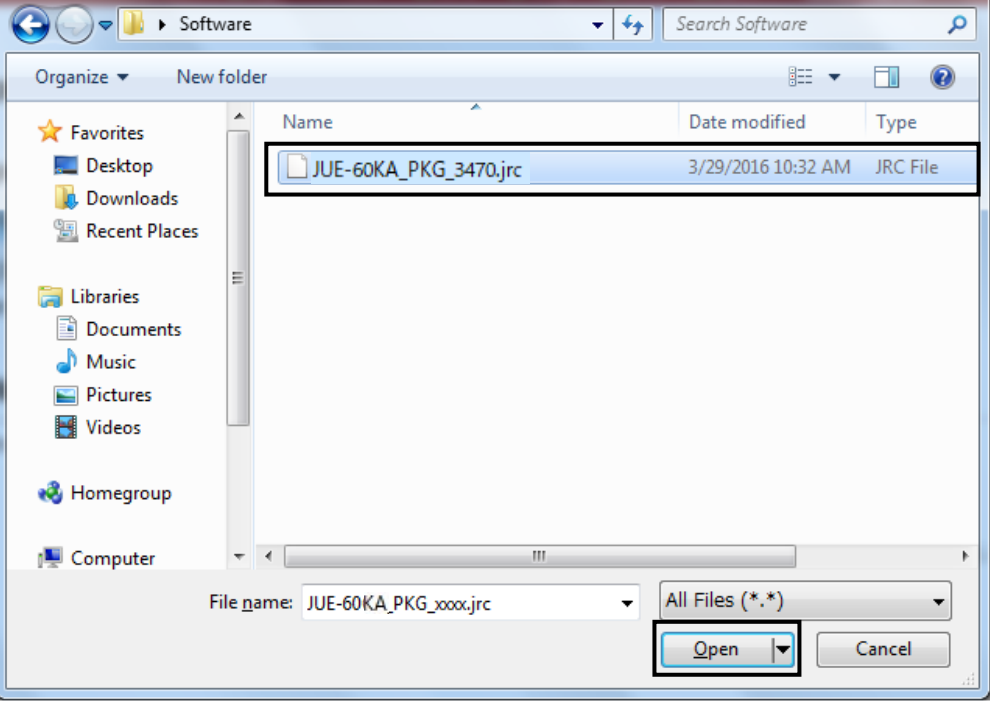

**4 Click on the [Upgrade Start] button.**

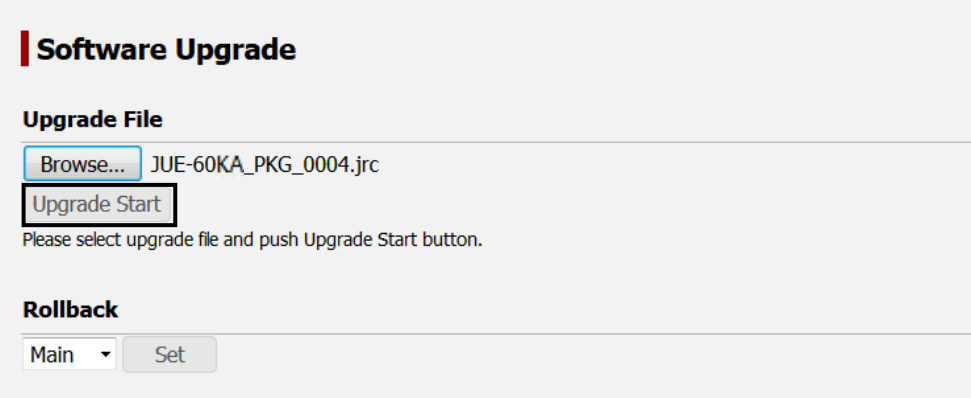

Software upgrading starts.

Wait until software upgrading is completed and the result is displayed.

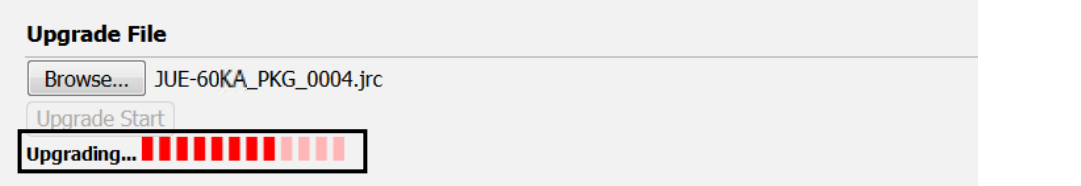

### **Notes**

- Do not operate the Web interface until the result is displayed on the screen.
- Upgrading may take 3 minutes or more.
- If the result is not displayed even after 12 minutes have elapsed or more, perform the operation again.

When "Success" is displayed as the result on the screen after completion of upgrading, the upgrading has been completed.

If any message other than "Success" is displayed as the result, the upgrading failed. Refer to "Appendix [B.1.1"](#page-111-0).

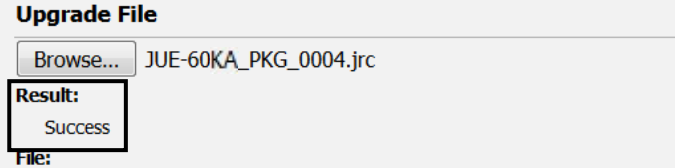

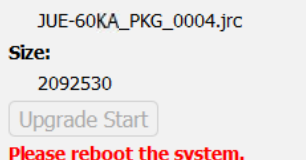

- **5 Restart the equipment.**
- **6 Check the software version by referencing "Appendix B.3".**

**APP B**

### <span id="page-111-0"></span>**B.1.1 Failing software upgrading**

When software upgrading fails, the error code and reason (cause of the error) are displayed on the screen.

Check the error contents and perform upgrading again.

If software upgrading fails continuously, stop the operation and examine the cause. When the equipment no longer operates normally, switch the equipment setting to the sub mode by referencing "Appendix [B.1.2"](#page-113-0).

### **Error display example**

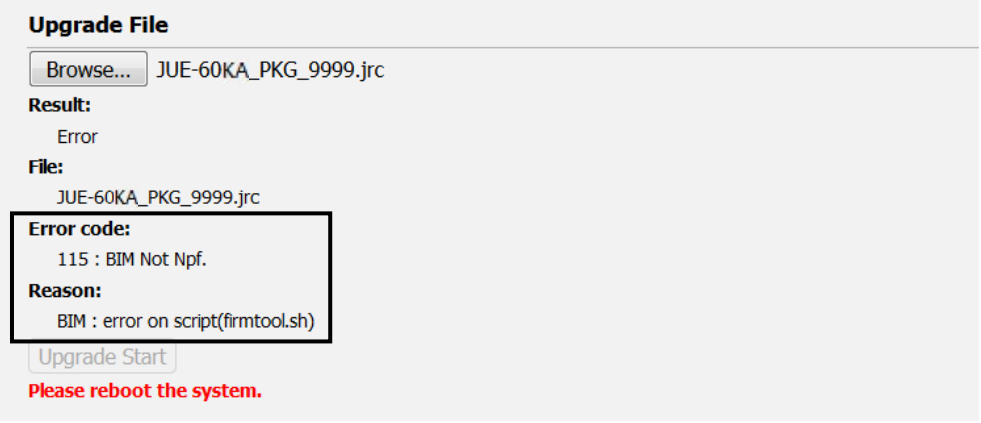

### **Main error codes**

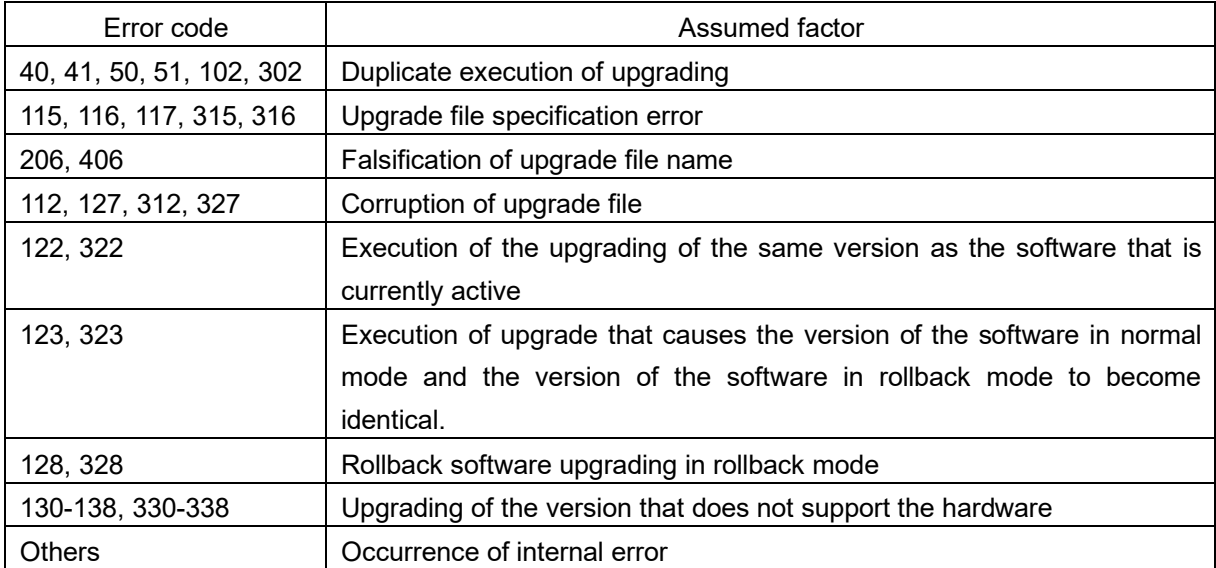

### **Main error causes**

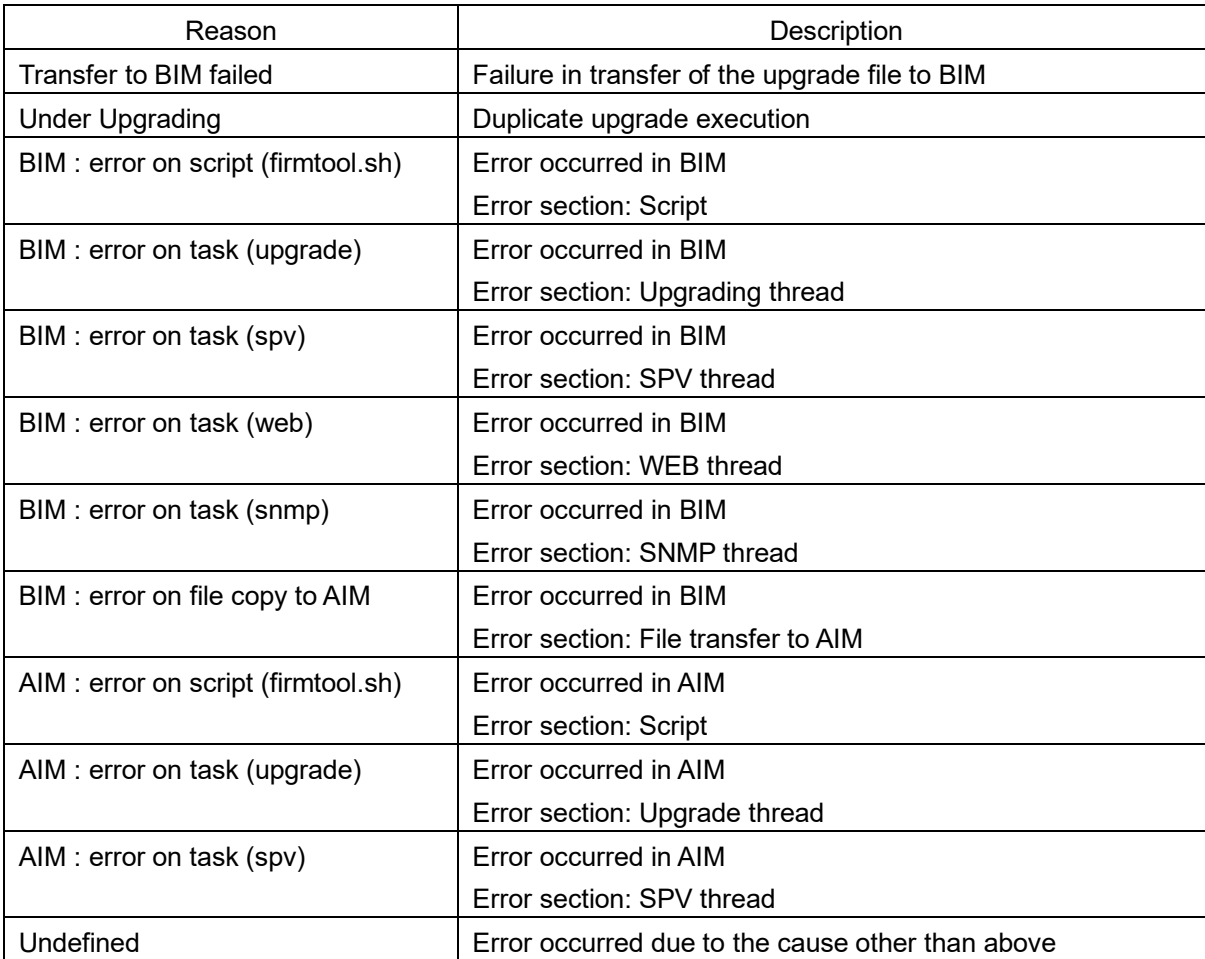

### **APP B**

### <span id="page-113-0"></span>**B.1.2 Software rollback function**

If the equipment no longer operates normally due to some cause as a result of execution of software upgrading, the equipment can be started with the software under the factory default version by switching the equipment setting to the sub mode.

**Note**

The sub mode is a temporary measure. It is recommended to switch the rollback setting to the normal mode (main mode) after examinging the cause of the upgrade failure.

- **1 Select [Tools] [Software Upgrade] in the navigation area.**
- **2 Select [Sub] from [Rollback] and click on the [Set] button.**

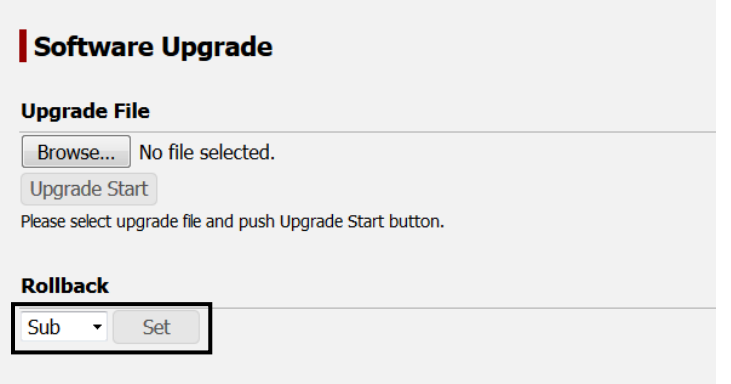

The software that is used is switched.

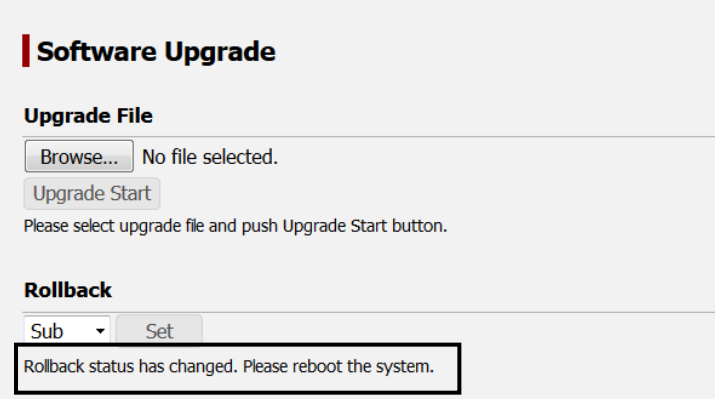

### **3 Restart the equipment.**

Subsequently, JUE-60KA operates with the software under the factory default version.

### **Switching the equipment setting to the normal mode (main mode)**

Select [Main] in [Rollback] and restart the equipment.

## <span id="page-114-0"></span>**B.2 Checking the software version**

Restart the equipment,check whether the software has been upgraded correctly by using the following procedure.

- **1 Display the alarmpack by selecting [Logs] [Alarmpack] in the Web menu system.**
- **2 Check the display of [Main App] of AIM and BIM.**

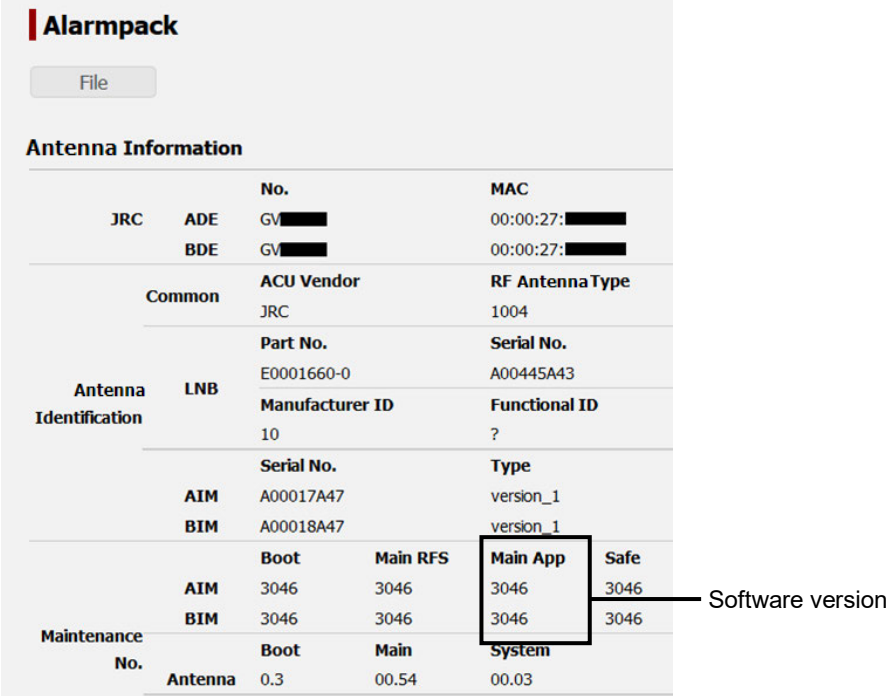

If the same number as "xxxx" of the software file, [JUE-60GX\_PKG\_xxxx.jrc], is displayed, the software has been upgraded correctly.

**APP B**

# **Appendix C Initializing the settings to the factory default state**

The settings of JUE-60KA can be reset to the factory default state.

The following settings are reset.

- AIM/BIM setting
- **Alarmpack**
- Event log
- Antenna monitor log
	- **1 Select [Others] [Factory Default] in the navigation area.**
	- **2 Select [Antenna Logs] and click on the [Return to Default] button.**

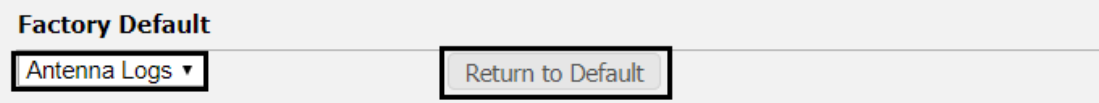

Antenna will automaticaly reboot to complete Factory Default.

**3 Click on the [Yes] button.**

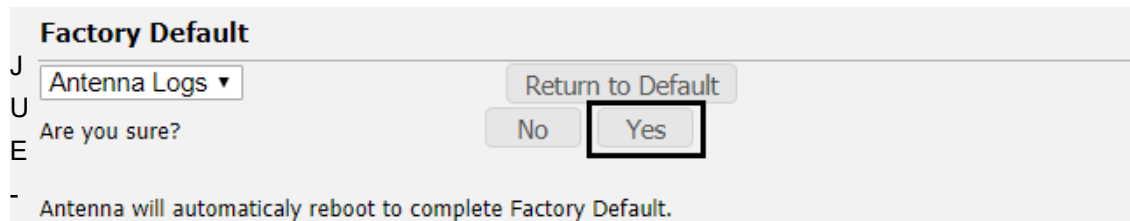

6

0KA starts in the factory default setting when the machine is Automatic restarted.

### **APP C**

# **Appendix D List of Initial Values (Version 0100)**

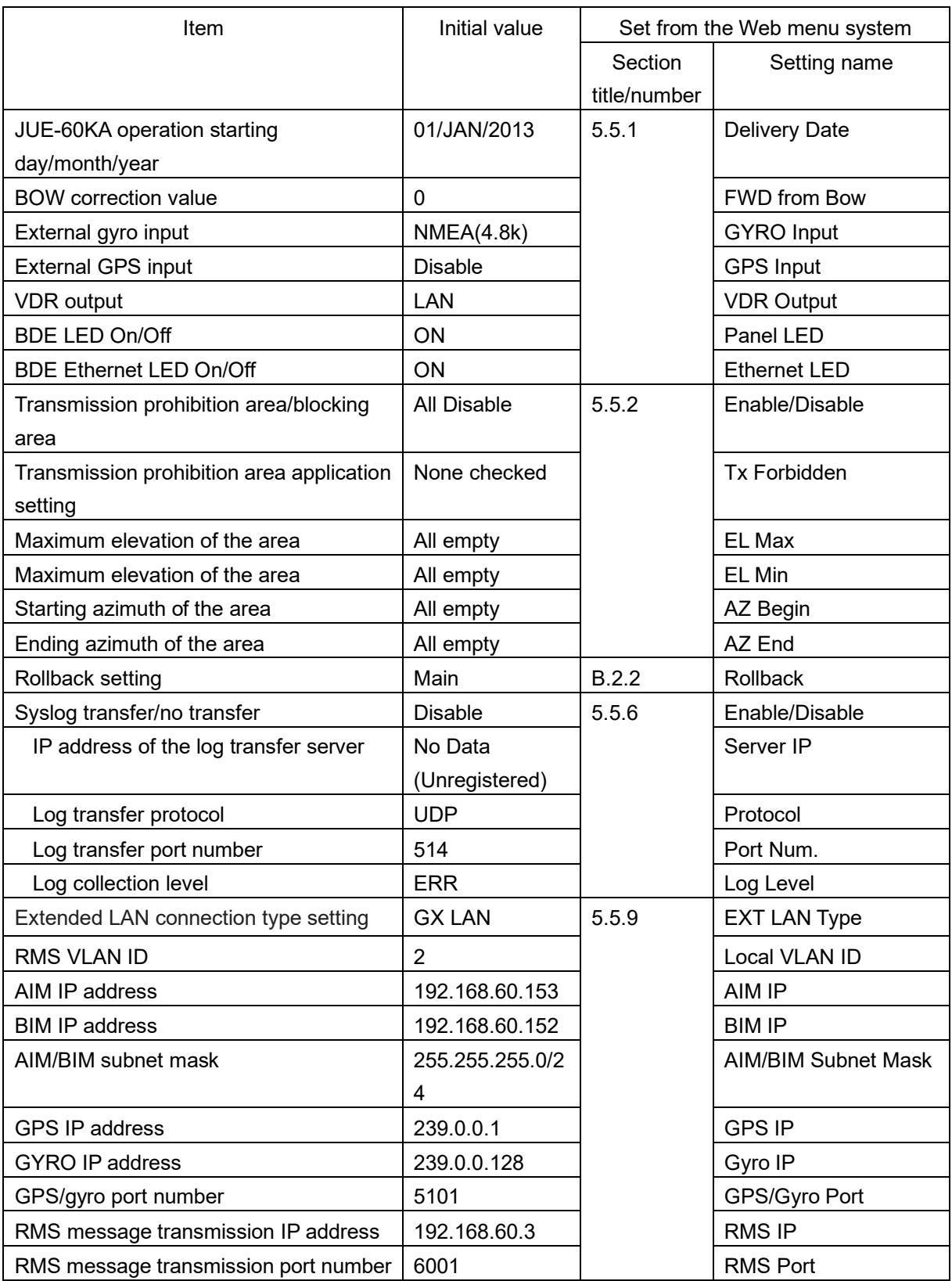

# **Appendix E Troubleshooting & FAQ**

If a problem occurs, perform operation according to the FAQ items

If the problem cannot be solved, reboot the device.

If an error is still detected, collect device logs, and then stop using the device, and contact your distributor with the collected logs (refer to Section 7).

Even if the device is rebooted, saved data will not be deleted.

## **E.1 Power on, start and termination**

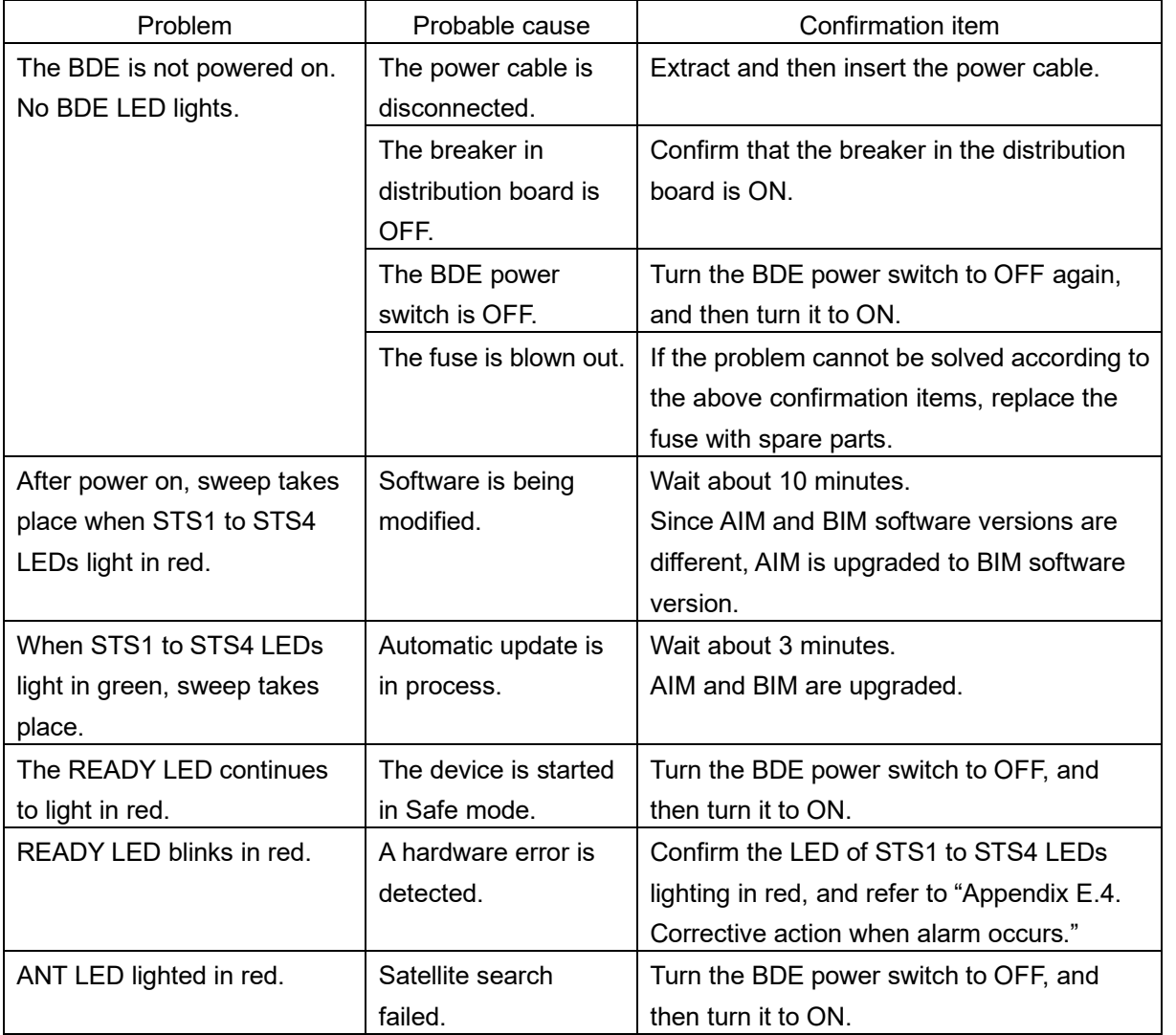

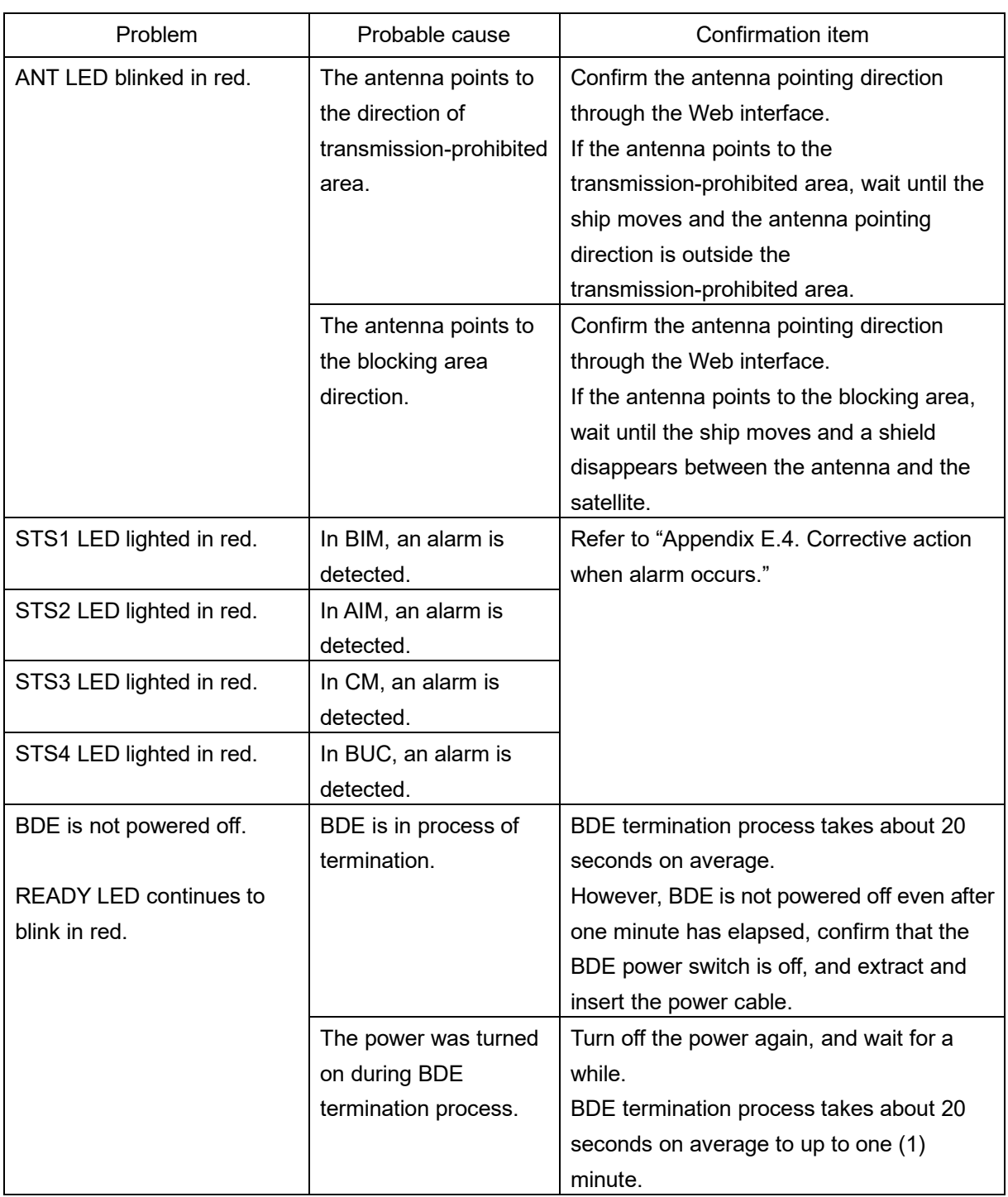

**Note**

**The motor driving noise from ADE is not trouble. The mechanical trouble of ADE is confirmable by "E.4 Corrective action when alarm occurs".**

## **E.2 Satellite acquisition, tracking, communication**

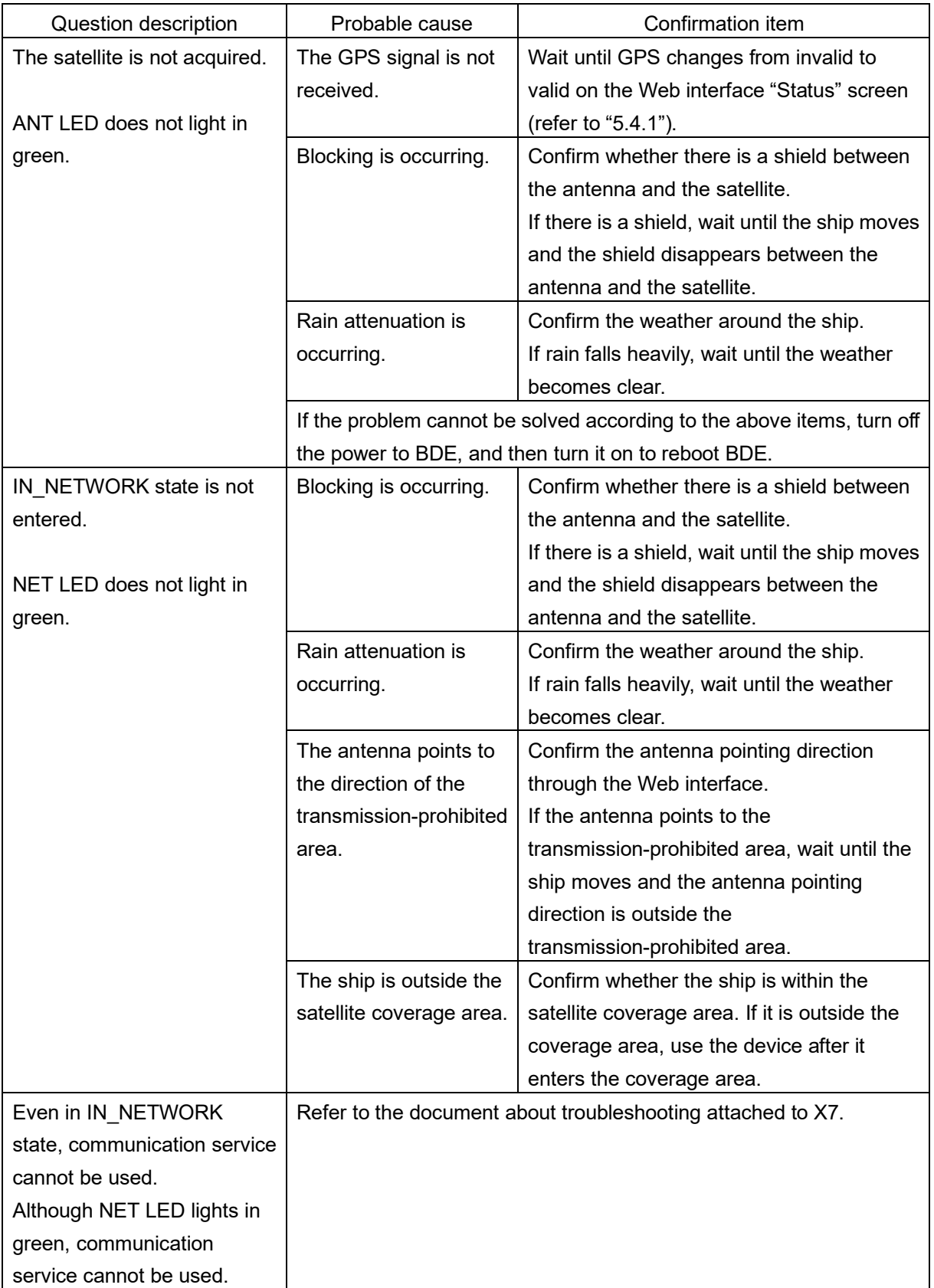

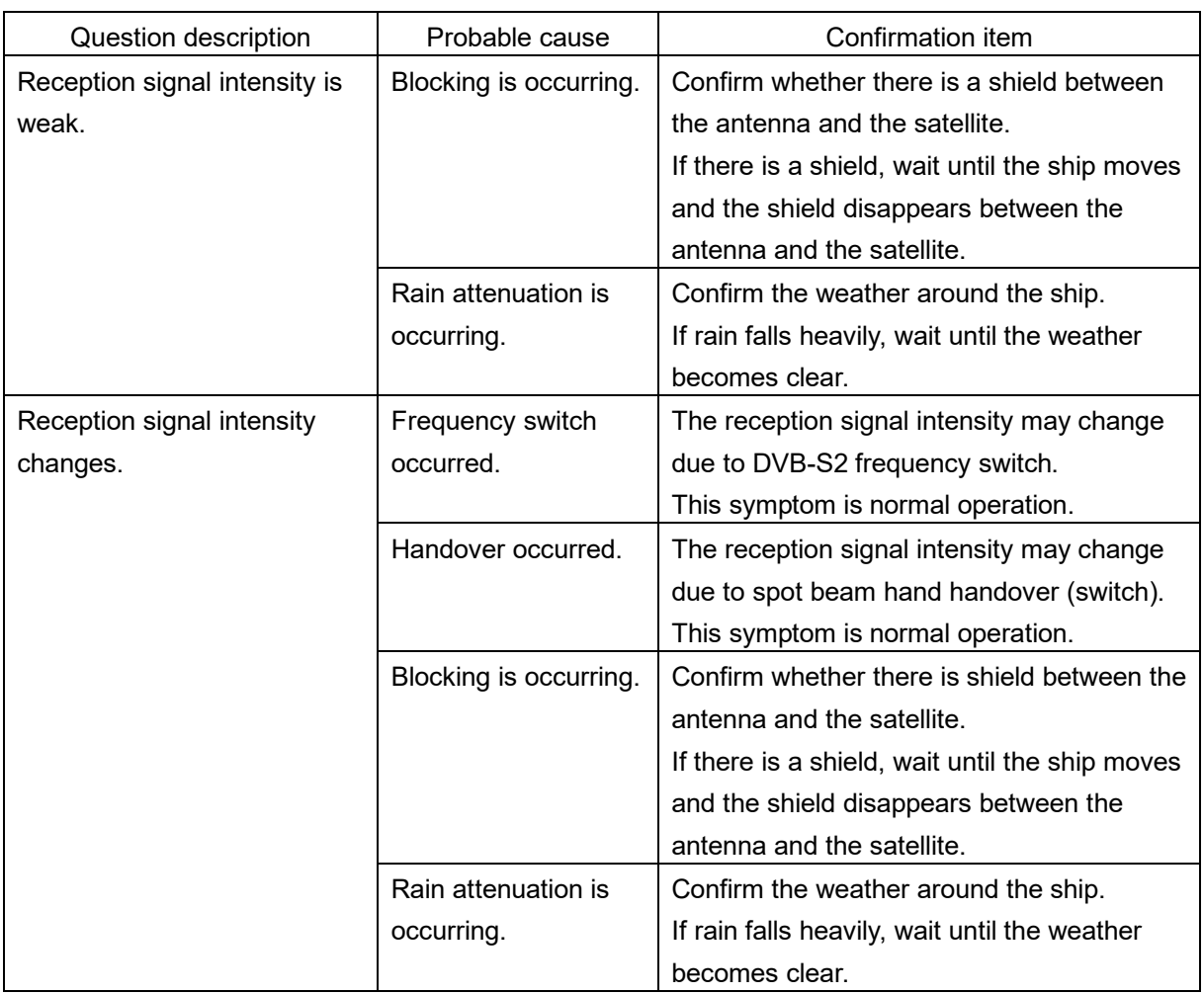

## **E.3 Web interface**

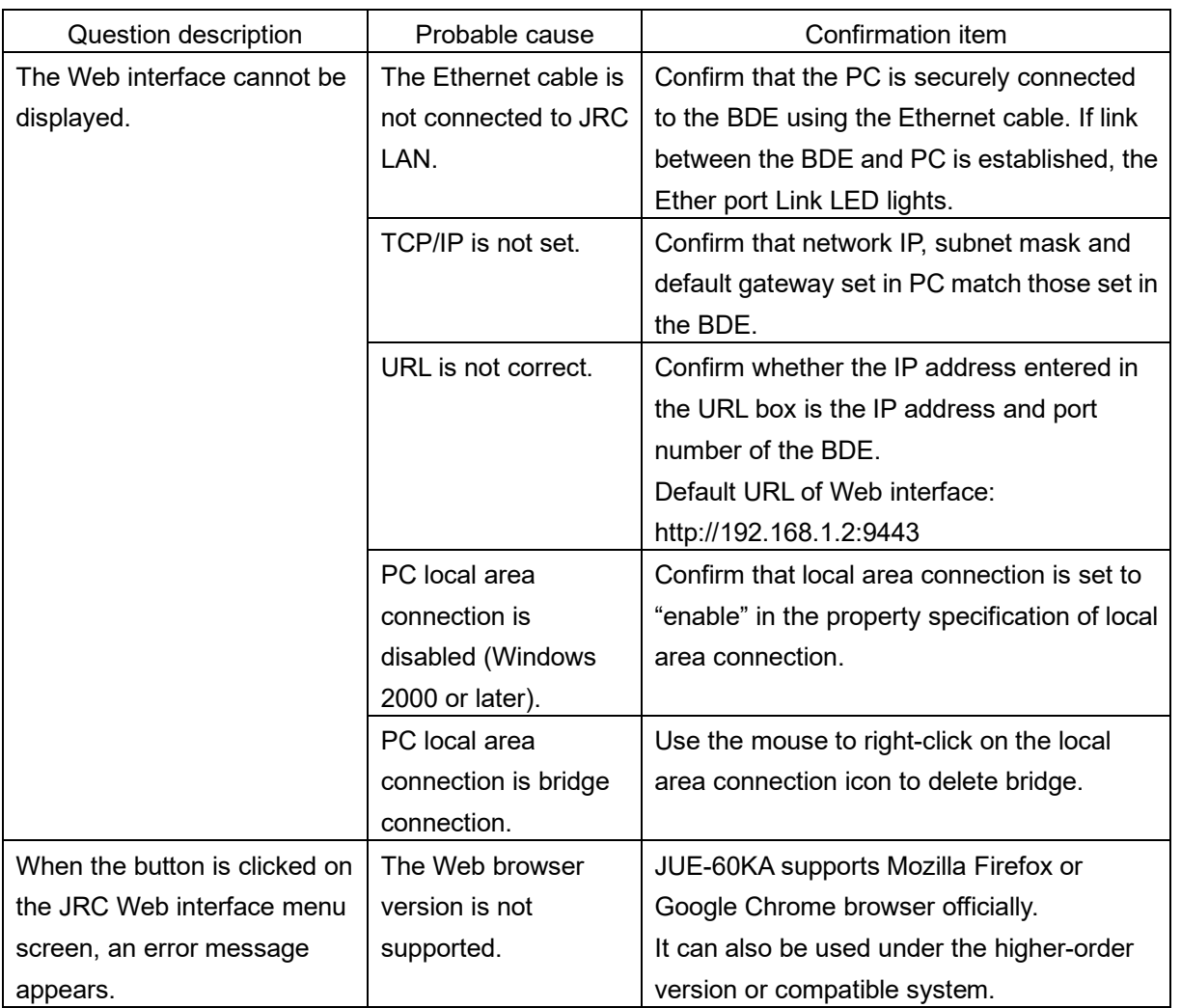

## <span id="page-125-0"></span>**E.4 Corrective action when alarm occurs**

If an alarm relevant to the items listed in the following table occurs, perform operation according to the confirmation items. If the alarm cannot still be corrected, contact your distributor.

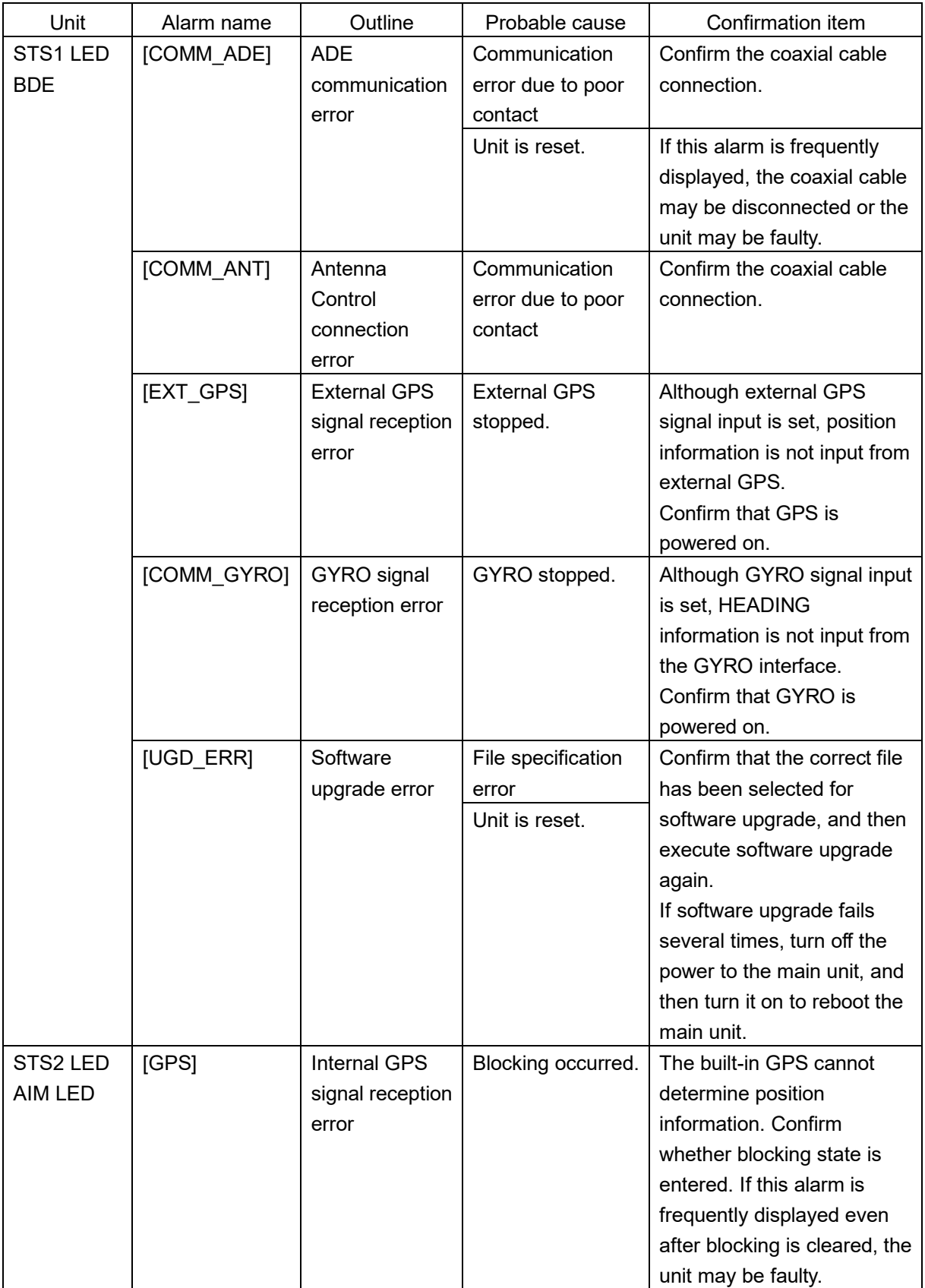

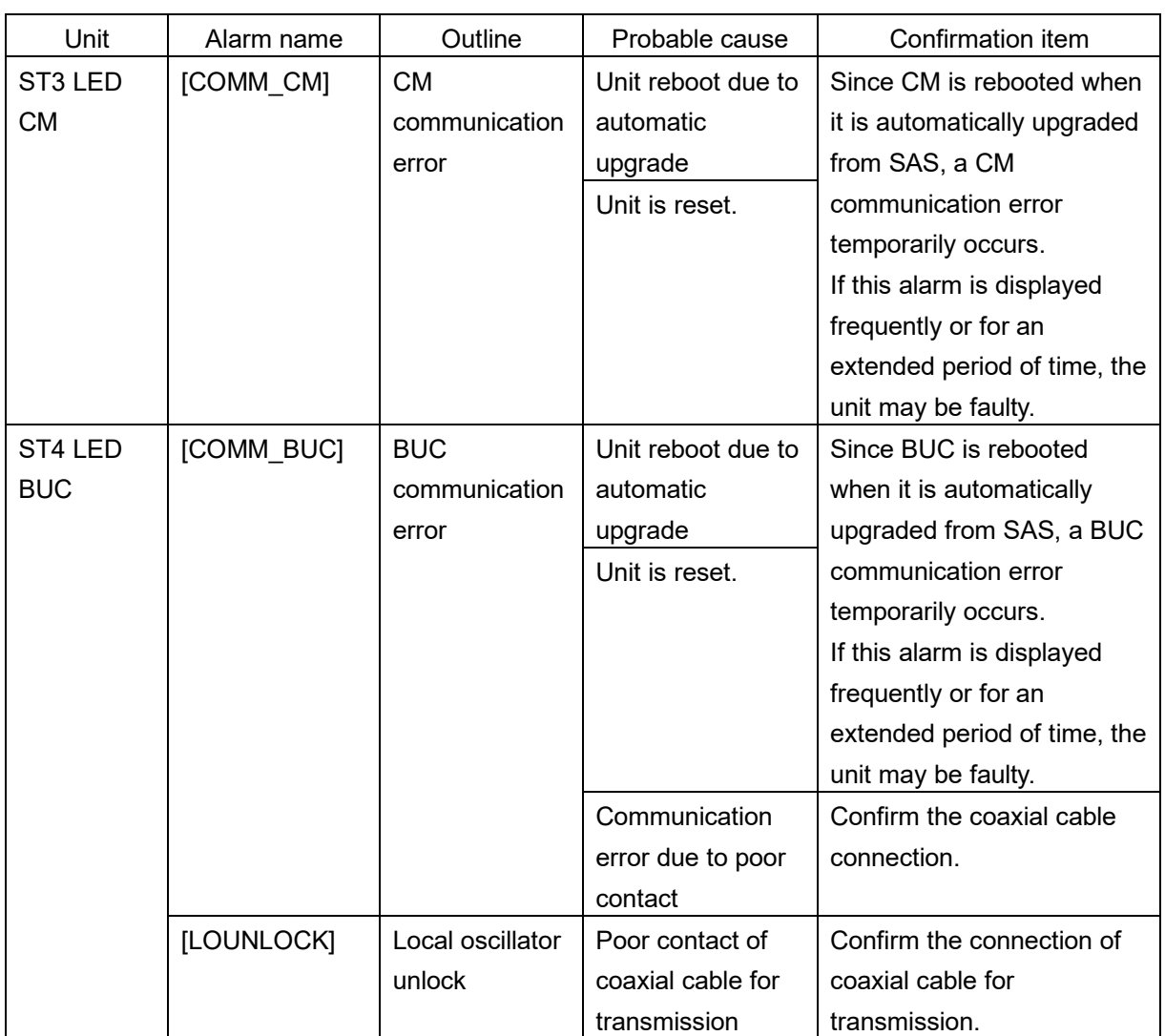

If the following alarms occur, turn off the power to the BDE, and then turn it on to reboot the main unit.

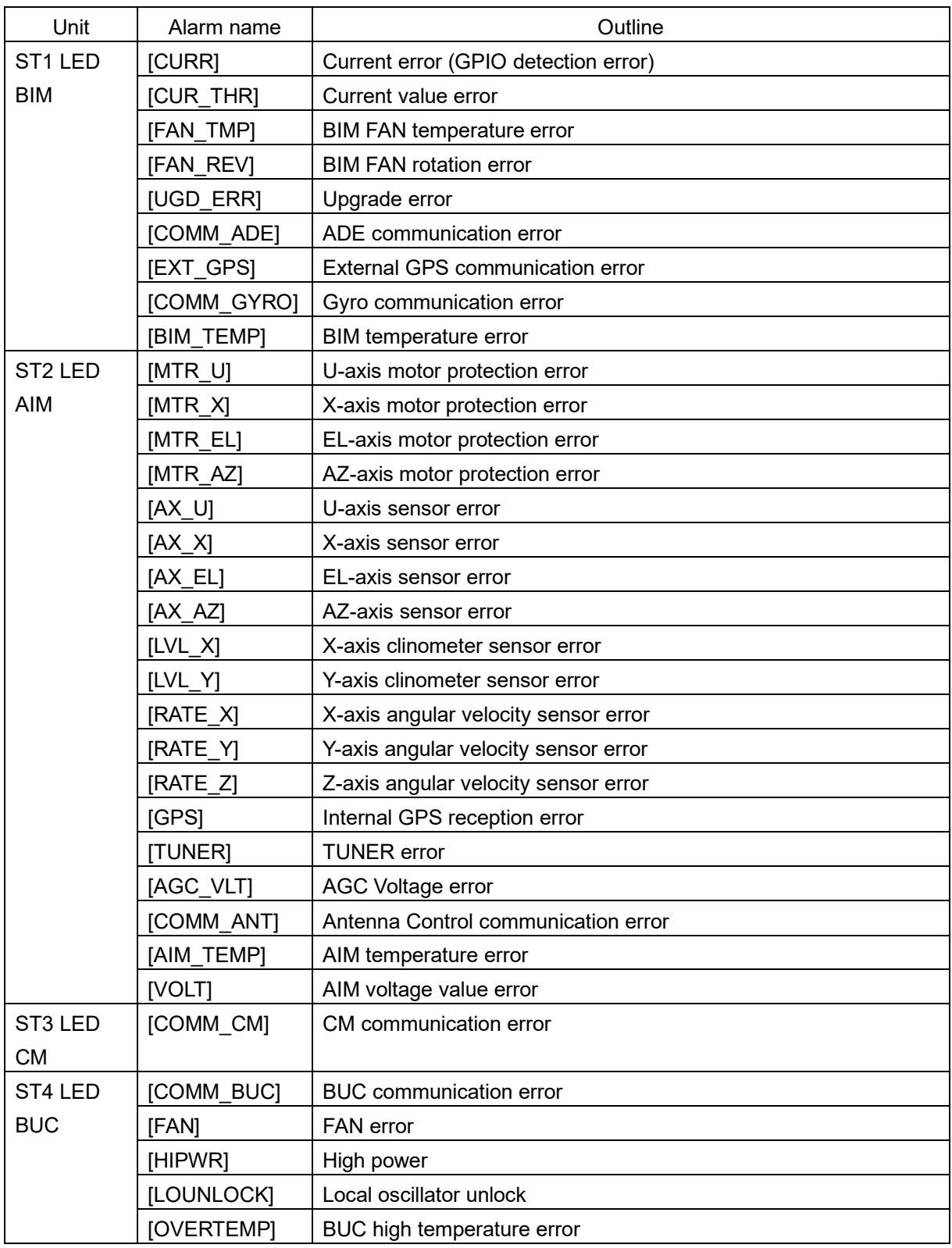

## **E.5 Other problem**

Turn off the power to the BDE, and then turn it on to reboot the BDE.

**APP E**

# **Appendix F LED of BDE**

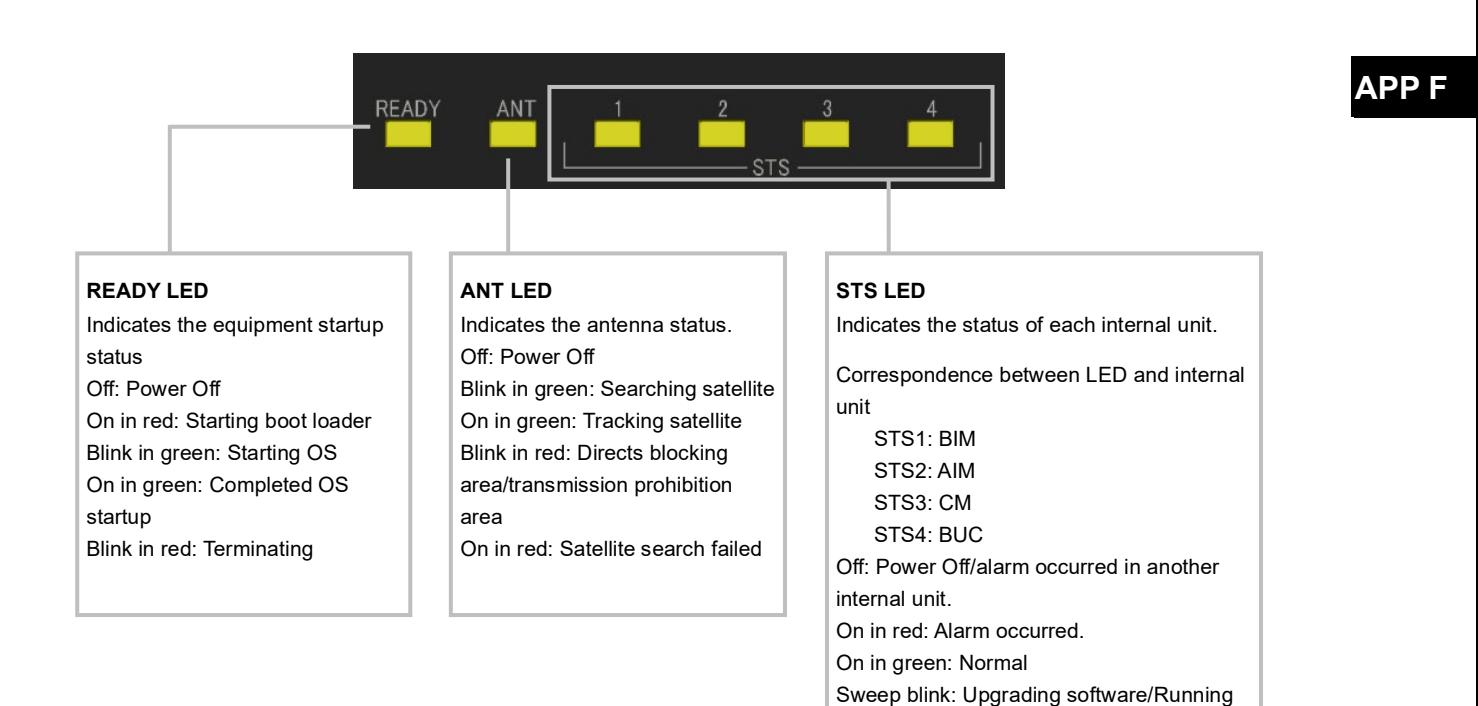

OTC

All blink: Completed upgrade software

## **F.1 BDE LED display sequence and display at the occurrence of abnormality**

### **F.1.1 LED display sequence**

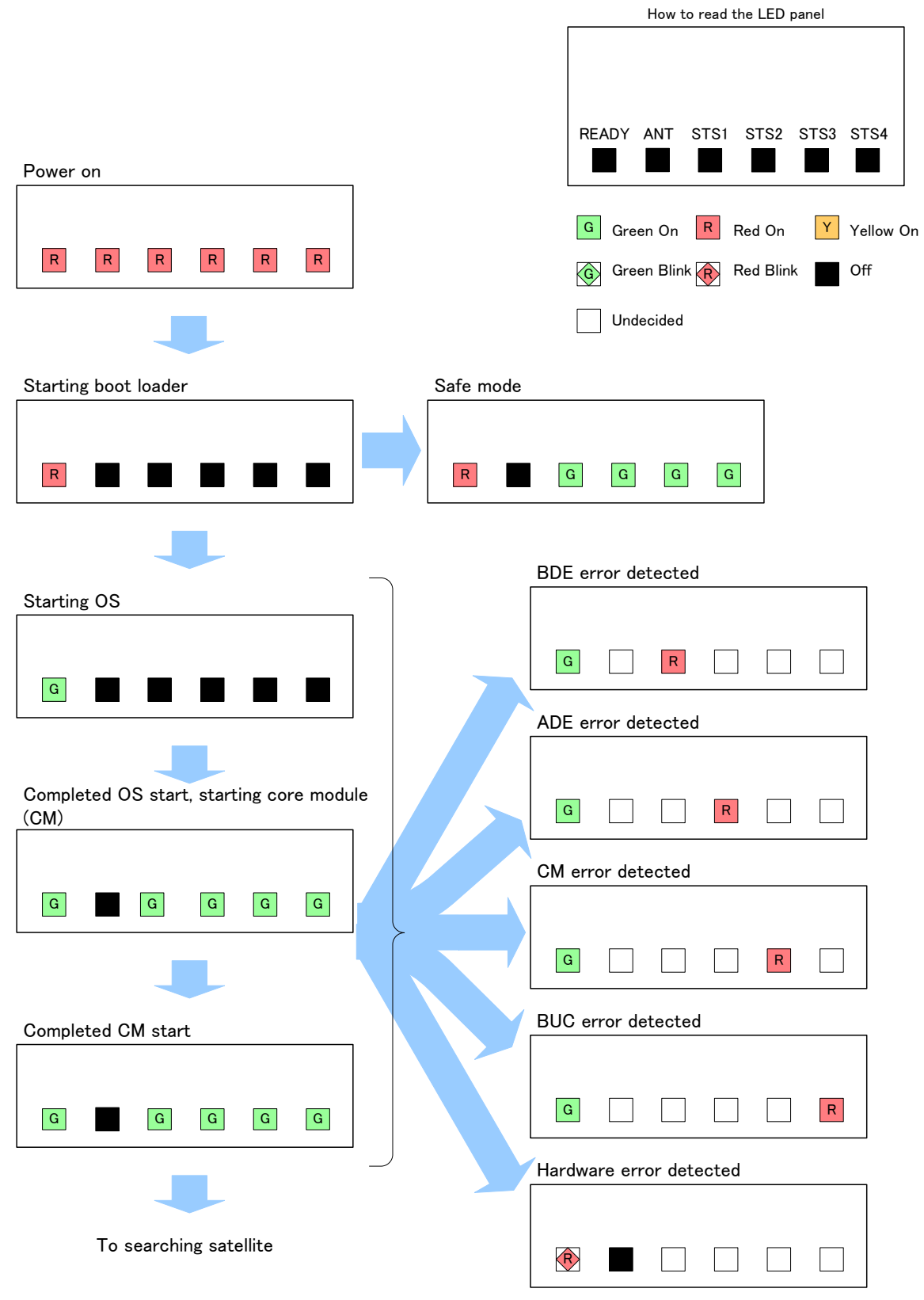

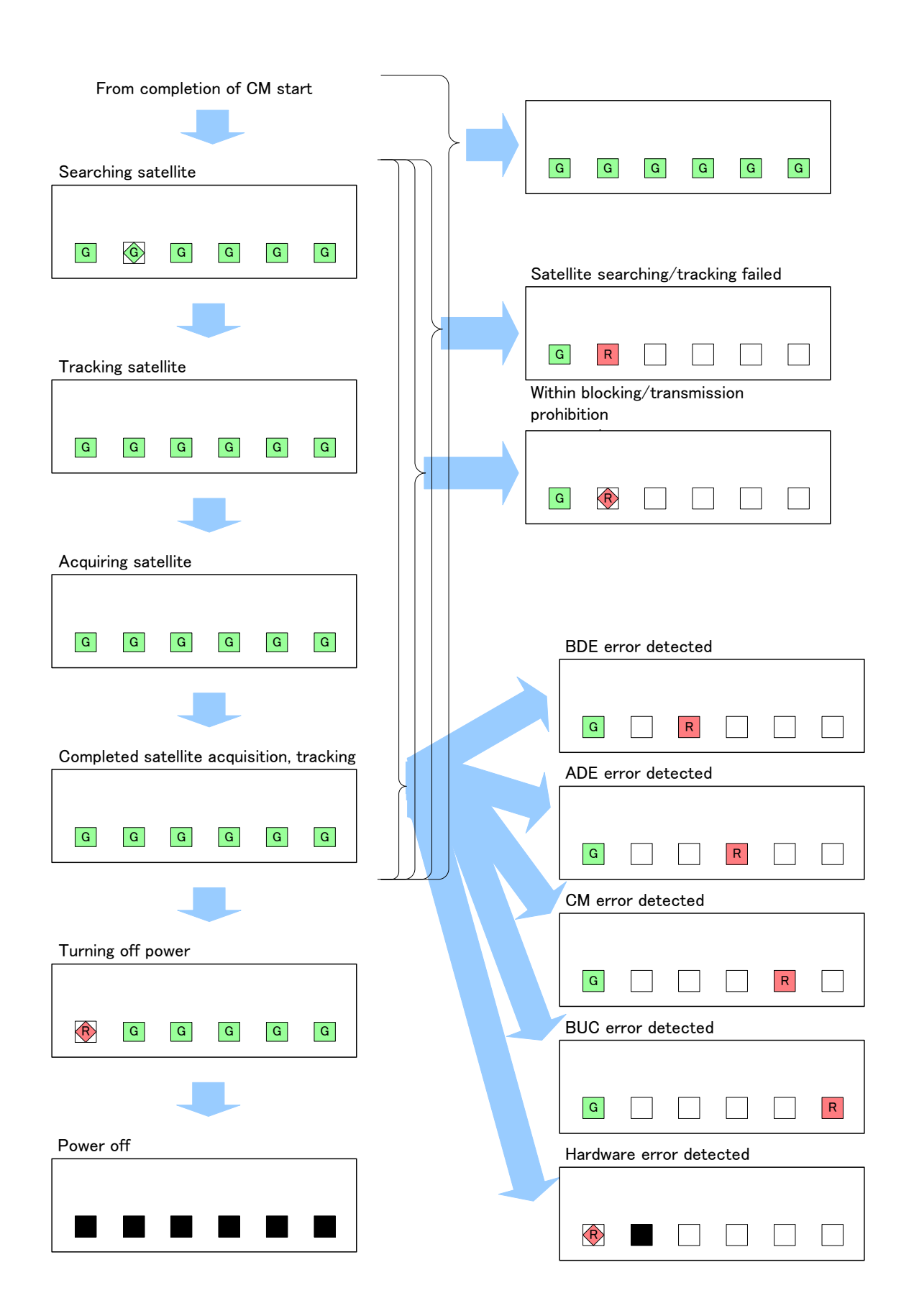

### **F.1.2 LED display sequence at software upgrading**

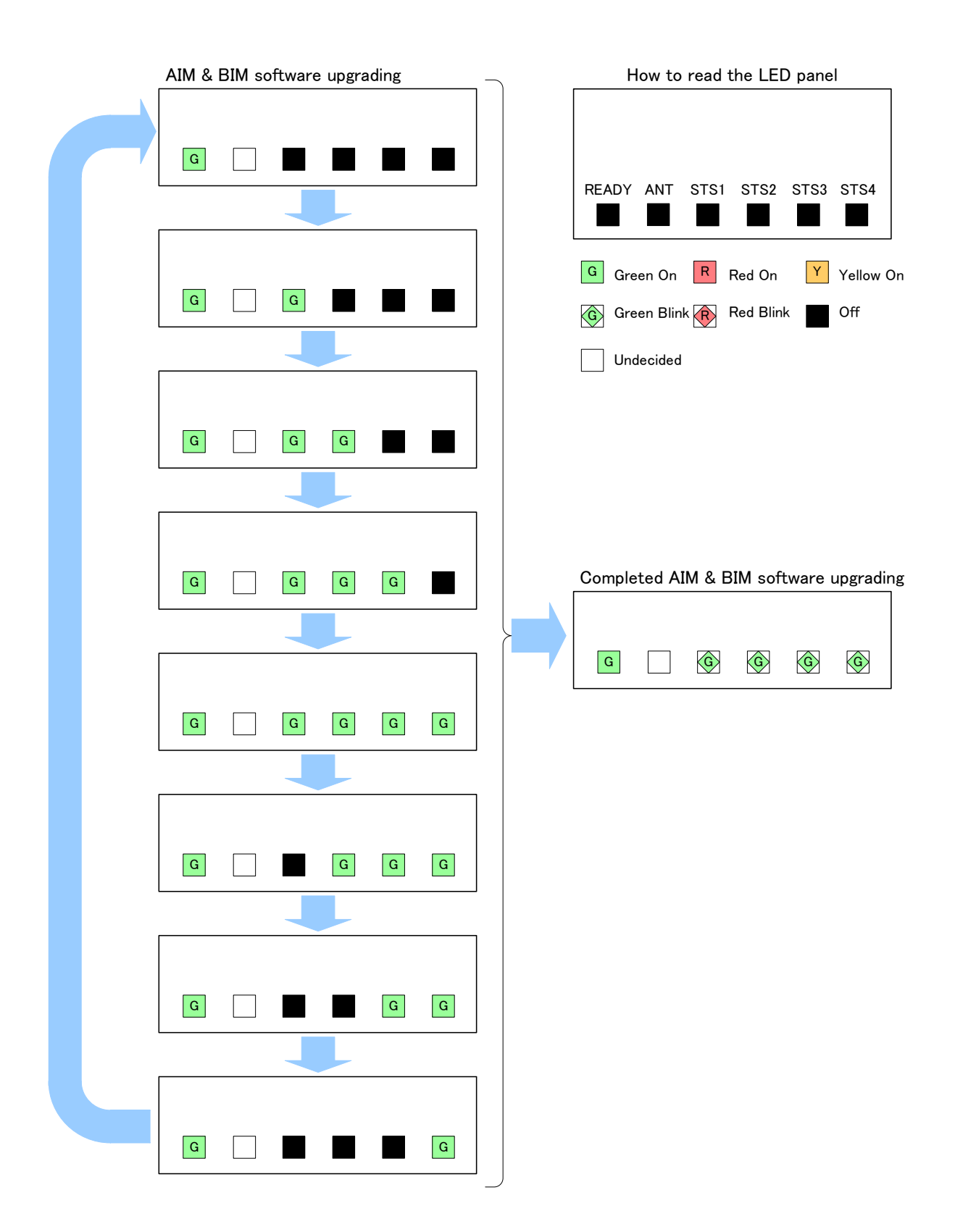

# **Appendix GAbbreviations and Glossary**

### **A**

ADE (Above Deck Equipment) AIM (Antenna Interface Module) \* Antenna interface module used in system. One of the substrate compose ADE. ANT (Antenna) AOR (Atlantic Ocean Region) AZ (AZimuth)

### **B**

BDE (Below Deck Equipment) BIM (Broadband Interface Module) \* Network interface module used in GX system. One of the substrate compose BDE. BPS (Bit Per Second) BOW \* The BOW correction is function to correct offset the angle error from the bow.

BR (BeaRing) BUC (Block Up Converterl)

### **C**

COMM (Communication) CPU (Central Processing Unit) CM (Core Module) \* Modem circuit used in X7.

### **D**

DC (Direct Current)

### **E**

EIRP (Effective Isotropically Radiated Power, a measure of transmitted power)

\* One of the indexes that indicate transmission performance. Parameter that is determined by converting the strength of radio waves that are radiated in all the directions of the space from the transmission antenna to the isotropic radiation source.

EL (ELevation)

EXT (External)

### **G**

GPS (Global Positioning System)

### **H**

HD (HeaDing)

### **APP G**

HPA (High Power Amplifier)

### **I**

INFO (Information)

### **L**

LAN (Local Area Network) LED (Light Emitting Diode) LNB (Low Noise Block converter)

### **M**

MAC address (Media Access Control Address) MES (Mobile Earth Station)

### **N**

NMEA (National Marine Electronics Association) NOC (Network Operation Center)

### **O**

Ocean region

\* Ocean region that is covered by the INMARSAT satellite that allows MES (mobile earth station) to send and receive messages

OBC (Operational Backup Center)

OSC (Oscillator)

### **P**

Packet

\* Unit of data for transmitting communication data by dividing data into a certain size by attaching an address. By transmitting data by dividing into packets, the line can be used efficiently.

### PC (Personal Computer)

POP (Post Office Protocol)

\* Application-layer Internet standard protocol used by local e-mail clients to retrieve e-mail from a remote server over a TCP/IP connection

Protocol

\* Set of mutually determined conventions for communication performed by computers via the network

PWR (Power)

### **R**

RAM (Random Access Memory)

\* Electronic parts for temporarily saving data. RAM is used by connecting to CPU (Central Processing Unit) and data can be read from and written to RAM. Data is cleared when the power is turned off.

ROM (Read Only Memory)

#### RMS (Remote Maintenance System)

\* JRC's original onboard equipment performance and functionality monitoring system using VDR as a server.

RSSI (Received Signal Strength Indicator)

RX (Receive/Receiver)

### **S**

STS (Status)

### **T**

TCP (Transmission Control Protocol) TX (Transmit/ Transmitter)

**U** 

UTC (Universal Coordinated Time)

### **V**

VoIP (Voice over Internet Protocol) VDR (Voyage Data Recorder)

### **APP G**

# **Appendix H JRC Network**

If your JUE-60GX has problems in operation, please contact the dealer you purchased it from. For assistance in finding a Service Center, please access one of the following web sites.

### **JRC web site**

JRC/Alphatron Marine https://jrc.am/

JRC Japan https://www.jrc.co.jp/eng/

**APP H**

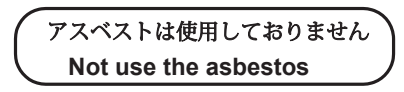

*For further information,contact:*

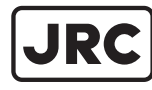

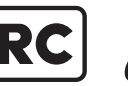

Japan Radio Co., Ltd.

Since  $1915$ 

ISO 9001, ISO 14001 Certified URL Head office : http://www.jrc.co.jp/eng/ Marine Service Department 1-7-32 Tatsumi, Koto-ku, Tokyo 135-0053, Japan e-mail : tmsc@jrc.co.jp : +81-50-3786-9201 One -call

AUG. 2020 Edition 4